# HONOR 7050 **Manuale dell'utente**

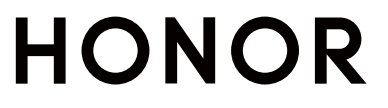

## **Sommario**

### **[Informazioni essenziali](#page-3-0)**

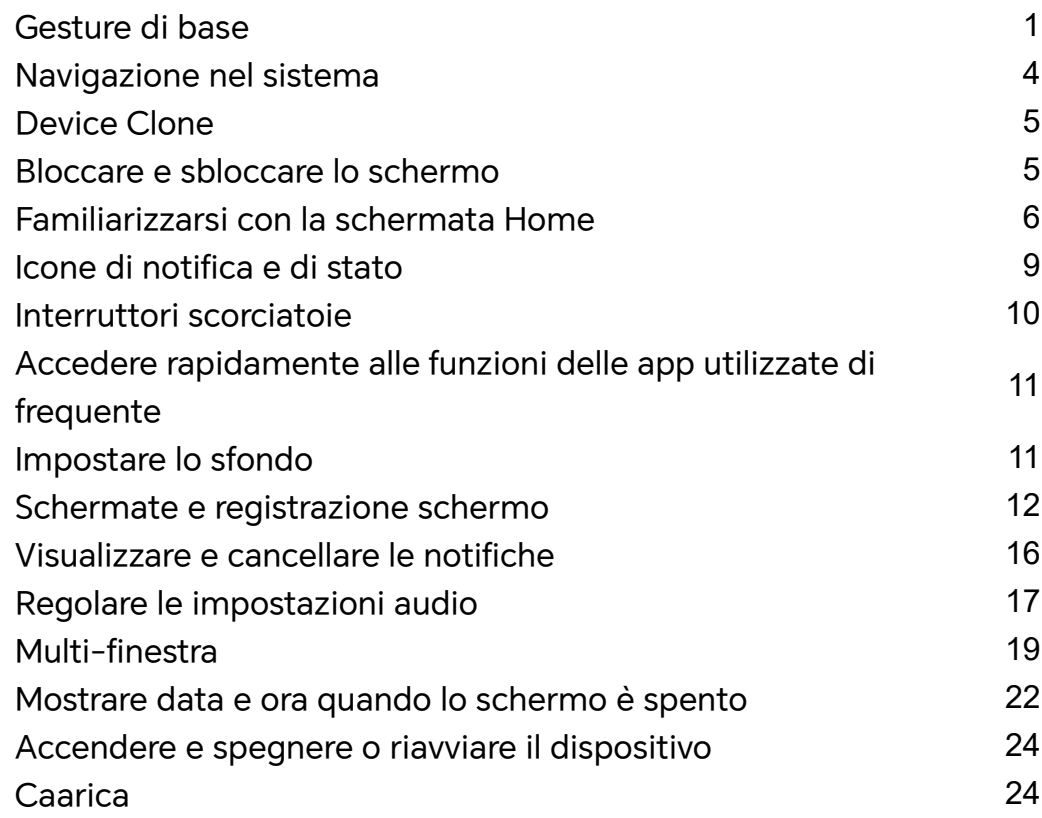

## **[Funzioni intelligenti](#page-29-0)**

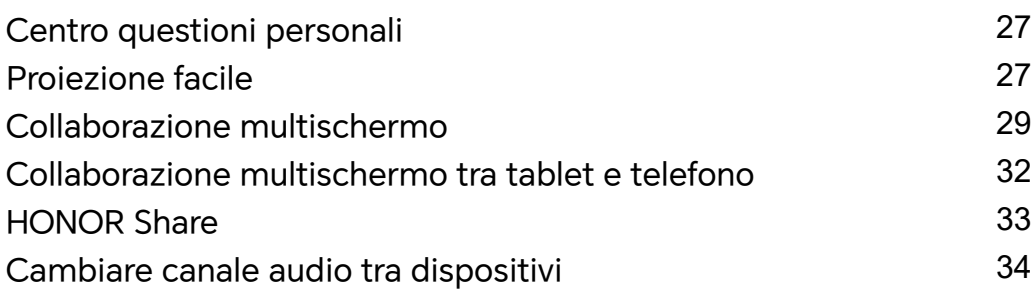

### **[Fotocamera e Galleria](#page-38-0)**

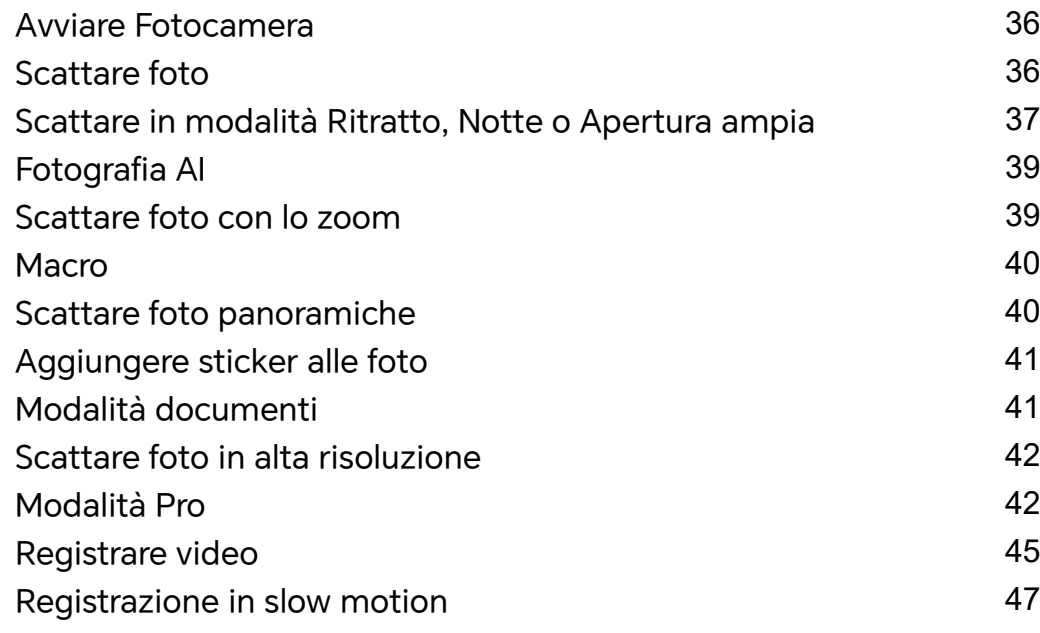

[Fotografia time-lapse](#page-49-0) [47](#page-49-0) Sommario

[Creazione di storie](#page-50-0) [48](#page-50-0) [Regolare le impostazioni della fotocamera](#page-50-0) [48](#page-50-0) [Gestire la Galleria](#page-51-0) [49](#page-51-0) [Editor Vlog](#page-57-0) **[55](#page-57-0)** 

### **[App](#page-58-0)**

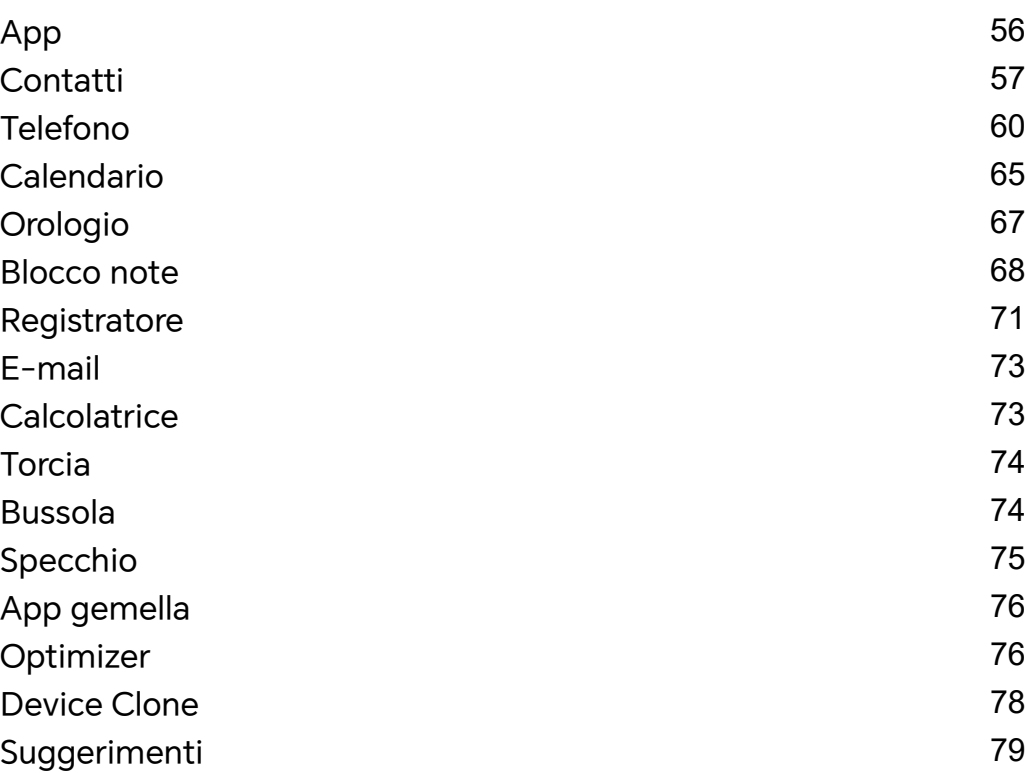

### **[Impostazioni](#page-82-0)**

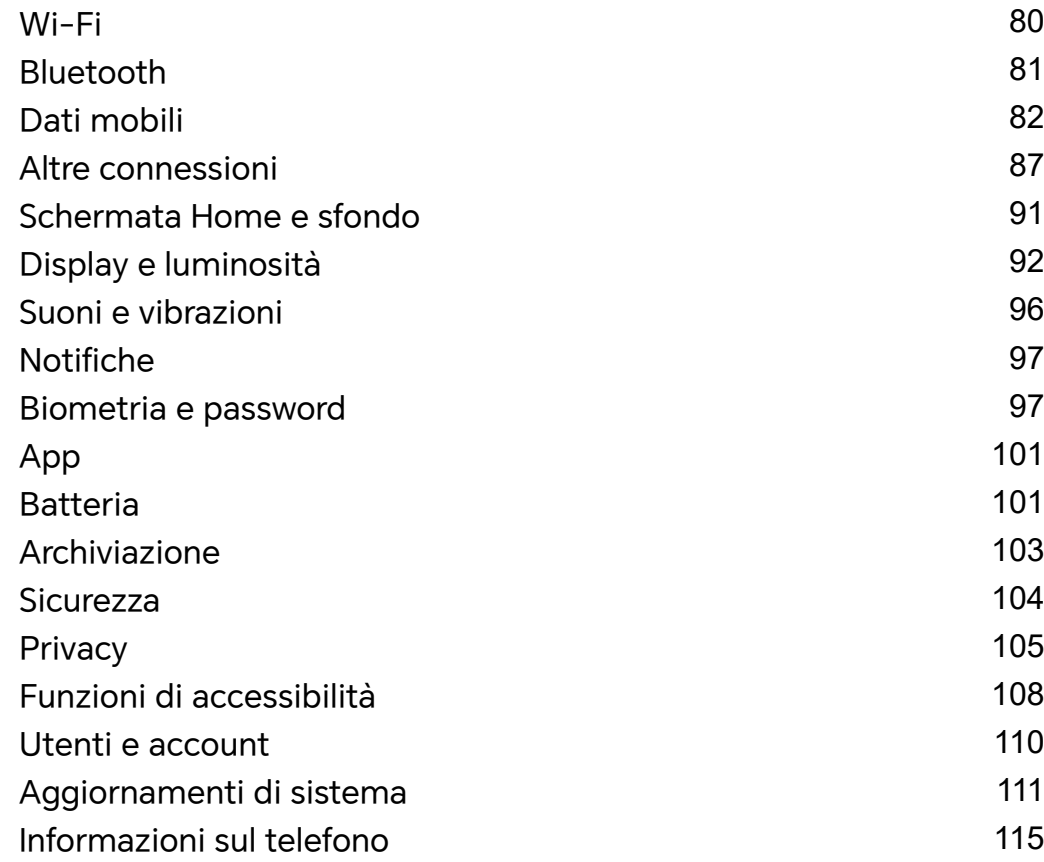

## <span id="page-3-0"></span>**Informazioni essenziali**

## **Gesture di base**

#### **Gesture e scorciatoie di base**

La presente funzione può variare a seconda del dispositivo.

#### **Gesti di navigazione a schermo intero**

Vai in **Impostazioni** > **Sistema e aggiornamenti** > **Navigazione di sistema** e verifica che **Gesture** sia selezionato.

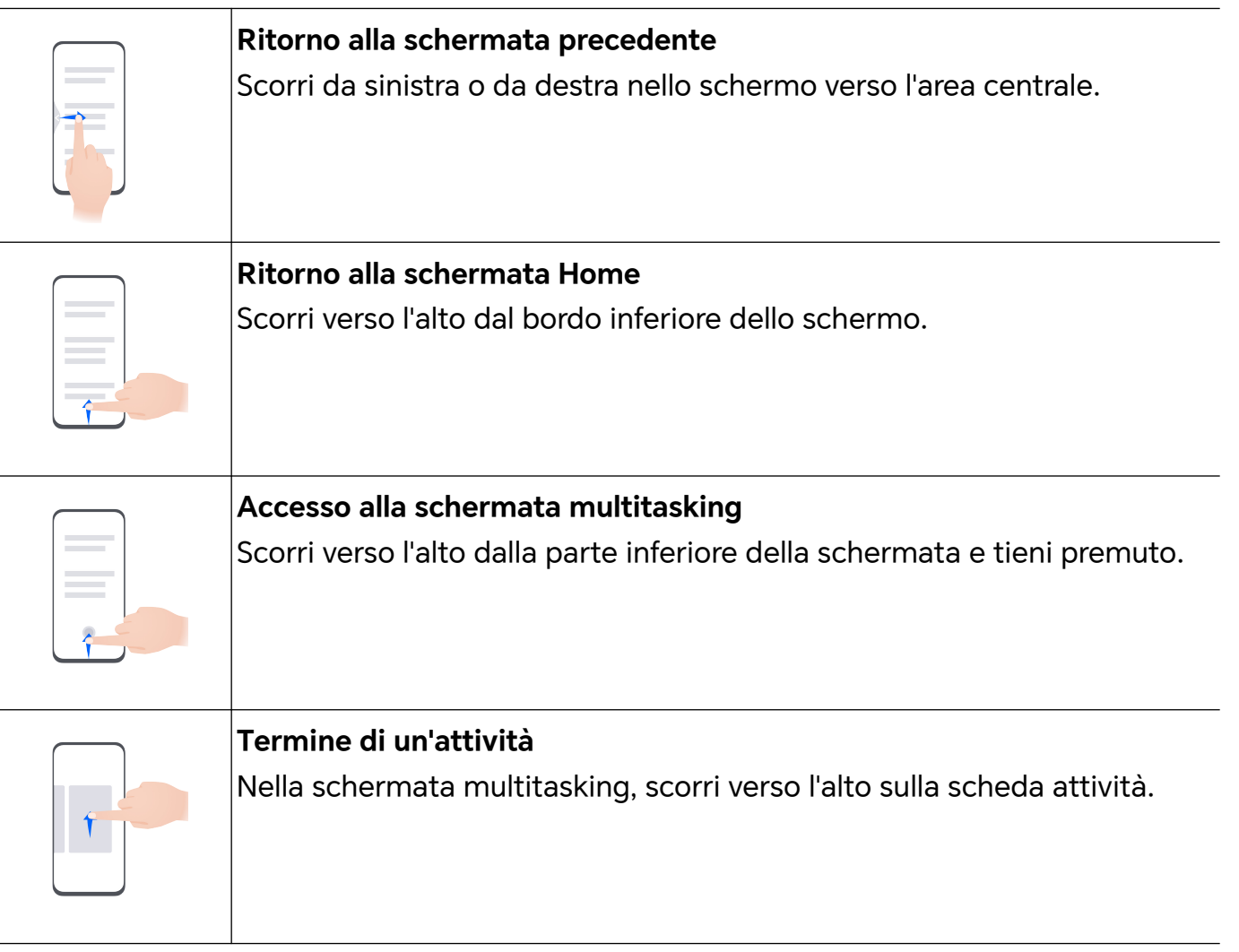

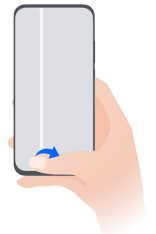

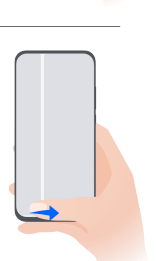

#### **Cambio app**

• Scorri lungo il bordo inferiore dello schermo.

Prima di utilizzare questa funzione, vai in **Navigazione di sistema** e tocca **Impostazioni**. Assicurati che **Scorri in basso per cambiare app** sia acceso.

• Scorri in un arco lungo il bordo inferiore dello schermo.

#### **Gesture con le nocche**

Vai in **Impostazioni** > **Funzioni accessibilità** > **Scorciatoie e gesture** per attivare **Acquisisci una schermata**, **Registrazione schermo**.

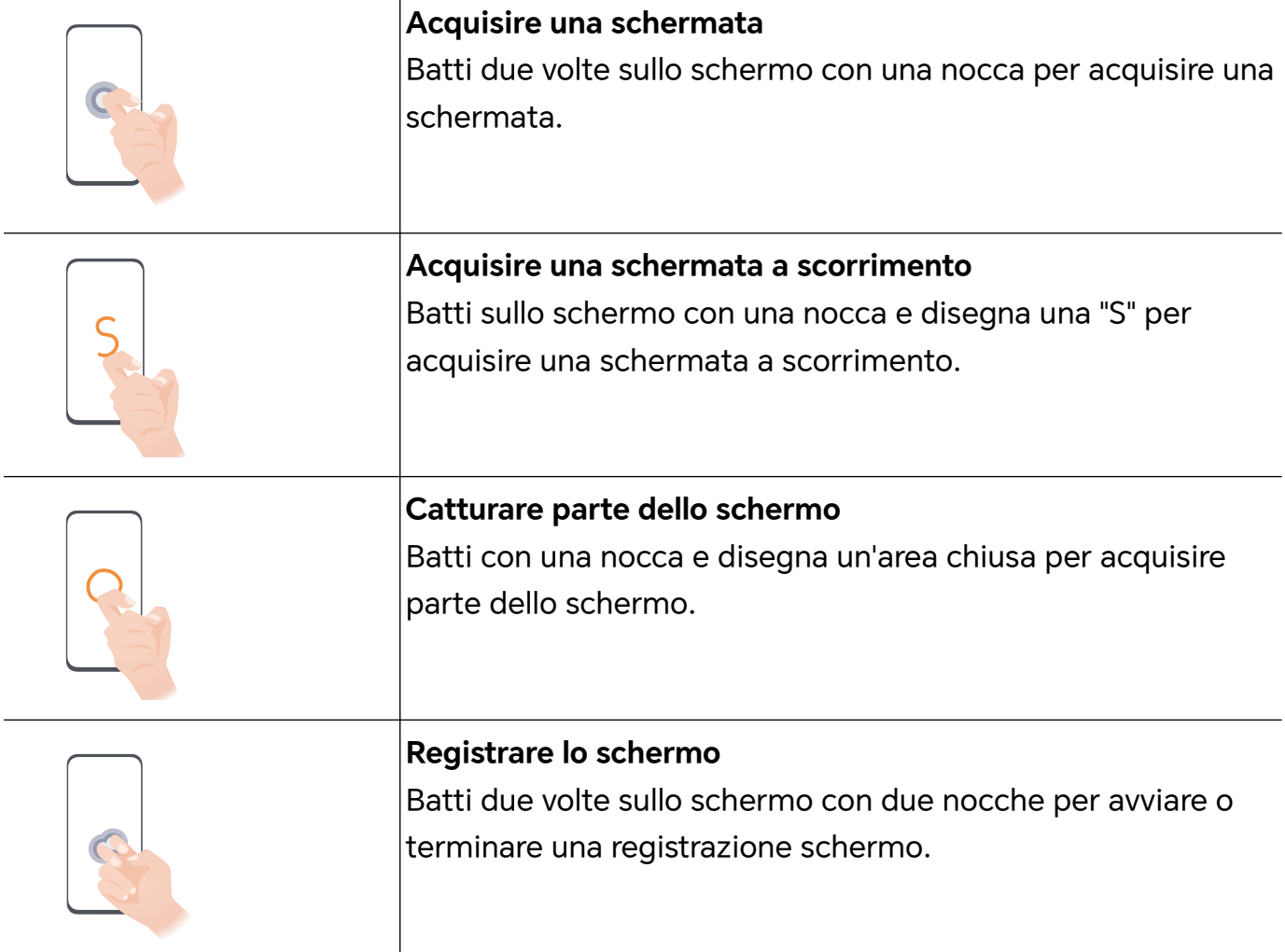

#### **Altre gesture**

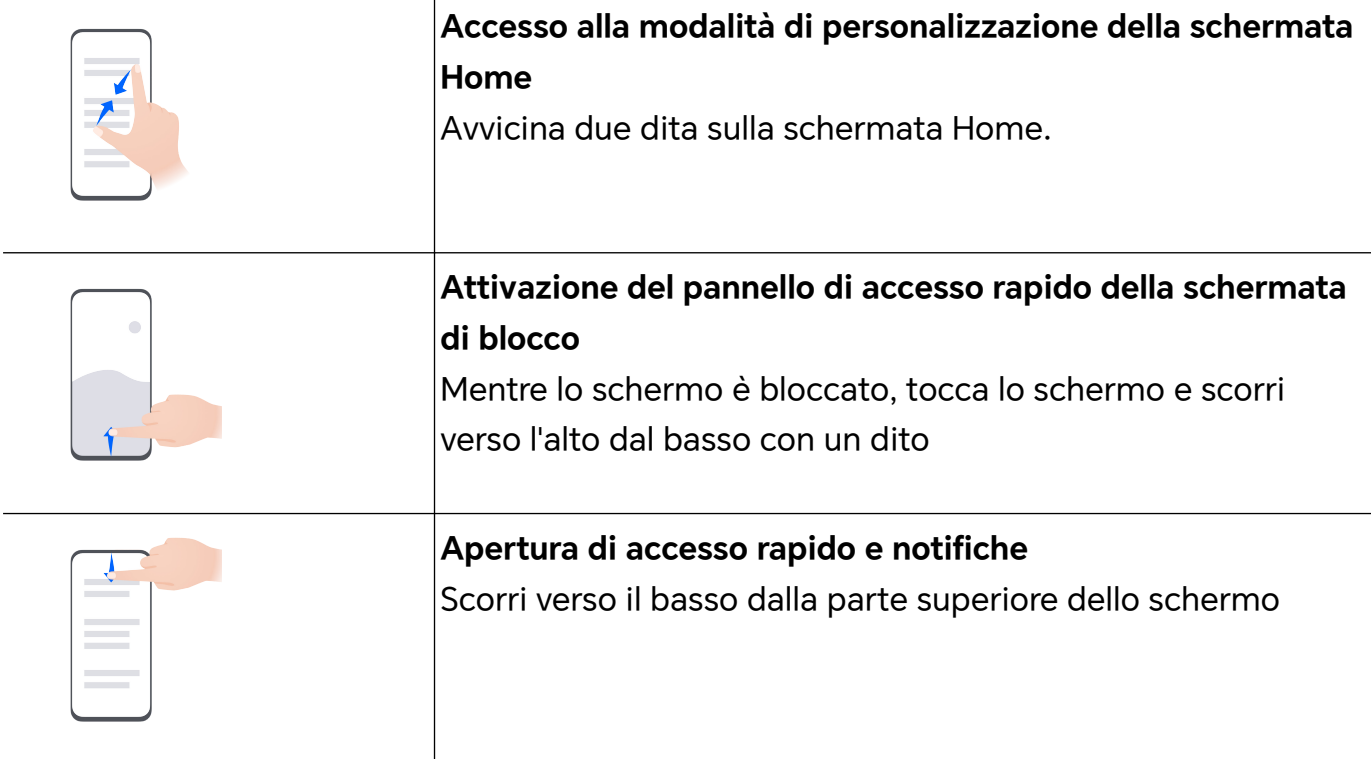

#### **Ulteriori informazioni sui pulsanti**

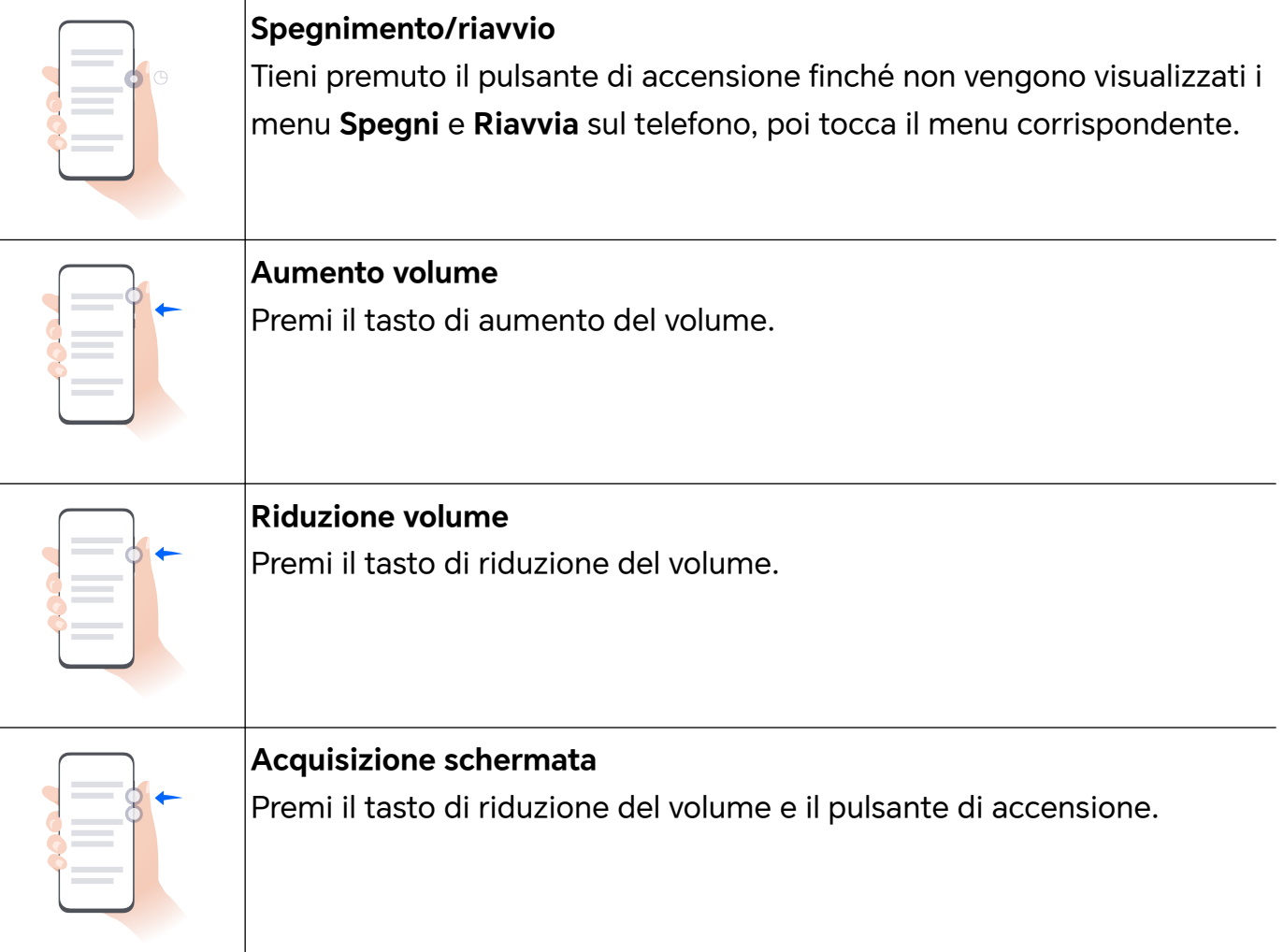

## <span id="page-6-0"></span>**Navigazione nel sistema**

#### **Cambiare la modalità di navigazione del sistema**

#### **Usare la navigazione tramite gesture**

#### Vai in **Impostazioni** > **Sistema e aggiornamenti** > **Navigazione di sistema** e seleziona **Gesture**.

Potrai:

- Tornare al menu padre: scorri verso l'interno dal bordo sinistro o destro dello schermo.
- Tornare alla schermata Home: scorri verso l'alto dal centro del bordo inferiore dello schermo.
- Accedere al multitasking: scorri verso l'alto dal bordo inferiore bordo dello schermo e attendi.
- Chiudere un'attività: nell'interfaccia di multitasking, scorri verso l'alto su una scheda attività. Scorri verso il basso su una scheda per bloccare l'attività, le attività bloccate non

verranno eliminate in gruppo toccando nell'interfaccia di multitasking.

• Cambiare app rapidamente: scorri lungo la parte inferiore dello schermo con un movimento a forma di arco tra le app oppure vai in **Impostazioni**, attiva l'interruttore

**Scorri in basso per cambiare app**, quindi scorri lungo la parte inferiore dello schermo.

Puoi anche andare in **Impostazioni**, attivare l'interruttore **Mostra barra di navigazione** per affiancare alle operazioni con gesture la barra di navigazione.

#### **Utilizzare la navigazione a tre tasti**

#### Accedi a **Impostazioni** > **Sistema e aggiornamenti** > **Navigazione di sistema** e seleziona **Navigazione a Tre tasti**.

Quindi potrai:

- $\cdot$  Toccare  $\triangleleft$  per tornare al menu precedente o uscire dall'app corrente.
- $\cdot$  Toccare  $\bigcirc$  per ritornare alla schermata Home.
- $\cdot$  Toccare  $\Box$  per accedere alla schermata delle attività recenti.

Puoi toccare **Impostazioni** per configurare altre impostazioni.

- Selezionare una combinazione di tasti di navigazione.
- Toccare  $\overline{\mathbf{\Psi}}$  (se disponibile nella combinazione di tasti di navigazione selezionata) per aprire l'area notifiche.

## <span id="page-7-0"></span>**Device Clone**

#### **Uso di Device Clone per spostare i dati nel nuovo dispositivo**

**Device Clone** consente di spostare in modo rapido e semplice tutti i dati di base (inclusi i contatti, il calendario, le foto e i video) dal vecchio telefono al nuovo telefono.

#### **Migrazione dei dati da un dispositivo Android**

- **1** Nel nuovo telefono, apri l'app **Device Clone** . In alternativa, passa a **Impostazioni** > **Sistema e aggiornamenti** > **Device Clone**, tocca **Questo è il nuovo dispositivo**, quindi tocca **HONOR** o **Altri Android**.
- **2** Segui le istruzioni sullo schermo per scaricare e installare **Device Clone** sul tuo vecchio dispositivo.
- **3** Sul vecchio dispositivo, apri l'app **Device Clone** e tocca **Questo è il vecchio dispositivo**. Segui le istruzioni sullo schermo per connettere il vecchio dispositivo al nuovo telefono eseguendo la scansione di un codice o la connessione manualmente.
- **4** Sul vecchio dispositivo, seleziona i dati che desideri clonare, quindi tocca **Trasferisci** per avviare la clonazione.
- **Device Clone** è disponibile solo su telefoni con Android 7.0 o versioni successive.

#### **Migrazione di dati da un iPhone o un iPad**

- **1** Nel nuovo telefono, apri l'app **Device Clone**. In alternativa, passa a **Impostazioni** > **Sistema e aggiornamenti** > **Device Clone**, tocca **Questo è il nuovo dispositivo**, quindi tocca **iPhone/iPad**.
- **2** Segui le istruzioni sullo schermo per scaricare e installare **Device Clone** sul tuo vecchio dispositivo.
- **3** Sul vecchio dispositivo, apri l'app **Device Clone** e tocca **Questo è il vecchio dispositivo**. Segui le istruzioni sullo schermo per connettere il vecchio dispositivo al nuovo telefono eseguendo la scansione di un codice o la connessione manualmente.
- **4** Sul vecchio dispositivo, seleziona i dati che desideri clonare, quindi segui le istruzioni sullo schermo per completare la clonazione dei dati.

**Device Clone** è disponibile solo su telefoni con iOS 8.0 o versioni successive.

## **Bloccare e sbloccare lo schermo**

#### **Bloccare e sbloccare lo schermo**

#### **Impostare il periodo di timeout dello schermo**

Accedi a **Impostazioni** > **Display e luminosità** > **Sospensione** e seleziona un periodo di timeout dello schermo.

#### <span id="page-8-0"></span>**Accendere lo schermo**

Puoi accendere lo schermo in uno dei seguenti modi:

- Premi il pulsante di accensione.
- Vai in **Impostazioni** > **Funzioni accessibilità** > **Scorciatoie e gesture** > **Attiva lo schermo** e attiva **Solleva per attivare** o **Doppio tocco attiva schermo**

#### **Sbloccare lo schermo con la password**

Una volta acceso lo schermo, scorri verso l'alto dal centro dello schermo per visualizzare il pannello di inserimento della password. Quindi inserisci la password di blocco.

#### **Uso di Sblocco con il viso**

Accendi lo schermo e allinealo con il tuo viso. Il dispositivo si sbloccherà una volta riconosciuto il viso.

#### **Usare lo sblocco a impronta digitale**

Una volta acceso lo schermo, l'icona dell'impronta digitale verrà visualizzata sullo schermo. Tocca l'icona con un dito registrato per sbloccare lo schermo.

#### **Visualizzare la tua firma sulla schermata di blocco**

Accedi a **Impostazioni** > **Schermata Home e sfondi**, tocca **Firma schermata di blocco**, quindi digita il testo da visualizzare nella schermata di blocco.

Per rimuovere la firma, tocca **Firma schermata di blocco** ed elimina il testo.

#### **Avviare app dalla schermata di blocco**

Puoi avviare le app comuni come Fotocamera, Calcolatrice e Timer dalla schermata di blocco.

- Illumina lo schermo, tocca e tieni premuta l'icona della Fotocamera nell'angolo in basso a destra e scorri verso l'alto per aprire **Fotocamera**.
- Illumina lo schermo, scorri verso l'alto dal bordo inferiore dello schermo per aprire rapidamente il pannello delle operazioni, tocca un'icona per avviare l'app. Questo include **Torcia**, **Calcolatrice**, **Timer** ecc.

## **Familiarizzarsi con la schermata Home**

#### **Familiarizzarsi con la schermata Home**

Dalla schermata Home, puoi:

- Controllare lo stato del dispositivo e le notifiche dalla barra di stato nella parte superiore dello schermo.
- Scorrere verso sinistra o destra per visualizzare le app e i widget visualizzati nella schermata Home.

#### **Schede di servizio**

Resta aggiornato sulle informazioni importanti e accedi con un tocco alle funzioni usate più spesso senza dover aprire le app. Le schede multi stile distinguono la tua schermata Home dalle altre.

Le app che supportano le schede di servizio hanno una barra dell'indicatore per impostazione predefinita nella parte inferiore (vai in **Impostazioni** > **Schermata Home e sfondi** > **Impostazioni schermata Home** per attivare o disattivare **Mostra la barra della scheda**).

#### **Scorrere verso l'alto sulle icone delle app per aggiungere le schede di servizio**

Scorri verso l'alto sulle icone delle app che supportano le schede di servizio, apri le schede

di servizio (tocca su altre aree per restringerle) e tocca **nella nella nella destra della** scheda per aggiungerla nella schermata Home.

#### **Aggiungere schede di servizio modificando la schermata Home**

Avvicina due dita sulla schermata Home per entrare nella schermata di modifica, tocca **Schede**, seleziona **Galleria**, **Meteo** o altro, scorri verso sinistra e destra per selezionare lo stile preferito, tocca **Aggiungi alla schermata Home**.

#### **Aggiungere Meteo, Orologio e altri widget popolari**

Avvicina due dita sulla schermata Home per entrare nella schermata di modifica, tocca **Schede**, trova e entra in **Widget classici**, tocca **Meteo**, **Orologio** e altri widget per aggiungerli alla schermata Home.

#### **Impostare app sulla schermata Home come schede di servizio**

Prendiamo Blocco note come esempio:

Tieni premuta l'app **Blocco note** seleziona **Schede di Blocco note** nell'elenco a comparsa, scorri verso sinistra e destra per scegliere lo stile preferito, quindi tocca **Imposta come scheda di espansione**.

La prossima volta in cui scorrerai verso l'alto sull'app, la scheda di servizio verrà visualizzata come stile selezionato.

#### **Impostare lo stile della scheda di servizio**

Prendiamo Blocco note come esempio, puoi impostare e modificare lo stile della scheda in uno dei modi seguenti:

• Tieni premuta l'APP **Blocco note**, seleziona **Schede di Blocco note** nell'elenco a comparsa, scorri verso sinistra e destra per scegliere lo stile preferito, quindi tocca

#### **Aggiungi alla schermata Home**.

• Tieni premuta la scheda di servizio **Blocco note**, seleziona **Altre schede di Blocco note** nell'elenco a comparsa, scorri verso sinistra e destra per scegliere lo stile preferito, quindi tocca **Aggiungi alla schermata Home**.

#### **Rimuovere le schede di servizio**

Tieni premuta la scheda di servizio, seleziona **Rimuovi** nell'elenco a comparsa, quindi tocca **Rimuovi** nella casella di conferma per rimuovere la scheda.

#### **Cartelle grandi**

Archivia le tue app in una cartella grande. Puoi accedervi senza dover aprire la cartella, rendendo più efficiente l'interazione con la schermata Home.

#### **Creazione di cartelle grandi**

Tieni premuta una cartella standard e tocca **Ingrandisci**.

Premi a lungo la cartella grande per rinominarla.

Se nella cartella sono presenti più di 8 app, nell'angolo in basso a destra verrà visualizzata l'icona dei livelli.

#### **Utilizzo di cartelle grandi**

Tocca l'icona dell'app nella cartella grande per aprirla direttamente.

Tocca l'icona dei livelli nell'angolo in basso a destra della cartella grande per espanderla per visualizzare o aprire più app.

#### **Cambio della modalità di visualizzazione**

Premi a lungo la cartella grande, tocca **Restringi** per ripristinare la cartella standard.

#### **Suggerimenti app**

**Suggerimenti app** consiglia app utili nella vita quotidiana. Sulla base delle tue esigenze correnti, rendi più efficiente l'accesso alle app e ai servizi.

#### **Aggiungi Suggerimenti app alla schermata Home**

Puoi selezionare la scheda **Suggerimenti app** più grande per consigli più accurati e un'esperienza migliore.

Avvicina due dita sulla schermata Home per passare alla schermata di modifica, tocca **Schede** e seleziona **Suggerimenti YOYO**. Scorri verso sinistra e seleziona lo stile della scheda **Suggerimenti app** 2x4, quindi tocca**Aggiungi alla schermata Home**. Se nella schermata Home non c'è spazio disponibile, **Schede** verrà aggiunta a un'altra schermata.

#### **Arrestare il consiglio dell'app**

Prendiamo **Impostazioni** come esempio:

<span id="page-11-0"></span>Vai nella scheda **Suggerimenti YOYO** nella schermata Home, tieni premuta l'app **Impostazioni** fino a quando non viene visualizzata la finestra di dialogo e tocca **Non sono interessato** > **OK**. L'app **Impostazioni** non verrà più consigliata.

## **Icone di notifica e di stato**

#### **Ulteriori informazioni su icone di stato e notifiche comuni**

L'icona di stato della rete può variare a seconda dell'area geografica o del fornitore di servizi di rete.

Prodotti diversi supportano funzioni diverse. Le seguenti icone potrebbero non essere visualizzate sul telefono.

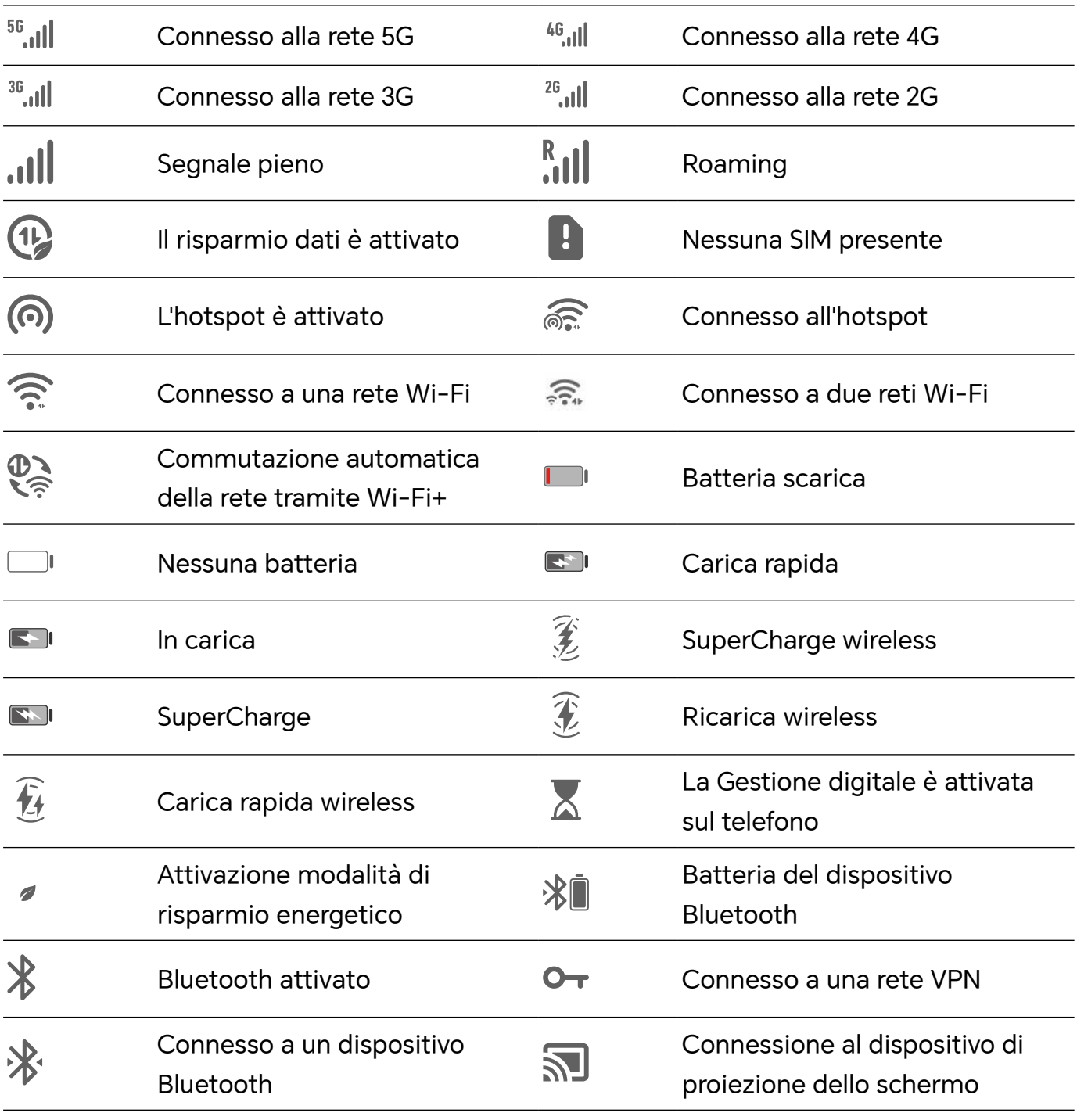

<span id="page-12-0"></span>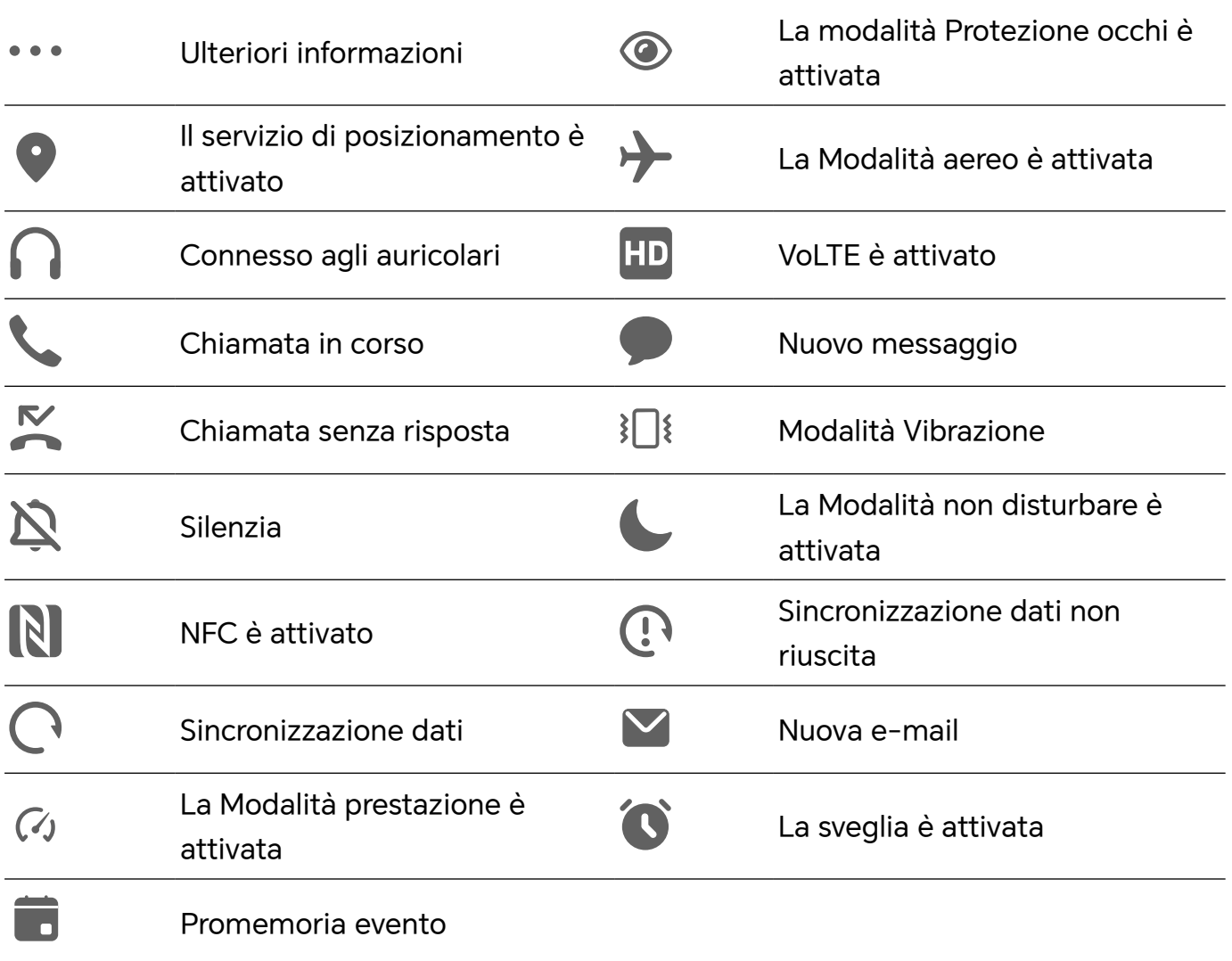

## **Interruttori scorciatoie**

#### **Usare gli interruttori scorciatoia**

#### **Attivare un interruttore scorciatoia**

Scorri verso il basso dalla barra di stato per aprire l'area notifiche, quindi scorri di nuovo verso il basso per mostrare tutte le scorciatoie.

- Tocca un interruttore scorciatoia per attivare o disattivare la funzione corrispondente.
- Tocca e tieni premuto un interruttore scorciatoia per accedere alla schermata delle impostazioni della funzione corrispondente (supportato da alcune funzioni).
- Tocca  $\{o\}$  per accedere alla schermata delle impostazioni di sistema.

#### **Personalizzare gli interruttori scorciatoia**

Tocca  $\mathbb Z$ , tocca e tieni premuto un interruttore scorciatoia, quindi trascinalo nella posizione desiderata.

## <span id="page-13-0"></span>**Accedere rapidamente alle funzioni delle app utilizzate di frequente**

#### **Accedere alle funzioni delle app utilizzate di frequente dalla schermata Home**

Puoi accedere alle funzioni utilizzate di frequente di determinate app dalle icone delle app nella schermata Home e persino aggiungere scorciatoie a queste funzioni nella schermata Home.

#### **Accedere rapidamente alle funzioni delle app utilizzate di frequente**

Tocca e tieni premuta l'icona di un'app fino a quando non viene visualizzato un menu popup, quindi tocca una funzione utilizzata di frequente per accedervi.

Ad esempio, tocca e tieni premuta l'icona  $\overline{O}$ , quindi tocca una modalità di scatto come Selfie o Video dal menu popup per accedervi.

Se non viene visualizzato alcun menu popup dopo aver toccato e tenuto premuta l'icona di un'app, ciò significa che l'app non supporta questa funzione.

#### **Aggiungere funzioni delle app utilizzate di frequente alla schermata Home**

Tieni premuta l'icona di un'app nella schermata Home per visualizzare il menu popup. Tieni premuta la funzione desiderata e trascinala sulla schermata Home per creare una scorciatoia.

## **Impostare lo sfondo**

#### **Impostare lo sfondo**

#### **Usare uno sfondo predefinito**

- **1** Vai in **Impostazioni** > **Schermata Home e sfondi** > **Sfondo**.
- **2** Tocca un'immagine che desideri impostare come sfondo.
- **3** Imposta quanto segue in base alle tue preferenze:
	- **Sfocatura**: applica un effetto di sfocatura, che puoi regolare trascinando il cursore.
	- **Scorrevole**: consente di far scorrere lo sfondo nella schermata Home.
- **4** Tocca  $\vee$ , quindi determina se impostarlo come sfondo per **Blocco schermo**, **Schermata Home** o **Entrambi**.

#### <span id="page-14-0"></span>**Impostare un'immagine dalla Galleria come sfondo**

- **1** Apri **Galleria** e apri l'immagine che vuoi impostare come sfondo.
- **2** Accedi a > **Imposta come** > **Sfondo**, quindi segui le istruzioni sullo schermo per completare l'impostazione.

## **Schermate e registrazione schermo**

#### **Acquisire una schermata**

#### **Usare la nocca per acquisire una schermata**

- **1** Vai in **Impostazioni** > **Funzioni accessibilità** > **Scorciatoie e gesture** > **Acquisisci una schermata**, e assicurati che **Schermate con colpo di nocca** sia attivata.
- **2** Batti due volte lo schermo con una nocca in rapida successione per acquisire una schermata.

#### **Usare una combinazione di tasti per acquisire una schermata**

Tieni premuti contemporaneamente i tasti di accensione e di riduzione del volume per acquisire una schermata.

#### **Acquisizione di schermate con il pulsante scorciatoia**

Scorri verso il basso dalla barra di stato per accedere all'area notifiche (puoi scorrere

ulteriormente verso il basso). Tocca per acquisire la schermata completa.

#### **Condividere e modificare una schermata o passare a una schermata a scorrimento**

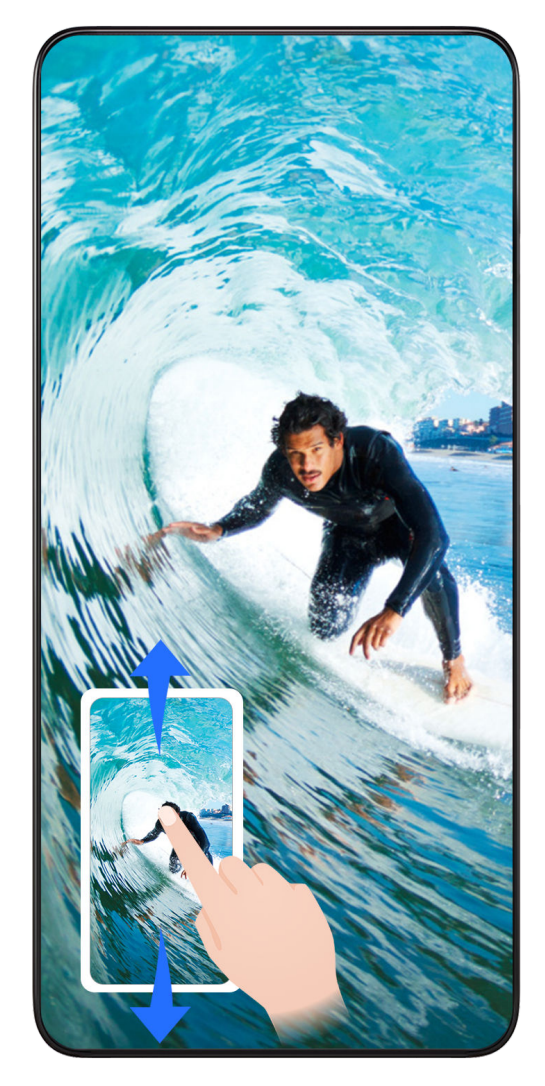

Dopo aver acquisito una schermata, verrà visualizzata una miniatura nell'angolo in basso a sinistra dello schermo. Quindi potrai:

- Scorrere verso il basso sulla miniatura per acquisire una schermata a scorrimento.
- Scorri verso l'alto sulla miniatura per selezionare una modalità di condivisione della schermata con i tuoi amici.
- Tocca la miniatura per modificarla o eliminarla. Puoi anche toccare **Schermata a scorrimento** per acquisire una schermata a scorrimento.

Le schermate vengono salvate in **Galleria** per impostazione predefinita.

#### **Acquisire schermate a scorrimento con gesture con le nocche**

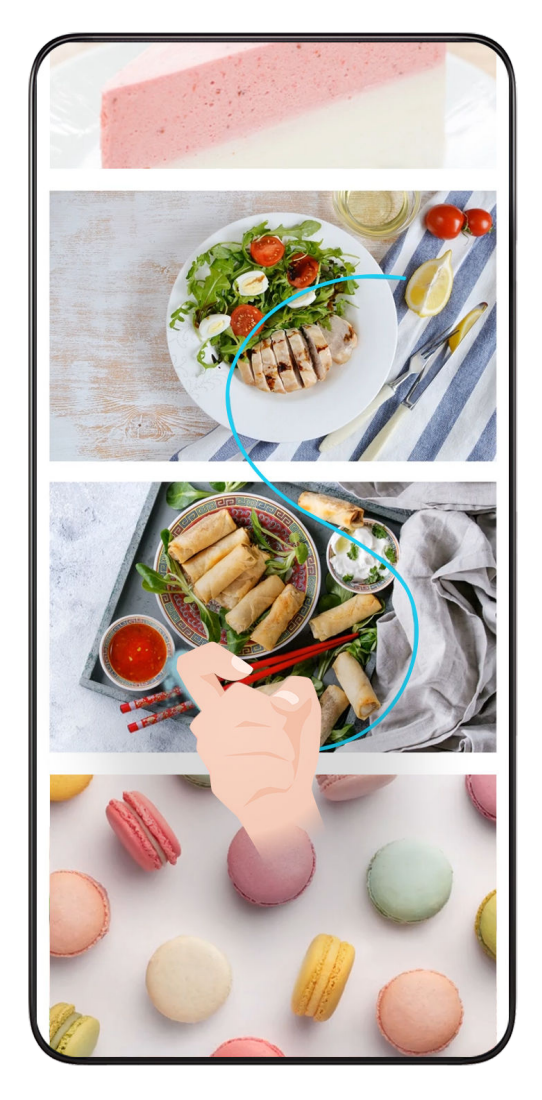

**1** Tocca lo schermo con una nocca e mantieni la nocca sullo schermo, esercita un po' di forza per disegnare una "S" e lo schermo scorrerà automaticamente verso il basso in modo da catturare una schermata.

**2** Durante lo scorrimento, tocca sull'area di scorrimento per interrompere la cattura della schermata.

#### **Scorrere verso il basso con tre dita per acquisire una schermata**

- **1** Vai in **Impostazioni** > **Funzioni accessibilità** > **Scorciatoie e gesture** > **Acquisisci una schermata**, e assicurati che **Schermata con tre dita** sia attivata.
- **2** Scorri verso il basso dal centro dello schermo con tre dita per acquisire una schermata.

#### **Acquisire una schermata parziale**

Quando utilizzi questa funzione per la prima volta, segui le istruzioni del sistema per attivare **Schermata a scorrimento**.

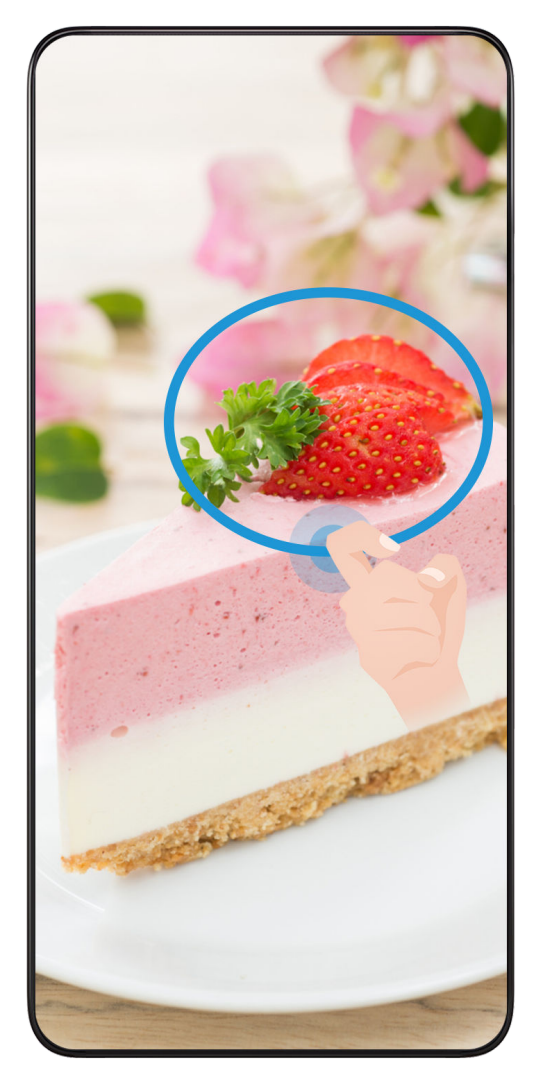

- **1** Batti sullo schermo con una nocca e tieni premuto per disegnare un contorno attorno alla parte dello schermo che vuoi acquisire. Assicurati che la nocca non lasci lo schermo.
- **2** Lo schermo mostrerà la traiettoria di movimento della nocca e acquisirà una schermata dell'area selezionata. Quindi potrai:
	- Trascinare il riquadro nella posizione desiderata o ridimensionarlo.
	- Toccare l'icona di una forma per determinare la forma della schermata parziale oppure mantenere la forma corrente.
- **3** Tocca  $\Box$  per salvare la schermata.

#### **Precauzioni per utilizzare le schermate con colpo di nocca**

- Tocca lo schermo con le nocche per due volte di seguito, nella stessa posizione e alla velocità appropriata.
- Tieni la nocca in posizione verticale rispetto allo schermo.
- Se desideri creare più schermate, attendi 2 secondi prima di toccare nuovamente lo schermo con le nocche.
- Se è presente una protezione dello schermo, tocca lo schermo con più forza o rimuovi la protezione e riprova.

#### <span id="page-18-0"></span>**Registrazione schermo**

Puoi registrare le operazioni sullo schermo sotto forma di video da condividere con i tuoi amici e familiari.

#### **Utilizzare una combinazione di tasti per avviare la registrazione dello schermo**

Tieni premuti contemporaneamente i tasti di accensione e di aumento del volume per avviare la registrazione dello schermo. Per interrompere la registrazione, tieni di nuovo premuti entrambi i pulsanti.

#### **Usare una scorciatoia per avviare la registrazione dello schermo**

- **1** Scorri verso il basso dalla barra di stato per aprire l'area notifiche, quindi scorri di nuovo verso il basso per mostrare tutte le scorciatoie.
- **2** Tocca **Registra schermo** per avviare la registrazione dello schermo.
- **3** Per interrompere la registrazione, tocca il timer nella parte superiore dello schermo.
- **4** La registrazione verrà salvata in **Galleria**.

#### **Usare due nocche per avviare la registrazione dello schermo**

- **1** Accedi a **Impostazioni** > **Funzioni accessibilità** > **Scorciatoie e gesture** > **Registrazione schermo** e assicurati che **Registrazione schermo** sia attivata.
- **2** Batti due volte lo schermo in rapida successione con due nocche per avviare la registrazione dello schermo. Per interrompere la registrazione, batti di nuovo due volte.

#### **Registrare la tua voce durante la registrazione schermo**

Puoi attivare il microfono per registrare la tua voce durante la registrazione schermo.

Dopo aver avviato una registrazione schermo, tocca l'icona del microfono e assicurati che

sia visualizzata come  $\bigtriangledown$ . Ora puoi registrare la tua voce.

#### G.

Se il microfono è disattivato (cioè se è visualizzato come  $\mathbb{R}$ ) registrerai solo l'audio di sistema, come la musica. Se non desideri registrare i suoni di sistema durante la registrazione schermo, disattiva l'audio del dispositivo e disattiva la musica o altro audio multimediale prima di iniziare la registrazione schermo.

## **Visualizzare e cancellare le notifiche**

#### **Visualizzare ed eliminare le notifiche**

#### **Visualizzare le notifiche**

Quando è presente un promemoria di notifica, puoi sbloccare lo schermo e scorrere verso il basso dalla barra di stato per aprire l'area notifiche e visualizzare la notifica.

#### <span id="page-19-0"></span>**Eliminare le notifiche**

- Puoi rimuovere una notifica scorrendo verso destra su di essa.
- $\cdot$  Puoi toccare  $\overline{\mathbb{D}}$  per eliminare tutte le notifiche.

Alcune notifiche di sistema e notifiche dalle app in esecuzione in primo piano non possono essere eliminate.

#### **Non mostrare le notifiche**

Per non essere disturbato dalle notifiche, scorri verso sinistra sulla notifica che desideri

elaborare e tocca  $\{8, 9\}$ , potrai selezionare:

- **Usa notifiche discrete**
- **Disattiva le notifiche**
- **Altre impostazioni**
- **1** Alcune notifiche di sistema e di app in primo piano non possono essere chiuse o posticipate.
	- App diverse possono supportare opzioni diverse, fai riferimento alle situazioni effettive.

## **Regolare le impostazioni audio**

#### **Regolare le impostazioni audio**

#### **Premere un tasto del volume per regolare il volume**

Premi il tasto di aumento o riduzione del volume per regolare il volume.

#### **Premere il tasto di accensione per disattivare l'audio del dispositivo quando suona**

Quando il dispositivo squilla per una sveglia o una chiamata in arrivo, puoi premere il tasto di accensione per disattivare l'audio.

#### **Modifica di suoneria e vibrazione**

È possibile modificare la suoneria per SMS, notifiche e chiamate in arrivo e personalizzare la vibrazione.

- **1** Vai in **Impostazioni** > **Suoni e vibrazione** e tocca **Suoneria telefono** o **Tono di notifica**.
- **2** Puoi eseguire le seguenti operazioni.
	- Impostazione di una suoneria Seleziona una suoneria di sistema o tocca **Musica sul dispositivo** per selezionare un brano locale come suoneria per i messaggi di testo. Per un telefono con doppia SIM, seleziona SIM 1, SIM 2 per impostare la suoneria separatamente.

• Impostazione della modalità di vibrazione Tocca **Vibrazione**, seleziona la modalità di vibrazione desiderata.

#### **Attivazione/disattivazione della suoneria, vibrazione o modalità silenziosa con le scorciatoie**

- **1** Scorri verso il basso dalla barra di stato nella parte superiore dello schermo per visualizzare l'area notifiche. Continua a scorrere verso il basso per visualizzare l'intero menu.
- **2** Tocca **Audio**, **Silenzioso** o **Vibrazione** per alternare modalità diverse.

In modalità suoneria, il telefono riproduce tutti i suoni.

In modalità silenziosa, il telefono disattiva le notifiche, come gli avvisi e altri suoni di AI Voice e alcune app di terze parti. Sveglie, musica, video e giochi non sono interessati.

In modalità vibrazione, il telefono è silenziato e vibra.

#### Puoi anche andare in **Impostazioni** > **Suoni e vibrazione** per attivare **Audio**, **Vibrazione** o **Silenzioso**.

#### **Feedback aptici di sistema**

Il sistema usa la tecnologia tattile per fornire feedback quando determinate operazioni sono completate, come quando tocchi e tieni premuto su un testo, un contatto o altri elementi sullo schermo.

Vai in **Impostazioni** > **Suoni e vibrazione** > **Altre impostazioni** e attiva o disattiva **Feedback aptici di sistema** in base alle tue preferenze.

#### **Capovolgere per silenziare**

Quando ricevi una chiamata, capovolgi il telefono per disattivare l'audio. Prima di utilizzare questa funzione, vai in **Impostazioni** > **Funzioni accessibilità** > **Scorciatoie e gesture** > **Disattiva la suoneria/Riduci il volume** e assicurati che **Capovolgi per disattivare la suoneria** sia attivato.

#### **Solleva il telefono per abbassare il volume**

Quando ricevi una chiamata, solleva il telefono per ridurre il volume dello squillo. Prima di utilizzare questa funzione, vai in **Impostazioni** > **Funzioni accessibilità** > **Scorciatoie e gesture** > **Disattiva la suoneria/Riduci il volume** e assicurati che **Solleva per ridurre il volume** sia attivato.

#### **Impostare il volume predefinito**

Vai in **Impostazioni** > **Suoni e vibrazione**, quindi potrai impostare il volume per i seguenti elementi:

- **Suoneria, Notifiche**
- **Sveglie**
- <span id="page-21-0"></span>• **Musica, Video, Giochi**
- **Chiamate**

#### **Configurazione di Altre impostazioni**

Vai in **Impostazioni** > **Suoni e vibrazione** > **Altre impostazioni** ed esplora altri modi per avvisare. Ad esempio **Blocco schermo** o **Schermata**.

La presente funzione può variare a seconda del dispositivo.

## **Multi-finestra**

#### **Attivare la modalità dividi schermo**

Multi-finestra consente di aprire le app in schermi divisi per consentire il multitasking.

#### **Attivare la modalità dividi schermo:**

- **1** Apri un'app e scorri verso l'interno dal bordo sinistro o destro e tieni premuto per visualizzare il Menu veloce multi-finestra.
- **2** Trascina l'icona di un'app al di fuori del Menu veloce multi-finestra.

#### **Cambiare i riquadri a schermo diviso:**

Tocca e tieni premuto nella parte superiore di un riquadro di uno schermo diviso fino a quando il riquadro non si rimpicciolisce, quindi trascinalo verso il lato opposto dello schermo per cambiare riquadro.

#### **Uscire dalla modalità dividi schermo:**

Tocca e tieni premuto  $\bullet$  o  $\bullet$  a metà dello schermo diviso e trascinala fino a quando il riquadro non scompare.

- Il supporto per la modalità dividi schermo varia a seconda delle app.
	- La modalità dividi schermo si limita a due app in un qualsiasi momento.

#### **Trascinare e rilasciare tra app con Multi-finestra**

Usa la funzione Multi-finestra per selezionare e rilasciare facilmente immagini, testo e documenti tra le app.

- Trascinare e rilasciare un'immagine: quando prendi appunti con **Blocco note**, apri **Gestione file**, seleziona la foto da aggiungere e trascinala nell'editor **Blocco note**.
- Trascinare e rilasciare testo: quando invii un messaggio SMS, apri **Blocco note**, tocca e tieni premuto il testo da inviare, quindi trascinalo nella casella di inserimento del testo del messaggio.
- Trascinare e rilasciare un documento: quando scrivi un'e-mail, apri **Gestione file**, seleziona il documento da allegare e trascinalo nell'editor dell'e-mail.
- Non tutte le app supportano completamente il trascinamento e rilascio con Multi-finestra.

#### **Aggiungere, spostare o rimuovere un'app dal Menu veloce multi-finestra**

- Aggiungere un'app: nel Menu veloce multi-finestra, tocca  $\pm$ , tocca l'app da aggiungere, quindi tocca **Ok**.
- Spostare un'app: nel Menu veloce multi-finestra, tocca  $\overline{\phantom{a}+}$ , trascina l'app desiderata in una posizione nel tasto, quindi tocca **Ok**.
- Rimuovere un'app: nel Menu veloce multi-finestra, tocca  $+$ , tocca  $\bullet$  nell'angolo in alto a destra dell'icona dell'app da rimuovere, quindi tocca **Ok**.

#### **Passare dalla modalità dividi schermo alla finestra mobile e viceversa**

- Passare dalla modalità dividi schermo alla finestra mobile: tocca e tieni premuta la barra nella parte superiore di un riquadro a schermo diviso, quindi trascinala verso il lato sinistro/destro dello schermo quando sei in modalità Ritratto oppure verso il bordo inferiore quando sei in modalità Paesaggio.
- Passare dalla finestra mobile alla modalità dividi schermo: tocca e tieni premuta la barra nella parte superiore della finestra mobile, quindi trascinala verso la parte superiore/ inferiore dello schermo quando sei in modalità Ritratto oppure verso sinistra o destra quando sei in modalità Paesaggio.

#### **Visualizzazione Multi-finestra per una singola app**

Puoi creare due finestre attività per la stessa app (come E-mail e Blocco note) e trascinare immagini, testo o documenti tra l'una e l'altra.

In alcune app questa funzione non è disponibile.

- **1** Accedere alla visualizzazione a schermo diviso in un'app.
	- Apri l'app E-mail.
	- Scorri verso l'interno dal bordo sinistro o destro del telefono e tieni premuto per visualizzare il Menu veloce multi-finestra.
	- Tocca e tieni premuta l'icona dell'app E-mail, quindi trascinala nello schermo per accedere alla visualizzazione a schermo diviso.
- **2** Trascinare immagini, testo o documenti tra le finestre a schermo diviso.
	- **Trascinare un'immagine**: seleziona un'immagine da una finestra dello schermo diviso e trascinala nell'altra finestra.
	- **Trascinare testo**: tocca e tieni premuto il testo e seleziona la parte desiderata dalla finestra di uno schermo diviso, quindi tocca e tieni premuto di nuovo il testo e trascinalo nell'altra finestra.
	- **Trascinare un documento**: seleziona un documento da una finestra a schermo diviso e trascinala nell'altra finestra.

#### **Disattivare Multi-finestra**

Multi-finestra è attivata per impostazione predefinita. Per disattivarla, vai in **Impostazioni** > **Funzioni accessibilità** > **Multi-finestra**, quindi disattiva **Menu veloce Multi-finestra**.

#### **Usare la finestra mobile**

Aprendo una finestra mobile durante un gioco, potrai usare la chat con un amico per non perderti neanche un secondo dell'azione.

#### **Visualizzare la finestra mobile:**

- **1** Scorri verso l'interno dal bordo sinistro o destro e tieni premuto per visualizzare il Menu veloce multi-finestra.
- **2** Tocca l'icona di un'app nel Menu veloce multi-finestra per aprire l'app in una finestra mobile.

#### **Riposizionare la finestra mobile:**

Trascina la barra nella parte superiore della finestra mobile per spostare la finestra nella posizione desiderata.

#### **Ridimensionare la finestra mobile:**

Trascina uno degli angoli della finestra mobile verso il centro per ridimensionarla.

#### **Visualizzare a schermo intero:**

Scorri verso il basso dalla barra della nota nella parte inferiore della finestra mobile oppure

tocca  $\rightarrow$   $\sim$  nella parte superiore della finestra mobile per visualizzarla a schermo intero.

#### **Ridurre a icona la finestra mobile:**

Scuoti rapidamente sullo schermo dalla parte superiore della finestra mobile verso un

lato oppure tocca  $\blacksquare > \square$  nella parte superiore della finestra mobile per ridurla a icona e rimpicciolirla in una sfera mobile.

La sfera mobile può contenere al massimo 10 finestre mobili ridotte a icona.

#### **Chiudere la finestra mobile:**

Scorri verso l'alto dalla barra della nota nella parte inferiore della finestra mobile oppure

tocca  $\rightarrow$   $\times$  nella parte superiore della finestra mobile per chiuderla.

#### **Trovare e passare da una finestra mobile all'altra per le app**

Puoi trovare e passare rapidamente da una finestra mobile all'altra con le app che usano la funzione di gestione della finestra mobile.

- **1** Assicurati di aver aperto le finestre mobili di più app e di averle ridotte a icona nella sfera mobile.
- **2** Tocca la sfera mobile per visualizzare tutte le anteprime delle finestre mobili:
- <span id="page-24-0"></span>• **Sfogliare le anteprime della finestra mobile**: scorri verso l'alto o verso il basso per trovare l'anteprima della finestra mobile dell'app che stai cercando.
- **Visualizzare la finestra mobile per un'app**: tocca l'anteprima della finestra mobile dell'app per visualizzarla in una finestra mobile.
- **Chiudere la finestra mobile per un'app**: tocca **X** nell'anteprima della finestra mobile per chiuderla.

#### **Aprire un allegato in una finestra mobile**

Puoi aprire un link o un allegato in app specifiche (come E-mail o Blocco note) in una finestra mobile.

In alcune app questa funzione non è disponibile.

- **1** Apri l'app E-mail.
- **2** Tocca un link o un allegato nell'app E-mail per aprirla nella finestra mobile.
	- **Aprire un link**: tocca un link nell'app E-mail per visualizzarlo nella finestra mobile.
	- **Aprire un allegato**: tocca un allegato (come un documento, un'immagine o un video) nell'app E-mail per visualizzarlo in una finestra mobile.

## **Mostrare data e ora quando lo schermo è spento**

#### **Mostrare data e ora quando lo schermo è spento**

Con **Display sempre attivo** attivato, la schermata di blocco mostrerà la data, l'ora e altro quando lo schermo è spento.

#### **Attivare Display sempre attivo**

- **1** Vai in **Impostazioni** > **Schermata Home e sfondi** > **Display sempre attivo** e attiva **Display sempre attivo**.
- **2** Imposta **Modalità display** come indicato.
	- **Tocca per mostrare**
	- **Programmato**
	- **Tutto il giorno**

#### **Attivazione di Display sempre attivo animato**

Aggiungi immagini o animazioni personalizzate mentre lo schermo è spento per mantenere il telefono vivace e interessante.

Vai in **Display sempre attivo**. In **Immagini**, seleziona un'immagine o un'animazione che ti piace e tocca **Applica**.

Se scegli l'animazione dell'orso polare, quando lo schermo è spento, la postura dell'orso polare cambierà con il livello della batteria. Puoi anche interagire con l'orso polare toccandolo.

Quando attivi lo sblocco col sorriso, il telefono potrebbe essere sbloccato accidentalmente quando tenti di accendere lo schermo, causando la perdita di Display sempre attivo. Evita di tenere il viso direttamente davanti al telefono.

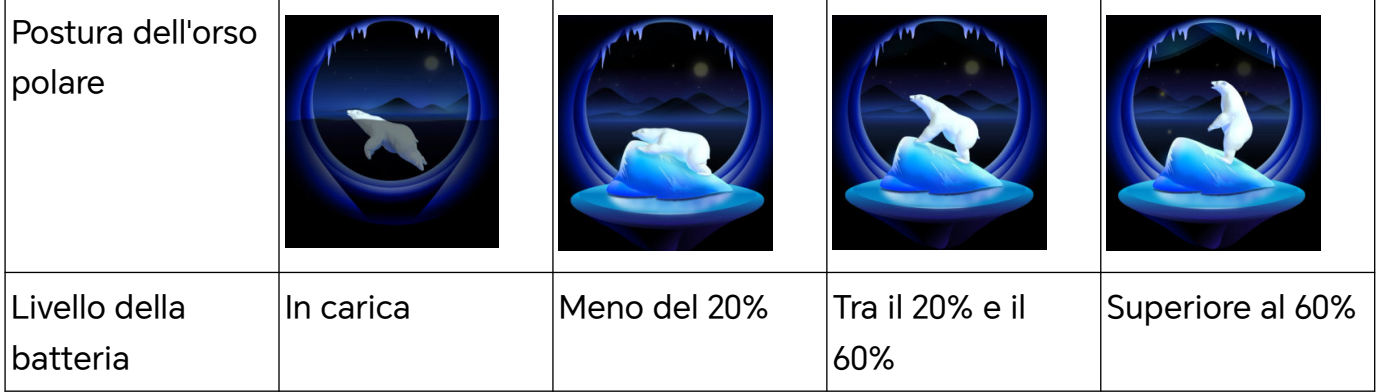

#### **Selezione di immagini GIF o foto animate**

Puoi visualizzare un'immagine locale (come un'immagine GIF o una foto animata) quando lo schermo è spento per rendere il Display sempre attivo vivace e interessante.

- 1 Vai in **Display sempre attivo**. In Immagini, tocca
- **2** Tocca **Seleziona immagine**, seleziona un'immagine e tocca . Se hai già impostato un'immagine locale, tocca **Cambia immagine**. Seleziona

un'immagine e tocca  $\sqrt{\ }$ .

- **3** Se viene selezionata un'immagine GIF, puoi anche toccare **Modifica** per modificarla.
- **4** Imposta altre opzioni in base alle istruzioni sullo schermo e tocca **Applica**.

#### **Aggiungi la tua firma d'artista**

Puoi aggiungere diversi caratteri, colori e adesivi decorativi per personalizzare il Display sempre attivo.

- **1** Vai in **Display sempre attivo**. In **Graffiti**, tocca uno stile di firma.
- **2** Inserisci il testo in **Inserisci il testo** e imposta lo stile della firma, ad esempio **Colore** o **Dimensione testo**.

Puoi anche aggiungere **Adesivi** alla firma. Trascina il bordo per regolare la posizione e le

dimensioni degli elementi e tocca o per riorientare o eliminare gli elementi.

**3** Tocca **Applica**.

#### **Creare un'immagine artistica per Display sempre attivo**

Puoi scegliere tra vari stili di arte moderna (come lo stile Mondrian). Puoi anche specificare lo schema colori per l'immagine artistica scattando una foto o scegliendo dalle tue foto preferite. I colori nella foto formeranno una tavolozza dei colori per l'immagine artistica.

- <span id="page-26-0"></span>**1** Da **Artistico** nella schermata **Display sempre attivo**, tocca lo stile che desideri usare.
- **2** Imposta le opzioni correlate per lo stile **Artistico**, come **Layout**. Quando imposti **Colore**, il dispositivo può analizzare i colori nella foto specificata e applicare la tavolozza dei colori astratta all'immagine artistica.

Tocca , scatta una foto o seleziona una foto da Galleria, quindi vai in  $\checkmark$  > Estrai i **colori**.

**3** Tocca **Applica**.

#### **Stili orologio**

Puoi selezionare uno stile **Analogico** o **Digitale** dell'orologio per Display sempre attivo.

- **1** In **Analogico** o **Digitale** nella schermata **Display sempre attivo**, scorri verso sinistra o verso destra per sfogliare gli stili dell'orologio e seleziona quello preferito.
- **2** Imposta le opzioni correlate per lo stile orologio, come **Mostra data**.
- **3** Tocca **Applica**.

## **Accendere e spegnere o riavviare il dispositivo**

#### **Accendere e spegnere o riavviare il dispositivo**

#### **Accendere e spegnere il dispositivo**

Per spegnere il dispositivo, tocca e tieni premuto il tasto di accensione per alcuni secondi, tocca **Spegni** e **Tocca per spegnere**.

Per accendere il dispositivo, tocca e tieni premuto il tasto di accensione per alcuni secondi fino a quando il dispositivo vibra e visualizza il logo.

#### **Riavviare il dispositivo**

Riavvia il dispositivo periodicamente per cancellare la cache e mantenerlo in uno stato ottimale. Un riavvio a volte può risolvere gli eventuali problemi incontrati dal dispositivo.

Tieni premuto semplicemente il tasto di accensione per alcuni secondi, tocca **Riavvia** e **Tocca per riavviare**.

#### **Forzare il riavvio del telefono**

Puoi eseguire un riavvio forzato del telefono se non funziona o se non si spegne normalmente. Tieni premuti i tasti di riduzione del volume e di accensione per più di 10 secondi per forzare il riavvio del dispositivo.

## **Caarica**

#### **Caricare il dispositivo**

Il dispositivo ti avviserà quando la carica sta per finire. Assicurati di caricare il dispositivo in tempo per evitare che si spenga automaticamente quando esaurisce la carica.

#### **Precauzioni per la carica**

- Carica il telefono con l'adattatore standard e il cavo USB in dotazione con il dispositivo. L'uso di altri caricabatterie o cavi USB può causare ripetuti riavvii, carica lenta, surriscaldamento o altri effetti indesiderati.
- Il telefono eseguirà automaticamente un controllo di sicurezza quando un caricabatterie o altro dispositivo viene collegato alla porta USB. Se rileva umidità nella porta USB, il telefono attiva automaticamente le funzioni di sicurezza e interrompe la carica. Scollega il telefono dalla porta USB e attendi che la porta USB sia asciutta.
- Il tempo richiesto per caricare completamente la batteria dipende dalla temperatura ambiente e dall'età della batteria.
- Le batterie hanno un numero limitato di cicli di carica. Quando la durata della batteria diventa sensibilmente più breve, rivolgiti a un Centro servizio clienti HONOR autorizzato per sostituire la batteria.
- Non coprire il telefono o il caricabatterie durante la carica.
- Il telefono potrebbe surriscaldarsi quando lo usi per un lungo periodo di tempo, specialmente a temperature elevate. In questo caso, interrompi la carica, disattiva alcune funzioni e sposta il telefono in un luogo fresco.
- Non usare il telefono mentre è in carica.
- Se il telefono non risponde quando tieni premuto il tasto di accensione, la batteria potrebbe essere scarica. Caricalo per 10 minuti, quindi accendilo.

#### **Usa il caricabatterie in dotazione con il dispositivo**

- **1** Usa il cavo USB in dotazione con il dispositivo per collegare il dispositivo all'adattatore.
- **2** Inserisci l'adattatore in una presa di corrente.

#### **Carica del dispositivo con un PC**

- **1** Collega il dispositivo a un PC o altro dispositivo tramite un cavo USB.
- **2** Quando viene visualizzata la finestra di dialogo **Utilizza USB per** sul dispositivo, tocca **Solo ricarica**.

Se in precedenza hai impostato un'altra opzione, la finestra di dialogo non verrà visualizzata. Scorri verso il basso dalla barra di stato per aprire l'area notifiche, tocca **Impostazioni**, poi seleziona **Solo carica**.

#### **Panoramica delle icone della batteria**

Puoi verificare il livello della batteria sull'icona della batteria sulla schermata del telefono.

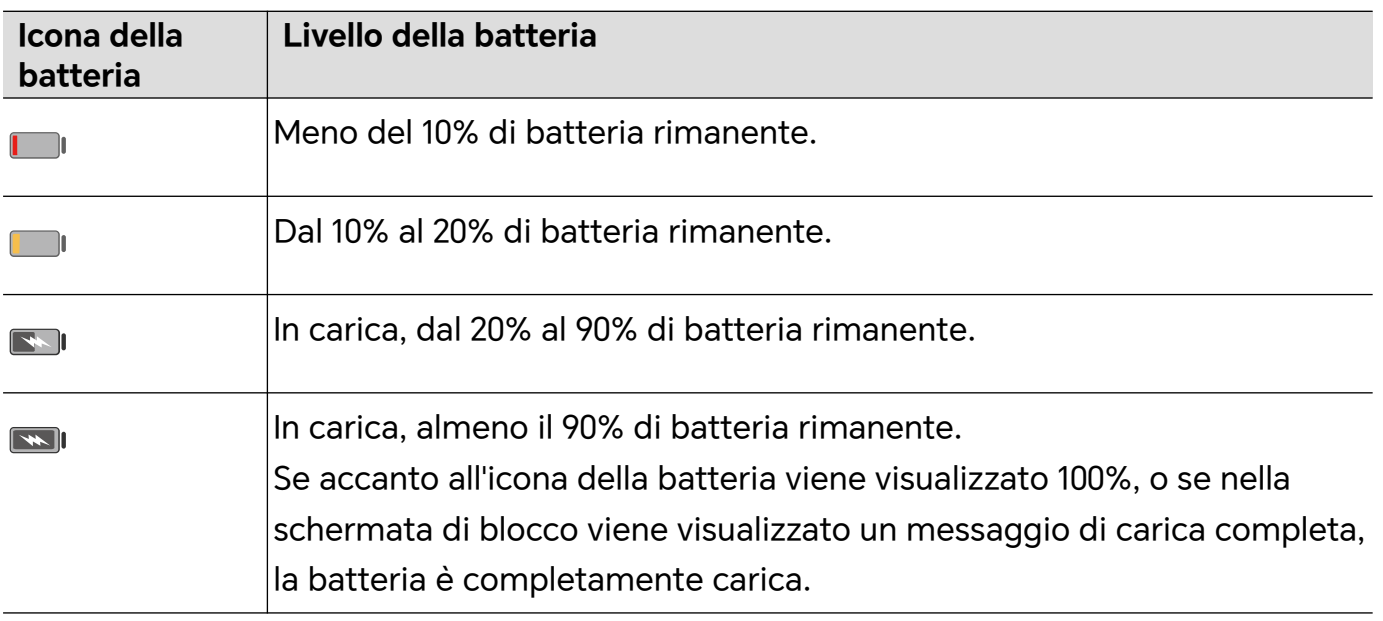

## <span id="page-29-0"></span>**Funzioni intelligenti**

## **Centro questioni personali**

#### **Centro questioni personali**

Centro questioni personali supporta la sincronizzazione dell'account calendario di terze parti. Dopo aver completato l'autorizzazione necessaria, Centro questioni personali ti ricorderà gli eventi in arrivo, i conflitti e le modifiche e ti fornirà le funzioni editor eventi, promemoria e nota.

#### **Sincronizzare gli account di terze parti**

- **1** Vai in Calendario e tocca  $\therefore$  > Gestione account >  $+$ .
- **2** Seleziona l'account di terze parti da sincronizzare e segui le istruzioni per aggiungerlo a Honor Calendario.

## **Proiezione facile**

#### **Proiettare lo schermo del telefono in modalità wireless**

Per ragioni di sicurezza, dopo aver proiettato lo schermo del telefono in modalità wireless su un display di grandi dimensioni (come un televisore) per lavoro o intrattenimento, le notifiche come quelle delle chiamate in arrivo, dei messaggi SMS e delle sveglie verranno visualizzate solo sul telefono.

- **1** Esegui le seguenti operazioni secondo il modello e le funzioni dello schermo di grandi dimensioni:
	- **Se lo schermo di grandi dimensioni supporta Miracast**, attiva il suo interruttore di proiezione wireless.
	- **Se lo schermo di grandi dimensioni non supporta Miracast**, connetti un adattatore HDMI wireless allo schermo. Assicurati che l'adattatore HDMI wireless sia connesso a un alimentatore.

Per verificare se lo schermo di grandi dimensioni supporta Miracast e come attivare la proiezione wireless su di esso, consulta la guida utente o il servizio clienti del produttore.

- **2** Sul telefono, scorri verso il basso dalla barra di stato per aprire l'area notifiche e attiva  $\mathbb{Z}$ .
- **3** Scorri di nuovo verso il basso per mostrare tutte le scorciatoie e attivare **Proiezione wireless**. Il telefono inizierà la ricerca di dispositivi di visualizzazione disponibili.

**4** Nell'elenco dei dispositivi, tocca il nome corrispondente allo schermo di grandi dimensioni o all'adattatore HDMI wireless per completare la connessione della proiezione.

Una volta impostata la connessione, puoi impostare il telefono in modalità orizzontale per una visualizzazione migliore.

Altrimenti, scorri verso il basso dalla barra di stato e tocca **Disconnetti**.

#### **Usare la Modalità desktop**

Dopo aver proiettato lo schermo del telefono, vai in **COD** > **Modalità proiezione** sul telefono e tocca **Modalità Desktop**.

In **Modalità Desktop**, il telefono e il display di grandi dimensioni funzionano indipendentemente e possono mostrare contenuti differenti. Il contenuto proiettato sul display di grandi dimensioni è in un layout simile a quello di un computer desktop.

Di conseguenza, puoi modificare un documento sul display di grandi dimensioni mentre chatti sul telefono. Non dovrai preoccuparti di perdere notifiche, chiamate o messaggi: comparirà un punto rosso sull'area notifiche sul display esterno per avvisarti.

#### **Usare il telefono come un touchpad**

Dopo aver proiettato il telefono sul display di grandi dimensioni in **Modalità Desktop**, se non è disponibile alcuna tastiera, il telefono può funzionare come touchpad per completare operazioni di inserimento di un mouse e una tastiera.

#### Vai in  $\frac{1}{2}$  > **TOUCHPAD**. Puoi:

- Usare le gesture come indicato per simulare i comandi del mouse.
- Quando non è collegata una tastiera esterna, tocca la casella di inserimento del testo sul display esterno per visualizzare la tastiera su schermo per inserire il testo. Se è collegata una tastiera esterna, la tastiera su schermo non sarà disponibile. In questo caso, dovrai usare la tastiera esterna per inserire il testo.

#### **Usare Protezione dello schermo per lavorare in semplicità**

In **Modalità Desktop** puoi usare le seguenti funzionalità:

- **Display multi-finestra**: apri più finestre per volta per lavorare in multitasking.
- **Gestione dei file**: salva i file sul desktop, crea file o cartelle e rinomina o elimina i file.
- **Ricerca rapida**: cerca i documenti, i file multimediali e le app usando la casella di ricerca del menu Start.
- **Proiezione quick app**: tocca e tieni premuta l'icona di un'app sul telefono per visualizzare le opzioni di proiezione. Ora puoi proiettare e aprire l'app sul display di grandi dimensioni.

#### <span id="page-31-0"></span>**Uscire dalla Modalità desktop**

Per uscire dalla Modalità desktop, vai in > **Modalità proiezione** e seleziona **Telefono**.

## **Collaborazione multischermo**

#### **Multi-Screen Collaboration tra il telefono e il PC**

Connetti il telefono a un PC Honor per usare Multi-Screen Collaboration e controllare, condividere e modificare i file tra dispositivi.

#### **Connetti il telefono al PC attraverso HONOR Share OneHop**

**1** Assicurati che il PC supporti<sup>3M</sup>

٠i.

0

- **2** Sul PC, attiva Wi-Fi, Bluetooth e PC Manager, quindi accetta l'accordo di licenza utente.
- **3** Nel telefono, scorri verso il basso dalla barra di stato per aprire l'area notifiche e il menu scorciatoie, quindi attiva **NFC**, **Wi-Fi** e **Bluetooth**.
- **4** Posiziona l'area NFC (vicino alla fotocamera posteriore) sul retro del telefono contro l'etichetta  $\frac{d\mathbf{w}}{dt}$  sul PC finché il telefono non vibra o riproduce un suono.
- **5** Segui le istruzioni sullo schermo per connettere il telefono e il PC.

#### **Connettere il telefono al PC mediante la ricerca Bluetooth**

- **1** Sul telefono, scorri verso il basso dalla barra di stato per aprire l'area notifiche e attiva  $\overline{\mathbf{X}}$ .
- **2** Apri PC Manager (versione 10.0 o successiva), vai in **Il mio telefono** > **Connetti** e seleziona per cercare il telefono mediante Bluetooth. Posiziona il telefono sulla tastiera e il PC inizierà a cercare il telefono.

Per verificare la versione di PC Manager, vai in  $\overline{\phantom{m}}$  > **Informazioni**. Per aggiornare PC

Manager, vai in  $\equiv$  > **Verifica aggiornamenti**.

**3** Segui le istruzioni sullo schermo per connettere il telefono e il PC.

#### **Connettere il telefono al PC utilizzando un cavo USB**

- **1** Usa un cavo USB per connettere il telefono al PC.
- **2** Sul PC, apri PC Manager (versione 10.1 o successiva).

Per verificare la versione di PC Manager, vai in  $\overline{\phantom{m}}$  > **Informazioni**. Per aggiornare PC

Manager, vai in  $\equiv$  > **Verifica aggiornamenti**.

**3** Conferma la richiesta di connessione al PC sul telefono.

 $(i)$  Se annulli la connessione sul telefono, puoi stabilire nuovamente una connessione cablata. Per farlo, apri PC Manager e vai in **Connetti** > **Altre modalità di connessione** > **USB**.

#### **Disconnettere il telefono dal PC**

Dopo aver terminato di usare il telefono e il PC, puoi disconnetterli usando i metodi seguenti:

- Sul PC, apri PC Manager e fai clic su **Disconnetti**.
- Sul telefono, scorri verso il basso dalla barra di stato per aprire l'area notifiche e tocca **DISCONNETTI**.
- Se il telefono e il PC sono connessi tramite un cavo USB, rimuovi il cavo per disconnetterli.

#### **Trascinare per trasferire file tra telefono e PC**

Dopo aver connesso il telefono e il PC, puoi trasferire i file tra di essi per semplificare la gestione del lavoro.

#### **Selezionare e trascinare i file**

Quando la funzione Multi-Screen Collaboration è stata stabilita tra il telefono e il PC, puoi selezionare e trascinare i file come le immagini e i video tra di essi per semplificare la gestione del lavoro.

Trasferire file dal telefono al PC.

- Nella finestra del telefono sul PC, apri **Galleria** o **Gestione file**, fai clic e tieni premuto su un'immagine o un video, fai clic e tieni premuto su uno qualsiasi dei file selezionati fino a quando non viene visualizzata un'icona di trascinamento, quindi trascina i file a una cartella sul PC.
- Nella finestra del telefono sul PC, seleziona le immagini o il testo e trascinali in un documento aperto sul PC.

Ad esempio, seleziona una foto o testo dal Blocco note nella finestra del telefono e trascinali su un documento di Office aperto sul PC, quindi continua a modificare la grafica o la foto sul PC.

Trasferire file dal PC al telefono.

- Nella finestra del telefono vai in **Galleria** > **Album** e trascina un'immagine o un video dal PC alla finestra del telefono.
- Nella finestra del telefono, apri **Gestione file** e trascina un documento dal PC alla finestra del telefono.

Per impostazione predefinita, il file verrà salvato nella cartella aperta in **Gestione file** o nella cartella **HONOR Share** .

• Apri un file nella finestra del telefono sul PC, quindi trascina un'immagine o del testo dal Blocco note alla finestra del telefono.

Ad esempio, trascina un'immagine dal PC su un elemento di Blocco note aperto nella finestra del telefono, quindi continua a modificarla sul telefono.

#### **Usare il telefono dal PC**

Quando la funzione Multi-Screen Collaboration viene attivata tra il telefono e il PC, puoi usare un mouse e una tastiera con il PC per semplificare l'uso delle app e dei file del telefono.

#### **Usare le app del telefono sul PC**

#### **Usare un mouse per velocizzare le operazioni**

- Aprire un'app: fai clic su un'app nella finestra del telefono sul PC per aprirla.
- **Sfogliare una pagina**: usa la rotellina del mouse per sfogliare pagine Web nella finestra del telefono o per passare da una scheda del desktop all'altra.

#### **Usare una tastiera per velocizzare le operazioni**

- **Inserire testo**: usa il metodo di inserimento sul PC per inserire testo nella finestra del telefono.
- **Copiare e incollare testo**: premi Ctrl+C sulla tastiera del PC per copiare il testo e premi Ctrl+V per incollarlo nella finestra del telefono.
	- Per visualizzare informazioni sul testo copiato di recente, fai clic sull'icona del Centro delle notifiche sul PC, quindi seleziona la scheda **Appunti**.
- **Inviare messaggi rapidamente**: sulla tastiera, premi Ctrl+Invio per inviare un messaggio nella finestra del telefono.
- Uscire da un'app: premi il tasto ESC della tastiera per uscire da un'app nella finestra del telefono.

#### **Visualizzare sempre la finestra del telefono in primo piano**

Nella finestra del telefono sul PC, fai clic su  $\prec$  per spostare in primo piano la finestra del telefono affinché venga sempre visualizzata in primo piano e fai clic nuovamente su questa icona per rimuovere dalla posizione in primo piano la finestra del telefono.

#### **Rispondi a una chiamata vocale o videochiamata sul PC**

Una volta attivato Multi-screen Collaboration fra il telefono e il PC, puoi utilizzare il PC per rispondere a chiamate vocali e videochiamate (ad es. quelle in WeChat, QQ) dal telefono. Durante una chiamata, l'audio e il video possono essere riprodotti tramite il PC e i suoi accessori come l'altoparlante e la fotocamera.

Sul telefono, scorri verso il basso dalla barra di stato in modo da aprire l'area notifiche, quindi tocca **Passaggio audio/video sul telefono** o **Riproduci audio/video su PC** per passare al dispositivo di uscita audio.

Assicurati che PC Manager 10.1 o versione successiva sia stato installato sul PC.

#### <span id="page-34-0"></span>**Aprire e modificare i file sul telefono usando le app sul PC**

Una volta attivata Multi-screen Collaboration tra il telefono e il PC, puoi usare un'app sul PC per aprire e modificare i file sul telefono, come nelle seguenti situazioni.

- **Documenti**: Usa Microsoft Office sul PC per aprire un documento.
- **Immagini**: Per aprire un'immagine, usa Photoshop sul PC.
- **File audio e video**: Usa Windows Media Player per aprire un file audio o video.
- **Pagine Web**: Usa il browser Chrome sul PC per aprire una pagina Web.
- **File compressi**: Usa WinRAR sul PC per estrarre e aprire i file compressi.

Assicurati che PC Manager 10.1 o versione successiva sia stato installato sul PC.

## **Collaborazione multischermo tra tablet e telefono**

#### **Multi-screen Collaboration tra telefono e tablet**

Connetti il telefono e il tablet per usare Multi-Screen Collaboration per operazioni tra dispositivi, come per visualizzare lo schermo del telefono sul tablet, usare le app del telefono sul tablet, trascinare file da un dispositivo all'altro e modificare un file del telefono sul tablet.

#### **Accedere alle app e ai file del telefono dal tablet**

Dopo aver connesso il telefono al tablet, puoi usare il telefono dal tablet, per esempio usare le app e i file del telefono, visualizzare le notifiche del telefono ( ) e fare o rispondere a chiamate.

Quando lo schermo del telefono è sbloccato, puoi eseguire queste operazioni nella finestra del telefono sul tablet:

- Apri **Telefono** per effettuare una chiamata componendo un numero.
- Apri **Messaggi** per visualizzare e rispondere ai messaggi SMS.
- Apri **Galleria** o **Gestione file** per visualizzare foto, video e file, nonché per riprodurre file video o audio dal telefono.
- Sul telefono o sul tablet, scorri verso il basso dalla barra di stato per aprire l'area notifiche, tocca **Passaggio audio/video sul telefono** o **Passaggio audio/video sul tablet** per cambiare il dispositivo di uscita dell'audio.
- Se il tablet è collegato a una tastiera esterna o a uno stilo, puoi utilizzarlo per inserire testo e controllare la finestra del telefono sul tablet.

#### **Trascinare per trasferire file tra telefono e tablet**

**1** Apri **Galleria** o **Gestione file** e tocca e tieni premuta un'immagine, un video o un documento.

<span id="page-35-0"></span>**2** Seleziona più file se necessario, tocca e tieni premuto uno dei file selezionati, quindi trascinali quando viene visualizzata un'icona di trascinamento file.

Ad esempio, puoi:

- Trascinare per trasferire file in **Galleria** o **Gestione file** tra telefono e tablet.
- Trascinare per trasferire file in **Gestione file** tra telefono e tablet.
- Trascinare un'immagine, un testo o un file dal telefono a un documento aperto sul tablet, ad esempio un documento di Microsoft Office, una nota o un'e-mail.

#### **Disconnettere il telefono dal tablet**

Dopo aver terminato di usare il telefono e il tablet, puoi disconnetterli usando i metodi seguenti:

- $\cdot$  Sulla finestra del telefono visualizzata sul tablet, tocca  $\times$  per disconnetterli.
- Sul telefono o tablet, scorri verso il basso dalla barra di stato per aprire l'area notifiche e tocca **Disconnetti**.

## **HONOR Share**

#### **HONOR Share**

HONOR Share è una tecnologia di condivisione wireless che consente di trasferire rapidamente immagini, video, documenti e altri tipi di file tra dispositivi. Questa tecnologia usa Bluetooth per rilevare i dispositivi vicini che supportano HONOR Share e utilizza Wi-Fi Direct per trasferire file senza utilizzare i dati mobili.

#### **Attivare o disattivare HONOR Share**

Puoi attivare o disattivare HONOR Share in uno dei seguenti modi:

- Scorri verso il basso dalla barra di stato per aprire l'area notifiche, scorri di nuovo verso il basso per visualizzare tutte le scorciatoie, quindi attiva o disattiva **HONOR Share**. Puoi anche toccare e tenere premuto **HONOR Share** per accedere alla sua schermata delle impostazioni.
- Vai in **Impostazioni** > **Altre connessioni** > **HONOR Share** per attivare o disattivare **HONOR Share**.

#### **Condividere rapidamente file tra dispositivi utilizzando HONOR Share**

Puoi usare HONOR Share per condividere rapidamente file tra dispositivi HONOR. Il destinatario può visualizzare i file in anteprima prima che vengano inviati, quindi visualizzare l'intero contenuto dei file una volta ricevuti. Ad esempio, il destinatario può visualizzare le foto o i video ricevuti nella Galleria.

**1** Sul dispositivo di ricezione, attiva **HONOR Share**.
**2** Sul dispositivo di invio, tocca e tieni premuto per selezionare un file o un album che

desideri condividere, quindi tocca . Tocca **HONOR Share**, quindi tocca l'icona del dispositivo di destinazione per inviare i file.

Questi passaggi possono essere diversi se condividi file direttamente da un'app.

**3** Sul dispositivo di ricezione, tocca **Accetta** per accettare il trasferimento.

Per visualizzare i file ricevuti, apri **Gestione file**, tocca la scheda **Sfoglia**, quindi vai in **Telefono** > **HONOR Share**.

Puoi anche visualizzare le immagini o i video ricevuti andando in **Galleria** > **Album** > **HONOR Share**.

#### **Condividere file tra il telefono e il computer con HONOR Share**

Puoi utilizzare HONOR Share per condividere facilmente file in modalità wireless tra il telefono e un computer (Windows o macOS).

Visualizza e modifica i file di telefono nel PC senza la necessità di un cavo dati, oppure invia file dal PC al telefono.

#### **Dal telefono al PC:**

- **1** Attiva Bluetooth e Wi-Fi sul PC.
- **2** Scorri verso il basso dalla barra di stato nel telefono per accedere all'area notifiche (continua a scorrere per ulteriori contenuti). Tieni premuto **HONOR Share** per passare alla schermata Impostazioni e attivare **HONOR Share**.
- **3** Attiva **PC Manager** > **HONOR Share** sul PC e verifica che l'opzione **Consenti l'individuazione da parte di altri dispositivi** sia attivata.
- **4** Tieni premuto il file da condividere sul telefono, tocca  $\leq 0$  e seleziona **HONOR Share**. Una volta rilevato il dispositivo ricevente, tocca il relativo nome per condividere il file.

#### **Dal PC al telefono:**

- **1** Attiva Bluetooth e Wi-Fi sul PC.
- **2** Attiva **HONOR Share** sul telefono.
- **3** Seleziona il file da condividere nel PC e fai clic con il pulsante destro del mouse su **Visualizza altre opzioni** > **HONOR Share**. Sul PC viene avviata la ricerca dei telefoni con la funzione **HONOR Share** attivata. Seleziona il telefono per la ricezione del file.
- **4** Segui le istruzioni visualizzate sullo schermo per ricevere il file su telefoni.
- La funzione è supportata solo su notebook HONOR con PC Manager versione 15.0 e successive. La funzione può variare a seconda del prodotto, verifica la situazione effettiva.

# **Cambiare canale audio tra dispositivi**

## **Passare a un altro dispositivo di uscita durante una riproduzione**

Durante la riproduzione di musica o video mediante gli auricolari puoi passare rapidamente la riproduzione a un altro dispositivo senza dover scollegare gli auricolari cablati o disconnettere gli auricolari Bluetooth.

- **1** Attiva il Bluetooth sul tuo dispositivo e connettilo ad auricolari cablati o a un dispositivo audio Bluetooth (come gli auricolari Bluetooth, un altoparlante Bluetooth oppure un dispositivo montato su autoveicolo).
- **2** Dopo aver completato correttamente l'associazione, quando scorri verso il basso sull'area notifiche del dispositivo, visualizzerai la scheda **Dispositivo di uscita audio**

**corrente** o **Dispositivo corrente audio input/output**. Tocca sulla scheda per visualizzare il dispositivo di uscita audio disponibile al momento. Seleziona il dispositivo a cui vuoi trasmettere l'audio in uscita.

Se il tuo dispositivo supporta gli auricolari cablati con una porta non di Tipo-C, il canale di uscita dell'audio del dispositivo viene passato da **Questo dispositivo** agli auricolari cablati per impostazione predefinita.

# **Fotocamera e Galleria**

# **Avviare Fotocamera**

## **Avviare Fotocamera**

Esistono diversi modi per aprire l'app Fotocamera.

### **Dalla schermata Home**

Dalla schermata Home, apri **Fotocamera**.

### **Dalla schermata di blocco**

Quando lo schermo è bloccato, attiva lo schermo e scorri verso l'alto sull'icona della fotocamera nell'angolo in basso a destra per aprire la fotocamera.

# **Scattare foto**

## **Scattare foto**

- **1** Apri **Fotocamera**.
- **2** Puoi eseguire le seguenti operazioni:
	- Mettere a fuoco: tocca l'area che desideri evidenziare sullo schermo. Per separare il punto di messa a fuoco dal punto di scelta dell'esposizione, tieni premuto un punto all'interno della cornice del mirino, e quando la cornice di messa a fuoco e quella di esposizione appaiono allo stesso tempo, trascinale separatamente nella posizione desiderata.
	- Regolare la luminosità: tocca lo schermo e scorri verso l'alto o verso il basso accanto alla cornice di messa a fuoco.
	- Effettuare lo zoom in avanti o indietro: apri/avvicina entrambe le dita sullo schermo o fai scorrere la barra dello zoom a lato dello schermo per ingrandire/ridurre.
	- Selezionare la modalità della fotocamera: nell'area della modalità fotocamera, scorri verso sinistra, destra, l'alto o il basso per selezionare una modalità.
	- Attivare o disattivare il flash: tocca  $\searrow$  e seleziona  $\overline{A}$  (Auto),  $\overline{A}$  (Attivo),  $\searrow$ (Non attivo) o  $\subseteq$  (Sempre attivo).

Quando  $\overleftarrow{A}$  (Auto) è selezionato, se la fotocamera rileva che ti trovi in un ambiente buio, nel mirino apparirà un avviso di flash e il flash si attiverà automaticamente durante la ripresa.

- Selezionare un filtro: tocca  $\aleph$  per vedere in anteprima l'effetto del filtro.
- Non tutte le modalità supportano questa operazione; per i dettagli fai riferimento a ogni singola modalità.
- **3** Tocca l'otturatore per scattare.

### **Scattare foto in sequenza**

Utilizza la modalità Sequenza di scatto per scattare una sequenza di foto in rapida successione in modo da poter scegliere quella migliore.

- **1** Apri **Fotocamera**, seleziona la modalità **Foto** e assicurati che la fotocamera posteriore sia in uso.
- **2** Tocca e tieni premuto  $\bigcirc$  oppure tieni premuto uno dei tasti del volume per scattare foto in sequenza. Durante lo scatto, visualizzerai un contatore che indica quante foto hai scattato fino a quel momento.
- **3** Rilascia il dito per arrestare lo scatto.

### **Selezionare le foto in sequenza da tenere**

- **1** Apri **Galleria**. Tocca una foto in sequenza (che sarà contrassegnata con  $\Box$ ), quindi tocca .
- **2** Scorri tra le foto in sequenza, seleziona quelle che desideri tenere, quindi tocca  $\Box$  e segui le istruzioni sullo schermo.

Per eliminare l'intera sequenza di foto, tocca e tieni premuto per selezionare la foto, quindi

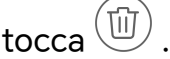

### **Scattare autoscatti**

Il timer della fotocamera consente di impostare un conto alla rovescia per raggiungere la posizione dopo aver toccato il pulsante dell'otturatore.

- **1** Vai in **Fotocamera** >  $\bigcirc$  > **Timer** e seleziona un conto alla rovescia.
- **2** Ritorna al mirino e tocca il pulsante dell'otturatore. Il dispositivo scatterà una foto al termine del conto alla rovescia.

# **Scattare in modalità Ritratto, Notte o Apertura ampia**

**Scattare foto nelle modalità Ritratto, Notte o Apertura ampia**

### **Modalità ritratto**

Utilizza la modalità ritratto per aggiungere effetti bellezza e bokeh di fondo alle tue foto in modo da rendere più belli i personaggi nelle tue foto.

- **1** Apri **Fotocamera** e seleziona la modalità **Ritratto**.
- **2** Punta la fotocamera sulla figura in modo che questa appaia nel riquadro del ritratto. Per scattare un selfie, tocca  $(\overset{\text{\tiny{(B)}}}{\smile})$ .
- **3** Puoi eseguire le seguenti operazioni per regolare gli effetti del ritratto:
	- Attivare l'effetto bellezza: tocca per regolare l'effetto bellezza. Per disattivare l'effetto bellezza, riduci a icona il parametro usando il cursore. Per la

fotocamera anteriore, tocca $\left( \circlearrowright \right)$  .

- Impostare l'effetto bokeh di fondo: tocca  $\bigcirc$  quando vedi OFF per attivare il bokeh di fondo.
- Schermare la luce di riempimento ad anello: quando passi alla fotocamera anteriore e la luce ambiente è insufficiente, tocca l'icona del flash in alto per selezionare il metodo della luce ad anello in modo da migliorare la luminosità sui volti.
	- Tocca l'icona del flash e seleziona  $\overline{A}$  (automatico) o  $\subseteq$  (sempre attivo).

La presente funzione può variare a seconda del dispositivo.

**4** Tocca per scattare foto.

### **Scattare foto notturne**

La modalità notturna conferisce alle tue foto dettagli più nitidi e colori più brillanti anche quando scatti con poca luce o di notte.

- **1** Apri **Fotocamera** e seleziona la modalità **Notte**.
- **2** Tieni fermo il telefono e tocca il pulsante dell'otturatore.
- **3** Il telefono regolerà il tempo di esposizione in base alla luminosità dell'ambiente. Tieni fermo il telefono fino alla fine del conto alla rovescia.

### **Utilizzare la fotocamera anteriore per scattare ritratti notturni**

Puoi utilizzare la fotocamera anteriore in modalità notturna per scattare selfie di notte o quando non c'è abbastanza luce.

In un ambiente poco luminoso, attiva la luce di riempimento ad anello sul telefono per ottenere una foto illuminata del tuo viso.

- **1** Apri **Fotocamera** e seleziona la modalità **Notte**.
- **2** Tocca  $\overset{\textcircled{\tiny{(4)}}}{\longrightarrow}$  per passare alla fotocamera anteriore. Quindi potrai:
- Toccare l'icona del flash in alto e selezionare  $\overline{A}$ A (Auto) o  $\subseteq$  (Sempre attivo) per attivare la luce di riempimento ad anello. La luce di riempimento ad anello è usata per migliorare la luminosità del viso in un ambiente con poca luce.
- **3** Tieni fermo il telefono e tocca Scatta.

### **Scattare foto con Apertura ampia**

La modalità Apertura ampia consente di acquisire foto in cui il background è sfocato mentre il soggetto è a fuoco.

- **1** Apri **Fotocamera** e seleziona la modalità **Apertura**.
- **2** Tocca il punto da mettere a fuoco. Per ottenere risultati migliori, il dispositivo deve essere a una distanza massima di 2 m dal soggetto.
- **3** Tocca  $\bigcirc$  nel mirino e trascina il cursore per regolare le impostazioni di apertura. Un valore di apertura minore creerà un background più sfocato.
- **4** Tocca il pulsante dell'otturatore per scattare una foto.

# **Fotografia AI**

## **Scattare foto dall'aspetto professionale**

Fotografia AI è una funzione preinstallata della fotocamera che ti aiuta a scattare foto migliori identificando in modo intelligente gli oggetti e le scene (come cibo, spiagge e testo) e ottimizzando di conseguenza le impostazioni di colore e luminosità.

- **1** Apri **Fotocamera** e seleziona la modalità **Foto**.
- **2** Tocca **A** per attivare.
- **3** Inquadra l'oggetto nel mirino. Una volta che la fotocamera identifica quello che stai riprendendo, consiglierà automaticamente una modalità (come cibo, spiagge o testo).
- **4** Per disattivare la modalità consigliata, tocca il tasto **X** accanto al testo della modalità o disattiva **AD**

# **Scattare foto con lo zoom**

### **Scattare foto con grandangolo e zoom**

Usa il grandangolo e lo zoom della fotocamera per catturare un raggio più ampio o una veduta più lontana.

### **Scattare foto con il grandangolo**

**1** Apri **Fotocamera** e seleziona la modalità **Foto**.

- **2** Assicurati che **Al** sia attivato.
- **3** Punta la fotocamera verso l'oggetto da fotografare. La fotocamera consiglierà automaticamente la modalità **Super grandangolo** se rileva un edificio. Tocca **Super grandangolo** per avere un angolo di visuale più ampio.

Puoi anche trascinare il cursore dello zoom nel mirino, oppure avvicinare o allontanare le dita, per regolare il livello di zoom. Un valore più basso determina un angolo di visuale più ampio.

**4** Tocca  $\bigcirc$  per scattare una foto.

### **Scattare foto da lontano**

- **1** Apri **Fotocamera** e seleziona la modalità **Foto**.
- **2** Punta la fotocamera su un soggetto lontano che vuoi fotografare. Trascina il cursore dello zoom o avvicina o allontana le dita per regolare il livello di zoom.
- **3** Nel mirino tocca l'area che vuoi mettere a fuoco. Quando la fotocamera è a fuoco, tocca .

# **Macro**

## **Usare Super macro per scattare dei primi piani**

Con la modalità Super macro, puoi scattare foto di piccoli oggetti come gocce di rugiada e foglie per esplorare e immortalare i dettagli del mondo che ti circonda.

- **1** Vai in **Fotocamera** > **Altro** e seleziona la modalità **Super macro**.
- **2** Tocca  $\bigcirc$  per scattare una foto.

# **Scattare foto panoramiche**

## **Scattare foto panoramiche**

Dai un'ampiezza maggiore alle foto di paesaggi o gruppi con la funzione Panorama. La fotocamera scatta più foto di oggetti all'interno del campo visivo e le unisce in un'unica foto panoramica.

### **Utilizzare la fotocamera posteriore per scattare foto panoramiche**

La modalità **Panorama** combina più scatti in un'unica foto panoramica. Devi semplicemente spostare la fotocamera durante gli scatti e la fotocamera farà il resto.

- **1** Vai in **Fotocamera** > **Altro** e seleziona la modalità **Panorama**.
- **2** Tocca <sup>(O+</sup>)</sub> e imposta la direzione della panoramica.
- **3** Punta la fotocamera sul punto di partenza, quindi tocca  $\heartsuit$  per iniziare a scattare. Muovi la fotocamera nella direzione della freccia visualizzata sullo schermo. Quando scatti la foto, tieni la freccia sulla linea centrale.
- **4** Tocca quando hai finito.

# **Aggiungere sticker alle foto**

## **Aggiungere adesivi alle foto**

Aggiungi un adesivo, come ora, luogo, meteo, umore o cibo per dare un tocco in più alle tue foto.

**1** Vai in **Fotocamera** > **Altro** e seleziona la modalità **Adesivi**.

Se l'opzione Adesivi non è presente, tocca  $\blacktriangleright$ , quindi scarica Adesivi.

- **2** Tocca  $\stackrel{\textcircled{\textcirc}}{=}$  e seleziona un adesivo. L'adesivo selezionato verrà visualizzato nel mirino.
- **3** Trascina l'adesivo per cambiarne la posizione. Puoi anche modificare il contenuto del testo di alcuni tipi di adesivi.
- **4** Tocca **per scattare una foto.**

# **Modalità documenti**

## **Utilizzare la modalità Documenti per scattare foto dritte**

Le immagini scattate da una notevole angolazione sono sempre soggette al problema della prospettiva. Se non riesci a scattare una foto di un documento perfettamente dritta, usa la modalità Documenti.

La fotocamera regolerà automaticamente le immagini oblique riprese in modalità Documenti e rimuoverà le ombre.

### **Scattare foto in modalità Documenti**

**1** Vai in **Fotocamera** > **Altro** e seleziona la modalità **Documenti**.

Se l'opzione **Documenti** non è presente in Altro, tocca  $\blacktriangleright$ , quindi scarica **Documenti**.

- **2** Inquadra il documento che vuoi riprendere nel mirino, quindi tocca  $\mathbb C$
- **3** La fotocamera identificherà automaticamente l'area di testo all'interno del mirino, correggerà l'inclinazione dell'immagine e rimuoverà eventuali ombre.

### **Regolare l'area di testo**

Se ritieni che la correzione dell'inclinazione di una foto non sia soddisfacente, puoi anche regolare manualmente l'area di testo.

Questa funzione è disponibile solo per le foto scattate in modalità **Documenti**.

- **1** Vai in **Galleria** > **Album** > **Fotocamera**, quindi tocca la foto che desideri modificare.
- **2** Tocca  $\Xi$  sopra la foto.
- **3** Trascina i quattro angoli per personalizzare l'area di correzione. Quindi tocca  $\checkmark$ . Il dispositivo modificherà la foto per ottenere un'immagine piana e rettangolare.

# **Scattare foto in alta risoluzione**

### **Scattare foto ad alta risoluzione**

Scatta foto ad alta risoluzione se desideri stamparle o visualizzarle su un grande schermo.

- **1** Vai in **Fotocamera** > **Altro** e seleziona la modalità **Alta risoluzione**.
- **2** Inquadra il soggetto nel mirino, quindi tocca il punto in cui desideri mettere a fuoco. Nella modalità **Alta risoluzione** non potrai usare lo zoom in avanti o indietro né regolare l'aspect ratio.
- **3** Tocca  $\bigcirc$  per scattare una foto.

# **Modalità Pro**

## **Usare la modalità Pro per foto e riprese da professionista**

La modalità Pro consente di regolare con precisione foto e video e ti offre il pieno controllo su sensibilità ISO, modalità della messa a fuoco e altro quando scatti foto o riprendi video.

### **Utilizzare la modalità Pro**

- **1** Apri **Fotocamera** e seleziona la modalità **Altro** > **Pro**.
- **2** Puoi impostare i seguenti parametri:
	- Regola la modalità di misurazione dell'esposizione: tocca **M** per selezionare il metodo di misurazione dell'esposizione.

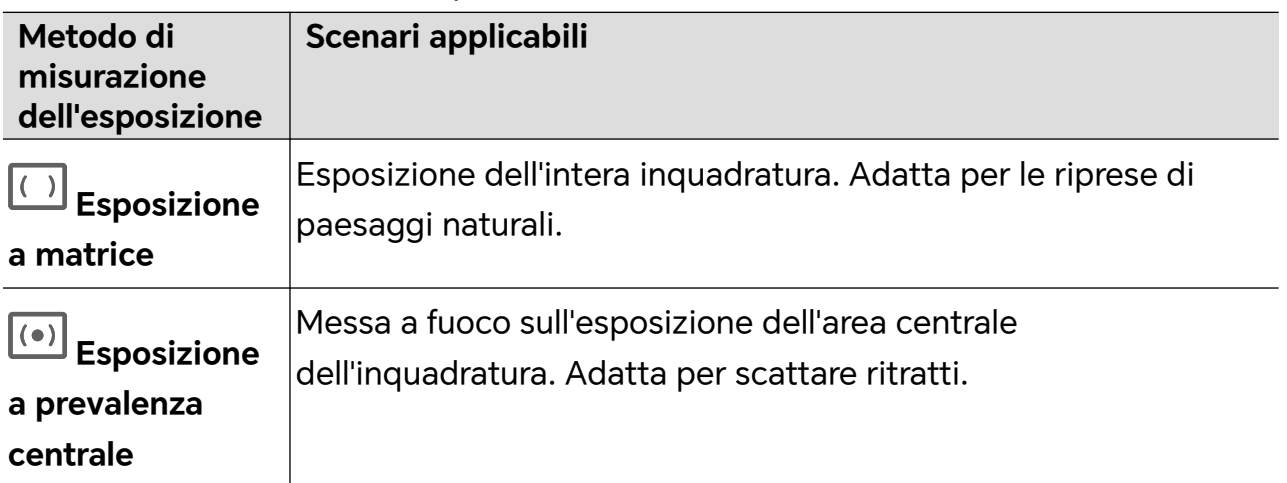

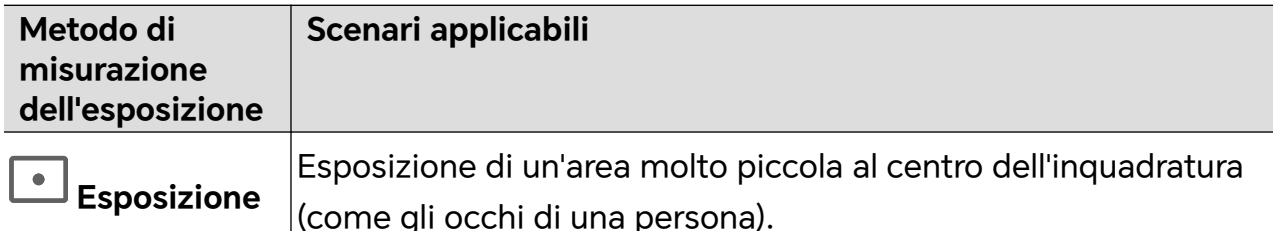

### **puntuale**

• Regola la sensibilità ISO: tocca **ISO** e scorri l'area di regolazione ISO. Quando la luce è bassa, aumenta la sensibilità ISO; quando c'è molta luce, abbassa la sensibilità ISO per evitare un rumore eccessivo nell'immagine.

• Regola la velocità dell'otturatore: tocca **S** e scorri l'area di regolazione della velocità dell'otturatore.

La velocità dell'otturatore influisce sulla quantità di luce nella fotocamera; quando si scattano paesaggi e ritratti fermi, imposta la velocità dell'otturatore più bassa; quando si scattano paesaggi e ritratti in movimento, imposta la velocità dell'otturatore più alta.

• Imposta il valore di compensazione dell'esposizione: tocca **EV·** e scorri l'area di regolazione EV.

Quando la luce è bassa, imposta il valore EV più alto; quando la luce è intensa, imposta il valore EV più basso.

- **Modalità di messa a fuoco Scenari applicabili AF-S messa a fuoco singola** Figure, paesaggi statici, ecc. **AF-C messa a fuoco continua** Figure, paesaggi in movimento, ecc. **MF messa a fuoco manuale** Tocca l'area che deve essere evidenziata (come il viso di una persona) in modo da catturarla a fuoco.
- Regola la messa a fuoco: tocca **AF·** e seleziona la modalità di messa a fuoco.

• Regola la tonalità di colore: tocca **WB·** e seleziona Bilanciamento bianco.

Puoi selezionare  $\frac{1}{2}$ , per la luce diurna; seleziona in condizioni di nuvolosità od ombra.

Tocca **N**<sup>11</sup> per variare la temperatura colore in modo da dare all'immagine un tono più freddo o più caldo.

- **3** Tocca l'otturatore per scattare.
- Alcuni parametri cambieranno quando si regolano altri parametri. Regolali secondo le tue esigenze.

### **Utilizza la modalità Pro per registrare video**

- **1** Nella modalità **Pro**, tocca  $\overline{C}$  per passare alla registrazione. Quindi potrai:
	- Regolare la modalità di misurazione dell'esposizione: tocca **M** e seleziona una modalità di misurazione dell'esposizione.

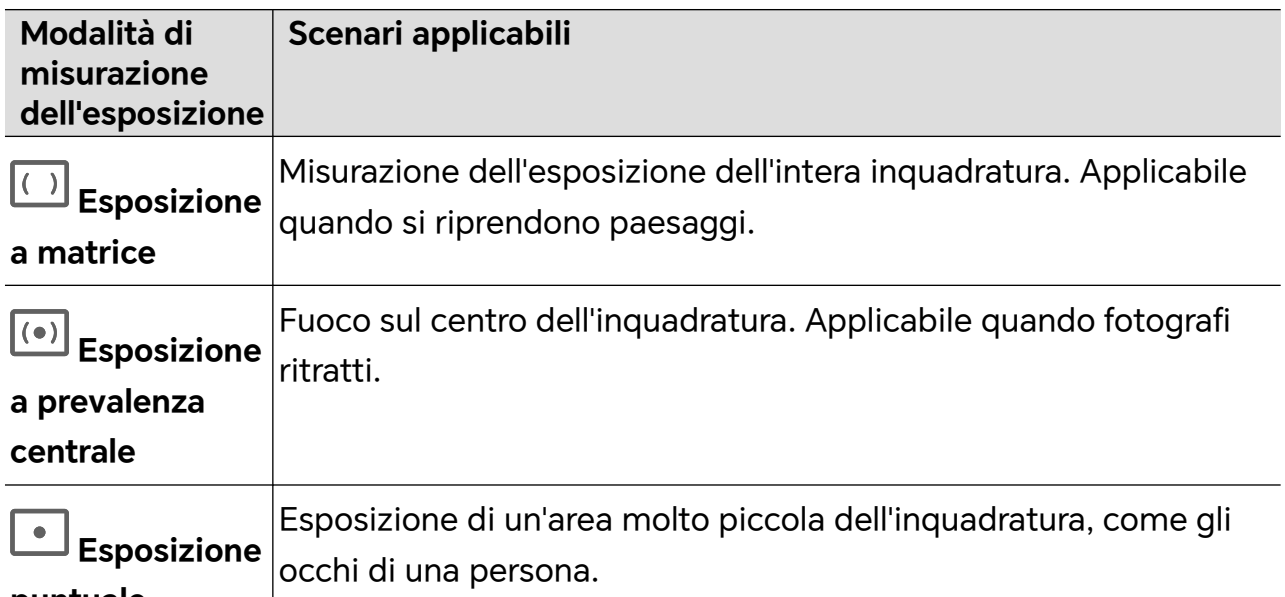

### **puntuale**

- Regolare la sensibilità ISO: tocca **ISO** e trascina il ISO cursore. Aumenta la sensibilità ISO in condizioni di scarsa illuminazione. Abbassa la sensibilità ISO in ambienti ben illuminati per evitare il rumore sull'immagine.
- Regolare la velocità dell'otturatore: tocca **S** e trascina il cursore della velocità dell'otturatore.
	- La velocità dell'otturatore influisce sulla quantità di luce che può entrare nell'obiettivo della fotocamera. Riduci la velocità dell'otturatore quando fotografi ritratti o scene statiche. Aumentala quando fotografi scene od oggetti in movimento.
- Imposta il valore di compensazione dell'esposizione: tocca **EV·** e trascina il cursore EV.

Aumenta il valore EV in condizioni di scarsa illuminazione e riducilo in ambienti ben illuminati.

• Regolare la modalità di messa a fuoco: tocca **AF·** e seleziona una modalità di messa a fuoco.

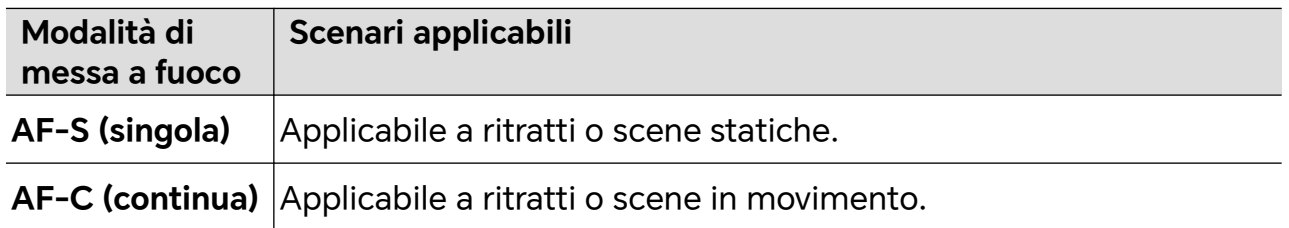

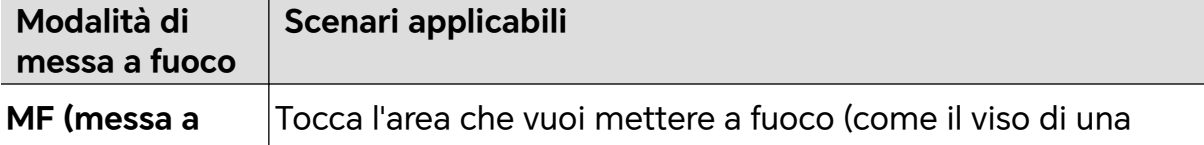

**fuoco manuale)** |persona).

• Regolare la dominante di colore: tocca **WB·** e seleziona Bilanciamento bianco.

Quando scatti foto in pieno sole, seleziona . In ambienti con poca luce, seleziona ...

Tocca **N**o per regolare la temperatura colore in modo da conferire un tono più freddo o più caldo all'immagine.

- **2** Tocca per avviare la registrazione.
- La regolazione di alcune impostazioni può far sì che altre impostazioni cambino di conseguenza. Regolale con cura secondo le tue esigenze.

# **Registrare video**

# **Riprendere video**

Nella modalità video, puoi utilizzare funzioni ausiliarie come lo zoom, la messa a fuoco e l'effetto bellezza, e puoi anche impostare la risoluzione video e la velocità fotogrammi.

- **1** Apri **Fotocamera** e seleziona la modalità **Video**.
- **2** Puoi effettuare una delle seguenti operazioni per prepararti alle riprese:
	- Effettuare lo zoom in avanti o indietro: apri/avvicina entrambe le dita sullo schermo o fai scorrere la barra dello zoom per ingrandire/ridurre.
	- Mettere a fuoco: tocca l'area che desideri evidenziare sullo schermo. Premi e tieni premuto sullo schermo per bloccare l'esposizione e la messa a fuoco.
	- Attivare o disattivare il flash: tocca  $\searrow$  per selezionare il flash come  $\subseteq$  (Sempre attivo) o **X** (Non attivo).

```
Quando registri con la fotocamera anteriore, puoi selezionare il flash in modo che sia
```
(Sempre attivo) in condizioni di scarsa luminosità. Quando è attivato, la fotocamera riempie di luce anulare aumentando la luminosità dello schermo in modo da migliorare la luminosità dei volti.

- Selezionare un filtro: tocca  $\aleph$  per vedere in anteprima l'effetto del filtro.
- Attivare l'effetto bellezza: tocca  $\bigodot$  e scorri per regolare l'effetto bellezza.

• Regolare la risoluzione video e la velocità fotogrammi: vai in > **Risoluzione video** e seleziona la risoluzione desiderata. Più alta è la risoluzione, più chiaro è il video e più grande è il file video finale generato, scegli sulla base delle tue esigenze reali.

Puoi anche toccare **Frequenza fotogrammi** per selezionare la velocità fotogrammi desiderata.

• Selezionare il formato video salvaspazio: tocca e attiva **Formato video efficiente**.

Con questo interruttore attivato, il telefono utilizzerà un formato video più efficiente per aiutarti a risparmiare spazio di archiviazione. Tuttavia, altri dispositivi potrebbero non essere in grado di riprodurre questo formato, quindi scegli in base alle tue esigenze reali.

Non tutti i prodotti supportano queste funzioni; per i dettagli fai riferimento al tuo prodotto.

**3** Tocca **D** per avviare la ripresa.

Durante la registrazione, premi a lungo o per ingrandire o ridurre lo schermo.

Tocca $\bigcirc$  per catturare il fotogramma corrente.

**4** Tocca **b** per sospendere la ripresa, tocca **per terminare la ripresa.** 

### **Utilizzare le cuffie Bluetooth per la registrazione del suono durante le riprese video**

- **1** Connetti il telefono alle cuffie Bluetooth.
- **2** Una volta stabilita la connessione, sarà visualizzata la barra di notifica del telefono a discesa. Tocca , nell'elenco a comparsa dei dispositivi audio seleziona il canale audio delle cuffie Bluetooth.
- **3** Apri **Fotocamera** e seleziona la modalità **Video**.
- **4** Punta l'obiettivo sul soggetto e tocca  $\bigcirc$  per iniziare la registrazione. Durante la registrazione con un telefono, è incluso solo il suono ricevuto dalle cuffie Bluetooth.
- **5** Tocca per terminare la ripresa.
- **D** Questa funzione non è supportata da alcune cuffie Bluetooth; fai riferimento al manuale d'uso delle tue cuffie.

### **Girare video in UHD 4K**

Il tuo dispositivo supporta la registrazione di video in Ultra HD (UHD) 4K.

**1** Apri **Fotocamera** e seleziona la modalità **Video**.

**2** Vai in  $\overline{Q}$  > **Risoluzione video** e seleziona [16:9] 4K.

La Modalità bellezza, i filtri e gli effetti speciali non supportano la risoluzione 4K e vengono automaticamente disattivati quando la selezioni.

**3** Ritorna alla schermata **Video**, quindi tocca  $\bigcirc$  per registrare un video.

# **Registrazione in slow motion**

### **Girare video in slow motion**

Usa la modalità Slow motion per catturare i momenti fugaci in dettaglio. Regola la velocità dello slow motion in base a quanto lento vuoi che appaia il tuo filmato. Con una velocità più alta avrai una riproduzione più lenta.

Per ottenere i migliori risultati, gira i video in slow motion in condizioni di luce naturale e intensa.

Le velocità in slow motion disponibili variano a seconda del dispositivo.

### **Girare video in slow motion**

- **1** Vai in **Fotocamera** > **Altro** e seleziona la modalità **Rallentatore**.
- **2** Tocca  $\overset{\mathbf{(e)}}{=}$  e seleziona 4x o 8x.

L'opzione 8x non è disponibile su alcuni dispositivi.

- **3** Tocca **p**er avviare la registrazione.
- **4** Tocca per terminare la registrazione.

# **Fotografia time-lapse**

# **Usare Time-lapse per creare un breve video**

Puoi usare Time-lapse per acquisire immagini lentamente per diversi minuti o addirittura ore e poi condensarle in un breve video. Ciò ti consente di catturare la bellezza del cambiamento: fiori che sbocciano, nuvole che corrono nel vento e altro ancora.

- **1** Vai in **Fotocamera** > **Altro** e seleziona la modalità **Time-lapse**.
- **2** Metti in posizione il dispositivo. Per ridurre le vibrazioni della fotocamera, usa un treppiede per stabilizzare il dispositivo.
- **3** Tocca per avviare la registrazione, quindi tocca per terminare la registrazione. Il video registrato viene salvato automaticamente nella Galleria.

Una risoluzione più elevata produrrà un video di qualità superiore, ma occuperà anche più spazio di archiviazione.

# **Creazione di storie**

# **Racconta la tua storia con la modalità Storia**

Con la modalità **STORIA**, potrai scegliere un modello e seguire le istruzioni per creare una storia avvincente con la fotocamera, senza messa a fuoco manuale e zoom.

### **1** Vai a **Fotocamera** > **MULTI-VIDEO** > **STORIA**

- **2** Tocca un modello per vedere l'effetto in anteprima. Tocca  $\circledcirc$  per iniziare.
- **3** Il tuo telefono ti chiederà di registrare più video. Tocca per iniziare a riprendere e registra tutti i video.

Prima di registrare, il mirino ti mostrerà l'effetto di ogni video. Tocca $(\times)$  per chiudere l'anteprima.

- **4** Per girare una scena diversa, esci dalla fotocamera. Il tuo telefono salverà automaticamente i video. Quando entrerai di nuovo nella modalità **STORIA**, potrai continuare dai video salvati (vengono salvati solo i video della volta precedente).
- **5** Una volta terminato, il tuo telefono collegherà automaticamente i video e creerà un video clip con della musica.

Se qualcuno dei video non ti soddisfa, tocca prima il frame di anteprima, poi $\left(\begin{matrix} \Box \ \end{matrix}\right)$ e segui le istruzioni sullo schermo per girare di nuovo il video.

Se nessuno dei video ti soddisfa, tocca  $\textcircled{\tiny{\text{m}}}$  per rimuoverli tutti e girarli di nuovo.

**6** Una volta terminato, tocca  $\overline{P}$  per esportare il video nell'album **Video**.

# **Regolare le impostazioni della fotocamera**

## **Regolare le impostazioni della fotocamera**

Puoi regolare le impostazioni della fotocamera per scattare foto e riprendere video più rapidamente.

Le funzioni seguenti potrebbero non essere disponibili in alcune modalità della fotocamera.

### **Regolare la proporzione**

Vai in **Fotocamera** > > **Proporzione** e seleziona la proporzione.

*i* In alcune modalità questa funzione non è disponibile.

### **Attivare il tag di posizione**

Attiva **Tag posizione** per taggare la tua posizione in foto e video.

In Galleria, scorri verso l'alto su una foto o un video per visualizzare il luogo dello scatto.

### **Aggiungere filigrane del dispositivo**

Attiva **Aggiungi Filigrane**. Alle foto e ai video acquisiti con la fotocamera posteriore verrà aggiunta una filigrana del dispositivo.

Su alcuni dispositivi l'aggiunta della filigrana del dispositivo non è supportata.

### **Usare Griglia fotocamera per comporre le foto**

Usa Griglia fotocamera per aiutarti ad allineare lo scatto perfetto.

- **1** Attiva **Griglia fotocamera**. Nel mirino appariranno le linee della griglia.
- **2** Colloca il soggetto della foto in uno dei punti di intersezione, quindi tocca il pulsante dell'otturatore.

### **Attivare Effetto specchio**

Quando usi la fotocamera anteriore, tocca per attivare o disattivare **Effetto specchio**.

### **Disattivare l'audio dell'otturatore**

Attiva **Disattiva audio** per disattivare l'audio dell'otturatore della fotocamera.

Questa funzione è disponibile solamente in alcuni Paesi e aree geografiche.

### **Usare Indicatore livella per composizioni migliori**

Attiva **Indicatore livella** per visualizzare una linea guida orizzontale nel mirino.

Quando la linea punteggiata si sovrappone alla linea continua, la fotocamera è parallela all'indicatore livella.

# **Gestire la Galleria**

## **Visualizzare foto e video**

In Galleria, puoi visualizzare, modificare e condividere le tue foto e i tuoi video.

### **Visualizzare per data e ora di scatto**

Apri **Galleria**. Nella scheda **Foto**, avvicina le dita sullo schermo per passare alla visualizzazione mensile e allontana le dita per passare alla visualizzazione giornaliera. Puoi anche trascinare la track ball sul bordo per visualizzare la data.

### **Visualizzare per album**

Puoi visualizzare le foto e i video per album nella scheda **Album**.

Alcune foto e video sono archiviati in album predefiniti. Ad esempio, i video registrati con la fotocamera vengono salvati nell'album **Fotocamera**. Le schermate e le registrazioni schermo vengono salvate nell'album **Schermate**.

### **Visualizzare per categoria**

Galleria ordina in modo intelligente le foto in categorie, consentendoti di sfogliare rapidamente album di grandi dimensioni per categoria.

Nella scheda **Momenti**, tocca un album di categoria (come cibo, ritratto o paesaggio) per visualizzare le foto in quell'album.

### **Visualizzare dettagli su foto e video**

- **1** In Galleria, tocca una foto o un video per la visualizzazione a schermo intero. Tocca nuovamente lo schermo per nascondere il menu.
- **2** In modalità Schermo intero, tocca  $\bigcup$  per visualizzare i dettagli sulla foto o sul video, come il percorso di archiviazione, la risoluzione e le dimensioni.

## **Cercare immagini nella Galleria**

Inserisci parole chiave come la data, il luogo e l'oggetto della barra di ricerca della Galleria per cercare delle immagini.

- **1** Vai in **Galleria** > **Album**, inserisci le parole chiave da cercare nel campo di ricerca nella parte superiore della schermata. Inserisci parole chiave per l'immagine (ad esempio, "cibo", "paesaggio", "fiori").
- **2** La Galleria mostrerà le immagini relative alle parole chiave e suggerirà le parole chiave correlate. Tocca una parola chiave o continua a inserire le parole chiave per una ricerca più precisa.

La presente funzione può variare a seconda del dispositivo.

## **Modificare foto e video**

La Galleria offre un'ampia selezione di funzioni di modifica per foto e video.

### **Modifiche di base**

- **1** Apri **Galleria**, tocca la miniatura della foto che desideri modificare, quindi tocca  $\mathscr{U}_{\mathbf{\rightarrow}}$  per accedere alle funzioni di modifica.
	- Ritagliare e ruotare: tocca **Ritaglia**, seleziona un fotogramma e trascina la griglia o i suoi angoli per selezionare la parte che desideri conservare.

Per ruotare la foto, tocca **Ritaglia** e trascina la rotella dell'angolo sull'orientamento desiderato.

```
Per ruotare la foto di 90 gradi, tocca \sqrt[\ell]{\Box}. Per ruotare in modo speculare la foto,
```
tocca  $\bowtie$ 

- Aggiungere un effetto filtro: tocca **Filtra** per selezionare un filtro.
- Regolare gli effetti della foto: tocca **Regola** per regolare luminosità, contrasto, saturazione e altri aspetti della foto.
- Altro: tocca **Altro** per modificare la foto in altri modi, ad esempio aggiungendo una nota di colore, una sfocatura, uno scarabocchio o un elemento di testo.
- **2** Tocca  $\checkmark$  per salvare le modifiche e tocca  $\Box$  per salvare la foto.

### **Aggiungere sticker alle foto**

- **1** Nella Galleria tocca una foto, quindi vai in  $\mathbb{Z}$  > Altro > Sticker.
- **2** Seleziona il tipo di sticker che vuoi aggiungere, come **Ora**, **Meteo** o **Umore**.
- **3** Seleziona uno sticker e trascinalo nella posizione desiderata. Puoi anche modificare il contenuto del testo di alcuni tipi di sticker.
- **4** Tocca  $\checkmark$  per salvare le modifiche e tocca  $\Xi$  per salvare la foto.

### **Pixellare le foto**

- **1** Nella Galleria tocca una foto, quindi vai in  $\mathbb{Z}$  > Altro > Mosaico.
- **2** Seleziona uno stile di mosaico e le relative dimensioni per coprire parti della foto.
- **3** Per rimuovere il mosaico, tocca **Gomma** e pulisci la foto.
- **4** Tocca  $\checkmark$  per salvare le modifiche e tocca  $\Xi$  per salvare la foto.

#### **Rinominare le foto**

- **1** Nella Galleria, tocca la miniatura della foto che desideri rinominare.
- **2** Vai in > **Rinomina** e inserisci un nuovo nome.
- **3** Tocca **OK**.

### **Collage**

In Galleria, puoi usare la funzione collage per combinare rapidamente più foto in una e condividerle facilmente.

- **1** Puoi accedere alla funzione Collage in uno dei seguenti modi:
	- Nella scheda **Momenti**, tocca **Crea collage**, seleziona le foto desiderate, quindi tocca .
	- Nella scheda **Foto** o **Album**, tocca e tieni premuto per selezionare le foto desiderate, quindi vai in > **Collage**.
- **2** Seleziona un modello. Quindi potrai:
	- Riposizionare una foto: tocca e tieni premuta la foto e trascinala in un'altra posizione.
- Regolare la parte visualizzata di una foto: scorri sulla foto oppure avvicina o allontana le dita sulla foto affinché sulla griglia venga visualizzata solo la parte che desideri.
- Ruotare una foto: tocca la foto, quindi tocca  $\widehat{\bigcirc}$  per ruotarla o  $\triangleright$  per capovolgerla.
- Aggiungere o rimuovere i bordi: per impostazione predefinita, i bordi vengono visualizzati tra le foto e lungo i bordi della griglia. Per rimuoverli, tocca **Riquadro**.
- **3** Tocca  $\Box$  per salvare il collage. Per visualizzare il collage salvato, vai in **Album** > **Collage**.

# **Condividere immagini e video**

Vai in **Album**, puoi condividere immagini e video nei seguenti modi:

• Condividere una singola immagine o un video: tocca un'immagine o un video e tocca

 $\mathcal{L}_{\text{o per}}$  condividere.

• Condividere più immagini o video: in un album, premi a lungo un'immagine o un video

per entrare in modalità multiselezione, seleziona più immagini e video e tocca  $\sim$ o per condividere.

### **Condivisione foto in sicurezza**

Condivisione foto in sicurezza ti aiuta a rimuovere informazioni quali la posizione delle foto e i dati di scatto allo scopo di prevenire violazioni della privacy al momento della condivisione.

- **1** Vai in **Galleria** > **Album**.
- **2** Seleziona una o più foto e tocca  $\overline{\mathcal{L}}$ o.
- **3** Verifica il messaggio nell'angolo in alto a sinistra della schermata di condivisione. Se la protezione della privacy non è attivata, tocca **Opzioni sulla privacy**, verrà visualizzata la finestra**Opzioni sulla privacy**, segui le istruzioni sullo schermo per attivare questa funzione per condividere le foto in sicurezza.

### **La scheda Galleria sulla schermata Home**

Decora la schermata Home personalizzandola con foto mediante la scheda Galleria.

### **Aggiungi la scheda Galleria:**

- avvicina due dita sulla schermata Home per accedere alla schermata di modifica, tocca **Schede** e seleziona **Galleria**. Scorri verso sinistra e destra per selezionare lo stile della scheda e tocca **Aggiungi alla schermata Home**.
- Scorri verso l'alto sull'icona **Galleria** sulla schermata Home per aggiungervi alcune schede.

• Tieni premuto **Galleria** > **Galleria** sulla schermata Home, scorri verso sinistra e destra per selezionare lo stile della scheda e tocca **Aggiungi alla schermata Home**.

**Modifica la scheda Galleria:** tieni premuta la scheda Galleria, tocca **Modifica scheda** e seleziona cosa verrà mostrato dalla scheda Galleria.

- **Seleziona album**: mostra tutte le foto nell'album specificato.
- **Scegli un'immagine**: mostra la foto specificata.

**Rimuovi la scheda Galleria:** tieni premuta la scheda Galleria, tocca **Rimuovi** e rimuovi le schede che non desideri mantenere.

## **Organizzare album**

Organizza foto e video negli album per effettuare ricerche più facilmente.

### **Aggiungere album**

- **1** Vai in **Galleria** > **Album**.
- **2** Tocca  $\overline{\mathbf{I}}$ , assegna un nome all'album, quindi tocca **OK**.
- **3** Seleziona le foto o i video che desideri aggiungere, quindi spostali o copiali nell'album.

### **Ordinare gli album**

- **1** Vai in **Galleria** > **Album** > e tocca **Ordina gli album**.
- **2** Trascina accanto a un album nella posizione desiderata. Tocca **Reimposta** per ripristinare gli album all'ordine predefinito.

### **Spostare foto e video**

- **1** Apri un album, quindi tocca e tieni premuto per selezionare le foto e i video che desideri spostare.
- **2** Tocca > **Sposta** per selezionare l'album desiderato.
- **3** Una volta che gli elementi sono stati spostati, non saranno più nel loro album originale.
- Gli album **Tutte le foto** e **Video** mostrano tutte le foto e video memorizzati nel dispositivo.

Spostare gli elementi da un album all'altro non avrà conseguenze sulla visualizzazione in questi album.

### **Eliminare foto e video**

Tocca e tieni premuto per selezionare gli elementi che desideri eliminare, quindi vai in **Elimina** > **Elimina**.

Alcuni album predefiniti come **Tutte le foto**, **Preferiti**, e **Video** non possono essere eliminati.

Le foto e i video eliminati verranno temporaneamente spostati nell'album **Eliminati di recente** prima di essere eliminati definitivamente dopo 30 giorni.

Per eliminare definitivamente una foto o un video manualmente, tocca e tieni premuta la sua miniatura nell'album **Eliminati di recente**, quindi vai in **Elimina** > **Elimina**.

### **Recuperare foto e video cancellati**

Nell'album **Eliminati di recente** tocca e tieni premuto gli elementi selezionati che desideri

recuperare, quindi tocca per ripristinarli nei loro album originali.

Se l'album originale è stato eliminato, ne verrà creato uno nuovo.

### **Aggiungere foto o video ai Preferiti**

Apri una foto o un video, quindi tocca $\heartsuit$ .

L'elemento comparirà sia nel sua album originale sia nell'album **Preferiti**.

### **Bloccare gli album**

Blocca album di app di terze parti per impedire che vengano visualizzati nella Galleria.

- **1** Nell'elenco **Altri**, tocca l'album che desideri bloccare.
- **2** Se  $\Box$  viene visualizzato in alto, significa che l'album può essere bloccato. Vai in  $\Box$  > **Blocca**.

Gli album bloccati possono essere visualizzati solo in **Gestione file**.

**3** Per sbloccare un album, apri l'elenco **Altri**, tocca **Mostra album bloccati**, quindi tocca **Sblocca** accanto all'album.

Solo alcuni album in **Altri** possono essere bloccati.

### **Nascondere gli album**

Se disponi di immagini e video privati che non vuoi mostrare nell'album, li puoi nascondere.

Nella scheda **Album**, tocca un album, tieni premuto per selezionare l'immagine o il video

che desideri nascondere e tocca > **Nascondi** > **OK**.

Le immagini e i video selezionati verranno nascosti. Puoi svolgere queste azioni.

- Nella scheda Album, tocca  $\cdot$  > Elementi nascosti per visualizzare le immagini e i video nascosti.
- Tieni premuto per selezionare un'immagine o un video in **Elementi nascosti**, quindi tocca **Mostra**.

Una volta consentita la visualizzazione, le immagini e i video verranno ripristinati nell'album originale.

Immagini e video negli album condivisi non possono essere nascosti, pertanto devi fare riferimento alla situazione effettiva.

# **Editor Vlog**

# **Editor Vlog**

Puoi anche selezionare foto e video per creare i tuoi Vlog.

In entrambi i casi, puoi riprodurre, modificare e condividere i tuoi Vlog con il semplice tocco di un dito.

### **Condividere Vlog**

- **1** Vai in **Galleria** > **Album** > **Video Editor**, dove troverai tutti i tuoi video esportati.
- **2** Tocca e tieni premuto per selezionare i video che desideri condividere, quindi tocca .

# **App**

# **App**

# **Nozioni di base sulle app**

## **Disinstallare un'app**

Puoi disinstallare un'app usando uno qualsiasi dei metodi seguenti:

- Quando utilizzi la schermata Home di tipo **Standard**, tocca e tieni premuta l'icona dell'app sulla schermata Home, quindi tocca **Disinstalla** e segui le istruzioni.
- Quando utilizzi la schermata Home di tipo **Drawer**, tocca e tieni premuta l'icona dell'app nel Drawer, quindi tocca **Disinstalla** e segui le istruzioni.
- Vai in **Impostazioni** > **App** > **App**, tocca l'app e quindi tocca **Disinstalla**.

Alcune app preinstallate di sistema non possono essere disinstallate, in quanto la loro disinstallazione può causare errori di sistema.

## **Gestire le app in background**

- **1** Accedi alla schermata delle attività recenti utilizzando uno dei metodi seguenti, a seconda del metodo di navigazione che stai utilizzando:
	- **Gesture**: scorri verso l'alto dalla parte inferiore della schermata e tieni premuto.
	- **Navigazione a Tre tasti**: tocca
- **2** Nella schermata delle attività recenti, puoi:
	- Scorrere in orizzontale per visualizzare le anteprime delle app.
	- Toccare l'anteprima di un'app per accedere all'app.
	- Scorrere verso l'alto sull'anteprima di un'app per chiudere l'app.
	- Scorrere verso il basso su un'anteprima dell'app per bloccarla. Verrà visualizzato  $\Theta$

nella parte superiore dell'anteprima dell'app. Toccando **della la prima in verrà chiusa**.

- Scorrere di nuovo verso il basso per sbloccarla.  $\Theta$  scomparirà.
- Toccare per chiudere tutte le app (tranne quelle che hai bloccato).

## **Eliminare la cache di un'app**

Elimina i file della cache dell'app per liberare spazio di archiviazione.

Accedi a **Impostazioni** > **App** > **App**, seleziona l'app per cui desideri eliminare la cache, quindi accedi a **Memoria** > **Cancella cache**.

# **Contatti**

# **Aggiungere e gestire i contatti**

Puoi aprire **Contatti** sulla schermata Home (oppure aprire **Telefono**, quindi andare nell'interfaccia **Contatti**) e aggiungere, condividere o eliminare i contatti.

### **Creare manualmente dei contatti**

Nella schermata **Contatti**, tocca  $\left(\frac{+}{+}\right)$ , vai nell'interfaccia **Nuovo contatto** e inserisci nome,

numero di telefono e altre informazioni, quindi tocca  $\checkmark$  per salvare.

### **Inquadrare e scattare il biglietto da visita cartaceo per aggiungere i contatti**

Nella schermata **Contatti**, vai in > **Scansiona**, inquadra il biglietto da visita e tocca per scattare. Il sistema identificherà automaticamente il nome, il numero di telefono e altre

informazioni del contatto e le visualizzerà nell'interfaccia **Nuovo contatto**. Tocca per salvare le informazioni.

Puoi anche aggiungere più biglietti da visita contemporaneamente. Seleziona **Multiplo** sullo schermo della fotocamera e segui le istruzioni per completare l'operazione.

### **Scansionare il codice QR per aggiungere i contatti**

Nell'interfaccia **Contatti**, vai in > **Scansiona** e inquadra il codice QR del contatto. Il sistema identificherà automaticamente il nome, il numero di telefono e altre informazioni

del contatto e le visualizzerà nell'interfaccia **Nuovo contatto**. Tocca per salvare le informazioni.

Puoi anche aggiungere più contatti contemporaneamente. Seleziona **Multiplo** sullo schermo della fotocamera e segui le istruzioni per completare l'operazione.

### **Unire contatti duplicati**

Nell'interfaccia **Contatti**, vai in > **Impostazioni** > **Organizza contatti** > **Unisci contatti duplicati**, seleziona i contatti duplicati e tocca **Unisci**.

### **Cercare contatti**

Puoi cercare i contatti nei modi seguenti:

• Apri l'interfaccia **Contatti** e inserisci le parole chiave da cercare (ad esempio, le iniziali del cognome del contatto, il numero di telefono, l'e-mail) nella casella di inserimento **Cerca** in alto.

- Scorri verso il basso dal centro della schermata Home per visualizzare la casella di ricerca, quindi inserisci le parole chiave da cercare.
- Puoi inserire anche più parole chiave contemporaneamente per una ricerca più precisa, per esempio "John Pechino".

### **Condividere i contatti**

- **1** Nell'interfaccia **Contatti**, tieni premuti i contatti da condividere e tocca **Condividi contatto**. In alternativa, tocca i contatti da condividere, quindi tocca **Altro** > **Condividi contatto**
- **2** Seleziona un metodo per condividere e segui le istruzioni sullo schermo.

### **Eliminare i contatti**

.

Puoi eliminare (o eliminare in blocco) i contatti nei modi seguenti:

Nell'interfaccia **Contatti**,

- tieni premuto a lungo sui contatti da eliminare e tocca **Elimina**.
- Tocca i contatti da eliminare e tocca **Altro** > **Elimina contatto** in basso.
- Vai in > **Impostazioni** > **Organizza contatti** > **Elimina più contatti**, seleziona i contatti da eliminare e tocca **Elimina** in basso.

### $\mathbf{f}$

Per ripristinare i contatti eliminati per errore, apri l'interfaccia **Contatti**, vai in > **Impostazioni** > **Organizza contatti** > **Eliminati di recente**, tieni premuto per selezionare i contatti da ripristinare e tocca **Ripristina**.

# **Gestire gruppi di contatti**

Puoi gestire un grande numero di contatti raggruppandoli in base alle tue preferenze, per semplificare l'invio di e-mail o di messaggi. Il sistema raggruppa automaticamente i contatti basandosi su azienda, città e la data di contatto più recente. Puoi creare dei gruppi personalizzati.

## **Creare gruppi**

- **1** Apri **Contatti** o **Telefono** e seleziona la scheda **Contatti**.
- **2** Seleziona **Gruppi**, tocca **Nuovo**, inserisci il nome del gruppo, ad esempio Famiglia, e tocca **OK**.
- **3** Nella schermata del gruppo, tocca **Aggiungi membro**, seleziona il contatto da aggiungere nel gruppo e tocca **Aggiungi**.

### **Modificare i gruppi**

Nell'interfaccia **Contatti**, seleziona **Gruppi** e inserisci il gruppo da modificare.

• Aggiungi membro: tocca **Aggiungi membro** per aggiungere membri al gruppo.

- Rimuovi membro: tieni premuto sul membro da rimuovere e tocca **Rimuovi da gruppo**.
- Altre operazioni: tocca **Altro**, seleziona **Rimuovi membro** per una rimozione in massa o seleziona **Suoneria gruppo**, **Elimina gruppo** e **Rinomina**.

### **Inviare messaggi o e-mail di gruppo**

Nell'interfaccia **Contatti**, seleziona **Gruppi**, quindi entra in un gruppo:

- Invia messaggi di gruppo: tocca  $\bigcup$  per inviare il messaggio e seleziona i membri di destinazione.
- $\cdot$  Invia e-mail di gruppo: tocca  $\bigcup$  per inviare l'e-mail e seleziona i membri di destinazione.

### **Eliminare i gruppi**

Nell'interfaccia **Contatti**, vai in **Gruppi**. Puoi eliminare i gruppi del telefono nei modi seguenti:

- tieni premuto sul gruppo da eliminare e tocca **Elimina**.
- Tocca **Elimina** in basso, seleziona il gruppo da eliminare e tocca **Elimina**.

# **Aggiungere informazioni personali**

Puoi creare biglietti da visita con informazioni personali da condividere con altre persone. Puoi anche aggiungere informazioni personali di emergenza per ricevere aiuto in caso di emergenza.

### **Creare biglietti da visita**

- **1** Apri **Contatti** o **Telefono** e seleziona la scheda **Contatti**.
- **2** Tocca **Il mio biglietto** e imposta la foto del profilo, il nome, il numero di telefono e altre informazioni.
- **3** Tocca  $\checkmark$  per creare un biglietto da visita con un codice QR.

Puoi anche condividere il biglietto da visita usando i codici QR.

### **Aggiungere informazioni personali di emergenza**

Nell'interfaccia **Contatti**, vai in **Il mio biglietto** > **Info di emergenza**, tocca **AGGIUNGI** e inserisci le informazioni personali, le informazioni mediche, i contatti di emergenza e altre informazioni.

Per modificare le informazioni in un secondo momento, vai nell'interfaccia **Emergenza** e tocca

.

Dopo aver impostato i contatti di emergenza, se hai bisogno di aiuto, vai in **Chiamata di emergenza** > **Info di emergenza** > **Contatti di emergenza** dalla schermata in cui inserisci la password di blocco e seleziona il contatto di emergenza per effettuare la chiamata.

# **Eliminare la cronologia dei contatti**

- **1** Apri **Contatti** o **Telefono** e seleziona la scheda **Contatti**.
- **2** Fai clic su un contatto con una cronologia dei contatti.
- **3** Tocca **Altro** > **Rimuovi la cronologia**, quindi tocca **Elimina** ed elimina tutti i registri delle chiamate, le registrazioni delle chiamate e i messaggi del contatto.

# **Telefono**

# **Eseguire una chiamata**

### **Comporre un numero o selezionare un contatto per effettuare una chiamata**

Usa uno dei metodi seguenti per effettuare una chiamata:

- Apri **Telefono**, inserisci parte di un numero di telefono, la prima lettera del nome di un contatto o le iniziali del contatto per trovare un contatto, quindi tocca per effettuare una chiamata.
- Apri **Telefono**, tocca la scheda **Contatti**, quindi cerca un contatto o seleziona un contatto nell'elenco dei contatti per effettuare una chiamata.

Tocca **per terminare la chiamata.** 

### **Utilizzare la chiamata rapida**

Dopo aver impostato la chiamata rapida per un contatto, potrai chiamare rapidamente quel contatto con il tasto numerico assegnato.

Accedi a **Telefono** > > **Impostazioni** > **Composizione veloce**, seleziona un tasto numerico, quindi imposta un contatto per questo numero di chiamata rapida.

### **Premere il tasto di accensione per terminare una chiamata**

Durante una chiamata, premi il tasto di accensione per terminare la chiamata.

Vai in **Telefono** > > **Impostazioni** > **Altro** e attiva **Chiudi chiamata con tasto di accensione**.

### **Impostare uno sfondo chiamata**

Per impostare uno sfondo come sfondo della chiamata, procedi come segue.

- **1** Vai in **Impostazioni** > **Schermata Home e sfondi** > **Sfondo**.
- **2** Seleziona un'immagine e impostala come sfondo.

App

Puoi anche impostare una foto del profilo per un contatto affinché venga visualizzata sullo sfondo della chiamata.

- **1** Apri **Telefono**, tocca la scheda **Contatti**, quindi seleziona un contatto.
- **2** Tocca  $\mathbb{Z}$  e quindi  $\overline{\textcircled{1}}$  per impostare una foto del profilo per il contatto selezionato.

### **Effettuare una chiamata internazionale**

- **1** Contatta il tuo operatore di telefonia mobile per attivare e informarti sul servizio di chiamata internazionale.
- **2** Apri **Telefono**, tocca la scheda **Contatti**, quindi seleziona un contatto per effettuare una chiamata.
- **3** Per i numeri che non sono nell'elenco dei contatti, apri la tastiera del telefono e tieni premuto il tasto del numero **0** finché non viene visualizzata l'icona **+**. Inserisci il prefisso

Paese e il numero di telefono, quindi tocca per effettuare una chiamata internazionale.

# **Usare VoLTE per effettuare videochiamate HD**

VoLTE (Voice over LTE) è una tecnologia di trasmissione dati basata su IP. Una volta attivata, la tecnologia VoLTE offre tempi di connessione delle chiamate rapidi e chiamate vocali e videochiamate di alta qualità.

## **Attivare VoLTE**

- **1** Contatta il tuo operatore per attivare il servizio VoLTE per la tua scheda SIM. Se entrambi i vassoi delle schede SIM principale e secondaria di un telefono a doppia SIM supportano VoLTE, il servizio potrà essere attivato per entrambe le schede SIM.
- $\bullet$   $\bullet$  Questa funzione può variare a seconda dell'operatore.

## **Effettuare una videochiamata**

Le videochiamate sono possibili solo quando entrambe le parti utilizzano dispositivi compatibili VoLTE.

- **1** Apri **Telefono**, tocca la scheda **Contatti** nella parte inferiore della schermata, quindi seleziona il contatto che vuoi chiamare.
- **2** Tocca <sup>pu</sup> per effettuare una videochiamata.

Durante una chiamata vocale, puoi toccare  $\Box$  per passare a una videochiamata.

# **Avvio di una nuova esperienza di chiamata con VoWi-Fi**

VoWi-Fi si basa sulla rete Wi-Fi per le chiamate tramite Internet e può essere usato in Modalità aereo.

**1** Questa funzione deve essere supportata dall'operatore. Contatta l'operatore per attivare VoWi-Fi.

- **2** Vai in **Telefono** > > **Impostazioni** > **Chiamata Wi-Fi** e attiva **Chiamata Wi-Fi**.
- **3** Se l'impostazione non ha effetto automaticamente, ripristina le impostazioni di rete. Vai in **Impostazioni** > **Sistema e aggiornamenti** > **Reset** > **Esegui il reset delle impostazioni di rete** e ripristina Wi-Fi, Dati mobili e Bluetooth.

# **Gestire le chiamate in arrivo**

Puoi usare la funzione Avviso di chiamata per rispondere alle chiamate in arrivo quando sei già occupato in un'altra chiamata.

Se non puoi rispondere a una chiamata perché il dispositivo è guasto o il segnale di rete è basso, puoi impostare l'inoltro di chiamata per inviare le chiamate a un altro numero o dispositivo.

### **Rispondere o rifiutare una chiamata in arrivo**

Se ricevi una chiamata quando lo schermo è sbloccato:

- Tocca per rispondere alla chiamata.
- Tocca **P** per rifiutare la chiamata.
- $\cdot$  Tocca  $\bigcup$  per rifiutare la chiamata e rispondere con un messaggio.

### **Attivazione delle chiamate rapide**

In caso di chiamata in arrivo, solleva il telefono e tienilo vicino all'orecchio per rispondere automaticamente alla chiamata; se sei in modalità vivavoce o usi auricolari Bluetooth, tieni il telefono vicino all'orecchio per passare alla modalità auricolare.

Vai in **Impostazioni** > **Funzioni accessibilità** > **Scorciatoie e gesture** > **Rispondi alle chiamate** e assicurati che la funzione **Rispondi alle chiamate** sia attiva.

## **Rispondere automaticamente alle chiamate**

Quando il telefono è connesso a cuffie Bluetooth o collegato a cuffie cablate, usa le cuffie per rispondere alle chiamate se le mani sono occupate o è difficile scorrere sullo schermo (supporta solamente le chiamate vocali).

**Per attivare questa funzione:** vai inTelefono, tocca  $\therefore$  > Impostazioni > Rispondi **automaticamente alle chiamate**, attiva **Rispondi automaticamente alle chiamate** e imposta la durata di **Ritardo risposta automatica**.

## **Attivare Chiamata in attesa**

La funzione Chiamata in attesa consente di rispondere a una chiamata in arrivo quando è già in corso una chiamata, mettendo in attesa la prima chiamata. Questa funzione richiede il supporto da parte dell'operatore. Per maggiori dettagli, contatta l'operatore telefonico.

Vai in **Telefono** > > **Impostazioni**, poi vai in **Altro** > **Avviso di chiamata**.

 $\hat{v}$  Se nel tuo telefono sono installate due schede SIM, configura le impostazioni rispettivamente per la SIM 1 e la SIM 2.

Questa funzione può variare a seconda dell'operatore.

### **Rispondere a una nuova chiamata in arrivo durante una chiamata**

**1** Quando ricevi una chiamata in arrivo durante un'altra chiamata avviata in precedenza,

tocca per rispondere.

**2** Tocca  $\overrightarrow{=}$  o tocca una chiamata in sospeso nell'elenco chiamate per passare da una chiamata all'altra.

### **Attivare Inoltro chiamata**

Dopo l'attivazione della funzione di Inoltro chiamata, le chiamate che soddisfano le condizioni che hai preimpostato verranno automaticamente trasferite a un numero di telefono specificato. Questa funzione richiede il supporto da parte dell'operatore. Per maggiori dettagli, contatta l'operatore telefonico.

- **1** Apri **Telefono**, vai in > **Impostazioni** e tocca **Inoltro chiamata**.
- **2** Seleziona e attiva un metodo di inoltro, quindi inserisci e conferma il numero di destinazione.
- Se nel tuo telefono sono installate due schede SIM, configura le impostazioni rispettivamente per la SIM 1 e la SIM 2.

Questa funzione può variare a seconda dell'operatore.

### **Disattivare Inoltro chiamata**

- **1** Apri **Telefono**, vai in > **Impostazioni** e tocca **Inoltro chiamata**.
- **2** Seleziona la modalità di inoltro e disattivala.

## **Filtrare e bloccare le chiamate spam**

Imposta diverse regole di blocco per bloccare messaggi commerciali, frodi e altri tipi di chiamate spam.

### **Filtrare le chiamate spam**

- **1** Vai in **Telefono** > > **Filtro molestie**. In alternativa, vai in **Gestionebsistema** > **Filtro molestie**.
- **2** Tocca **Regole blocco chiamate** e attiva gli interruttori per le regole di blocco corrispondenti.

### **Bloccare le chiamate in arrivo da numeri specifici**

Puoi bloccare le chiamate in arrivo da numeri specifici con uno dei metodi seguenti.

- Vai in **Telefono** >  $\cdot$  > **Filtro molestie** >  $\bigotimes$  > **Lista bloccati**, tocca , quindi aggiungi i numeri di telefono che desideri bloccare.
- Apri **Telefono**, tocca la scheda **Contatti**, tocca il contatto che desideri bloccare, quindi

scegli > **Aggiungi contatto alla lista nera**.

### **Impostare la ricezione delle notifiche per le chiamate bloccate**

Vai in **Telefono** > > **Filtro molestie** > > **Ricezione notifiche** e imposta se ricevere notifiche quando le chiamate vengono bloccate.

### **Gestire le chiamate bloccate**

Nella schermata Bloccati, puoi gestire le chiamate bloccate, ad esempio richiamando numeri, eliminando registri o presentando ricorsi se un numero è stato contrassegnato in modo errato.

Vai in **Telefono** > > **Filtro molestie**. Quindi potrai:

- Toccare un registro e selezionare **Chiama** per richiamare i numeri, selezionare **Aggiungi a lista consentiti** o **Aggiungi contatto** oppure toccare **Elimina** per eliminare i registri delle chiamate.
- Toccare **Elimina** per eliminare le chiamate bloccate in batch.
- Toccare **Regole di blocco** per modificare le regole di blocco.

# **SOS e chiamate di emergenza**

### **Usare l'SOS di emergenza**

In caso di emergenza, puoi inviare rapidamente e segretamente un messaggio SOS o effettuare una chiamata SOS ai contatti di emergenza.

- **1** Vai in **Impostazioni** > **Sicurezza ed emergenza** > **SOS di emergenza** e tocca **Contatti di emergenza** per aggiungere un contatto di emergenza.
- **2** Attiva **Invia anche un messaggio SOS** e **Chiamata SOS automatica** e imposta le autorizzazioni correlate come richiesto.

Dopo aver attivato la funzione SOS di emergenza, se ti trovi in una situazione di emergenza, premi il tasto di accensione cinque volte in rapida successione e il dispositivo invierà automaticamente ai tuoi contatti di emergenza un messaggio con la tua posizione corrente. Inoltre chiamerà automaticamente i tuoi contatti di emergenza uno per uno e riprodurrà un messaggio SOS preregistrato, quindi terminerà automaticamente la chiamata.

Se **Chiamata SOS automatica** è disattivata, una volta che il messaggio è stato inviato, il dispositivo visualizzerà la schermata delle chiamate di emergenza, da cui puoi chiamare rapidamente un servizio di emergenza o uno dei tuoi contatti di emergenza.

### **Effettuare chiamate di emergenza**

In caso di emergenza, puoi effettuare chiamate di emergenza direttamente dalla schermata di blocco del dispositivo anche in mancanza di segnale.

- La funzione di chiamata di emergenza è soggetta alle normative locali e ai singoli operatori di telefonia mobile. Problemi di rete o altri tipi di interferenze possono compromettere il funzionamento delle chiamate di emergenza.
- **1** Dalla schermata di blocco, accedi alla schermata per inserire la password e tocca **Chiamata di emergenza**. Se ti trovi in un'area con un buon segnale e il dispositivo ha una connessione Internet, il dispositivo otterrà automaticamente la tua posizione e la visualizzerà sullo schermo.
- **2** Immetti il numero di emergenza locale e tocca **per chiamare il numero.** In alternativa, tocca **Info di emergenza** e seleziona un contatto di emergenza per effettuare la chiamata.

# **Eseguire operazioni durante una chiamata**

Durante una chiamata, verrà visualizzato un menu di chiamata.

- Tocca  $\left(\left(\cdot\right)\right)$  per passare dal canale audio all'altoparlante.
- $\cdot$  Tocca  $\overline{\phantom{a}}$  per iniziare un'altra chiamata. Questa funzione richiede il supporto da parte dell'operatore telefonico. Per maggiori dettagli, contatta l'operatore telefonico.
- Tocca per utilizzare il tastierino numerico.
- Durante una chiamata, puoi nascondere la schermata della chiamata e accedere ad altre app tornando alla schermata precedente o alla schermata Home utilizzando la modalità di navigazione corrente sul tuo dispositivo.

Per tornare alla schermata della chiamata, tocca l'icona verde sulla barra di stato.

• Tocca **P** per terminare la chiamata.

# **Calendario**

# **Usare gli eventi**

Gli eventi ti aiutano a programmare le attività di lavoro e della vita quotidiana, come partecipare a riunioni aziendali, organizzare incontri sociali e pagare le rate della carta di credito. Puoi aggiungere eventi e impostare promemoria per aiutarti a programmare in anticipo il tuo tempo.

### **Aggiungere pianificazioni**

- **1** Vai in **Calendario** e tocca  $(+)$
- **2** Immetti dettagli quali titolo, posizione e ora di inizio e fine della pianificazione.
- **3** Tocca **Promemoria** o **Secondo promemoria** per impostare un promemoria per la pianificazione.
- **4** Tocca **v** per salvare la pianificazione.

### **Cercare un evento**

- **1** Nella schermata **Calendario**, tocca
- **2** Inserisci le parole chiave dell'evento nella casella di ricerca, ad esempio titolo e località.

### **Condividere un evento**

- **1** Apri **Calendario**, quindi tocca un evento in una schermata calendario o in una scheda del programma.
- **2** Tocca  $\cdot$  > **Condividi** per condividere l'evento nel modo in cui preferisci quando richiesto.

### **Eliminare un evento**

Puoi eliminare un evento utilizzando uno dei metodi seguenti:

- Nella schermata **Calendario** tocca l'evento che desideri eliminare, quindi tocca **Elimina evento** > **Elimina**.
- Tocca **Agenda**, tocca e tieni premuto un evento, seleziona gli eventi che desideri eliminare, quindi tocca **Elimina evento**.

### **Impostare una notifica del calendario**

Imposta il tipo di notifica del calendario in base alle tue esigenze. Puoi impostare notifiche sulla barra di stato, notifiche banner e notifiche suoneria. Dopo aver impostato la data del promemoria predefinito, il dispositivo invierà una notifica nella data specificata.

## Vai in **Calendario** > > **Impostazioni**.

- Tocca **Promemoria predefinito** o **Data promemoria per gli eventi di tutto il giorno** per impostare una data di promemoria.
- Tocca **Notifiche** e attiva **Consenti notifiche**. Quindi segui le istruzioni sullo schermo per impostare un tipo di notifica.

## **Personalizzare le impostazioni della visualizzazione del calendario**

Puoi personalizzare le impostazioni della visualizzazione del calendario, specificando il giorno iniziale della settimana e se mostrare o meno i numeri della settimana.

- **1** Vai in **Calendario** > > **Impostazioni**.
- **2** Seleziona il giorno iniziale della settimana oppure attiva l'interruttore per mostrare i numeri delle settimane.

# **Impostare Alterna i calendari**

Puoi visualizzare anche altri calendari, come il calendario lunare cinese o il calendario islamico e passare da uno all'altro.

Vai in **Calendario** > > **Impostazioni** > **Alterna i calendari** e seleziona il calendario che desideri usare.

# **Visualizzare festività nazionali/regionali**

Visualizza le festività nazionali/regionali sul Calendario per pianificare il tuo viaggio.

- **1** Vai in **Calendario** > > **Impostazioni** > **Festività nazionali**.
- **2** Attiva l'interruttore di un Paese/area geografica e il telefono scaricherà automaticamente le informazioni relative a tale Paese/area geografica e le mostrerà in Calendario.

# **Orologio**

# **Impostare le sveglie**

Puoi impostare le sveglie in modo che riproducano un audio o una vibrazione in momenti specifici.

# **Aggiungere un allarme**

- **1** Vai in **Orologio** > **Sveglia**, tocca  $\left(\frac{+}{+}\right)$  per aggiungere un allarme.
- **2** Segui le istruzioni per impostare la suoneria, l'intervallo di ripetizione ecc.
- **3** Tocca *per salvare le impostazioni*.

# **Modificare o eliminare una sveglia**

Tocca una sveglia esistente per modificarla o eliminarla.

# **Posporre una sveglia**

Se non vuoi alzarti quando suona la sveglia, ti basterà toccare il pulsante per posporla o premere il tasto di accensione.

La lunghezza della ripetizione viene impostata quando crei la sveglia.

### **Disattivare una sveglia**

Quando suona la sveglia, scorri verso sinistra o destra sul pulsante visualizzato nella parte inferiore dello schermo per disattivarla.

# **Utilizzare il timer o il cronometro**

Puoi usare il timer per impostare un conto alla rovescia da un tempo specificato. Puoi anche usare il cronometro per misurare la durata di un evento.

### **Timer**

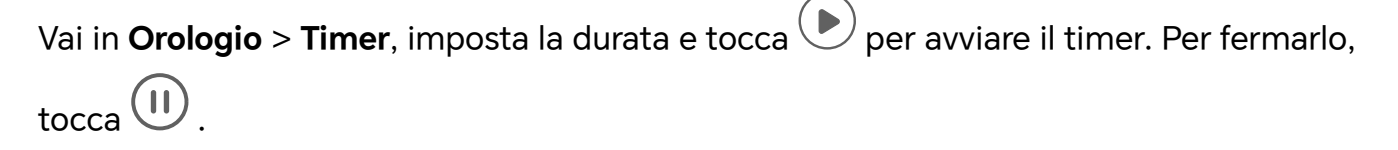

## **Cronometro**

Vai in **Orologio** > **Cronometro** e tocca per avviare il cronometro. Per fermarlo, tocca  $(11)$ .

# **Visualizzare due orologi nella schermata di blocco**

Quando non sei nel tuo fuso orario di residenza, usa **Due orologi** per visualizzare l'ora della città di residenza e della posizione corrente sulla schermata di blocco.

Vai in **Impostazioni** > **Sistema e aggiornamenti** > **Data e ora**, attiva **Due orologi** e imposta una **Città di residenza**. Ora verranno visualizzate sia l'ora della città di residenza sia l'ora della posizione corrente nella schermata di blocco.

Nella schermata di blocco verrà visualizzato un solo orologio se la posizione corrente è nello stesso fuso orario della città di residenza.

# **Blocco note**

## **Creare una nota**

Per aiutarti a ritrovare rapidamente i tuoi spunti di riflessione e ispirazione, puoi creare delle note usando le modalità Scrittura a mano (per scrivere o disegnare contenuti) e Scansiona documento.

### **Aggiungere contenuto a una nota**

- **1** Vai in **Blocco note** > **Note** e tocca  $\left(\frac{1}{1}\right)$
- **2** Immetti il titolo e il contenuto della nota. In seguito, puoi effettuare le seguenti operazioni:

App

- Toccare  $\bigcirc$  per aggiungere un elenco di controllo.
- Toccare  $\overline{A} =$  per cambiare lo stile testo, l'allineamento del paragrafo e lo sfondo.
- Foccare **Der inserire un'immagine. Tocca e tieni premuta l'immagine, quindi** trascinala nella nota, nella posizione desiderata.
- Per organizzare le note al fine di poter usufruire di un accesso e una visualizzazione semplificati, tocca  $\mathbb{E}$  dopo aver aggiunto un tag.
- **3** Tocca  $\vee$  per salvare la nota.

### **Aggiungere una nota scansionando documenti**

- **1** Apri **Blocco note** e vai in **Note** >  $\bigoplus$  >  $\bigotimes$  > **Scansione documento**.
- **2** Allinea la fotocamera del telefono con l'immagine o il file che desideri scansionare e

tocca  $\bigodot$  per avviare la scansione. Le pagine scansionate vengono salvate nel Blocco note.

### **Aggiungere una nota scritta a mano**

Puoi aggiungere una nota scritta a mano per scrivere pensieri e ispirazioni che sarebbero difficili da trasmettere attraverso il testo.

- **1** Vai in **Blocco note** > **Note** e tocca  $\bigoplus$ .
- **2** Tocca  $\mathbb{Z}$  per scrivere o disegnare il contenuto che desideri nel colore selezionato.
- **3** Tocca  $\checkmark$  per salvare la nota.

# **Creare cose da fare**

Puoi creare cose da fare per tenere traccia delle informazioni essenziali quotidiane come le liste della spesa, le attività da fare al lavoro e le faccende domestiche.

## **Aggiungere una cosa da fare**

Puoi aggiungere una cosa da fare e impostare un promemoria data.

Se hai contrassegnato la cosa da fare come importante, quando lo schermo è bloccato verrai avvisato con un promemoria a schermo intero.

- **1** Vai in **Blocco note** > Cose da fare e tocca  $\bigoplus$ .
- **2** Inserisci la cosa da fare.
- **3** Tocca  $\overline{\mathbb{Q}}$  , imposta una data, quindi tocca **OK**.
- **4** Attiva **per contrassegnare la cosa da fare come importante.**
- **5** Tocca **Salva**.

La presente funzione può variare a seconda del dispositivo.

## **Impostare promemoria ripetuti per una cosa da fare**

Se specifichi una data per una cosa da fare, puoi selezionare una modalità a ripetizione (ad esempio, **Mai**, **Ogni giorno**, **Ogni settimana**, **Ogni mese** o **Ogni anno**), e il dispositivo ti avviserà ripetutamente di completare la cosa da fare nella data specificata.

# **Gestire Blocco note**

Puoi ordinare gli elementi di Blocco note per categoria e inserirli in cartelle diverse, eliminare gli elementi indesiderati e condividere gli elementi con altre persone.

Quando consulti un elenco di elementi o un singolo elemento nel Blocco note, tocca la barra di stato nella parte superiore dello schermo per tornare rapidamente al primo elemento o all'inizio dell'elemento che stai consultando.

## **Usare Blocco app per Blocco note o bloccare una nota**

**Attivare blocco app per Blocco note**: vai in **Impostazioni** > **Sicurezza** > **Blocco app**, inserisci la password di blocco o personalizza la password di blocco app come indicato, quindi attiva l'interruttore accanto a Blocco note.

## **Ordinare gli elementi di Blocco note per categoria**

Per ordinare le note in varie cartelle per categoria, puoi aggiungere etichette di diversi colori.

Puoi ordinare gli elementi di Blocco note utilizzando uno dei seguenti metodi:

- Nella schermata **Tutte lebnote** scorri verso sinistra su un elemento, seleziona <mark>od</mark> oda per spostare l'elemento verso l'alto o aggiungere un contrassegno a forma di stella.
- Nella schermata **Tutte lebnote** o **Tutte lecose da fare**, scorri verso sinistra su un

elemento, tocca , quindi seleziona un blocco note per questo elemento.

• Tocca e tieni premuta una nota o una cosa da fare, seleziona quelle che desideri

classificare nella stessa categoria, quindi tocca  $\left(\overline{\rightarrow}\right)$ .

**C** Gli elementi in un account Exchange non possono essere spostati.

## **Sincronizzare elementi del Blocco note**

Scorri verso il basso dall'elenco e-mail Exchange per sincronizzare le note e le attività dall'account corrente al Blocco note. Le note e le cose da fare corrispondenti verranno generate automaticamente.

Nel Blocco note verrà automaticamente generata una cartella con lo stesso nome dell'account Exchange.

## **Condividere elementi del Blocco note**

Puoi condividere elementi del Blocco note nei modi seguenti:

• Per condividere una singola nota o elemento da fare, apri ciò che vuoi condividere dalla

schermata **Tutte lebnote** o **Tutte lecose da fare**, tocca **condividi seguendo le** indicazioni.

È possibile condividere le note toccando **Come immagine**, **Come testo**, **Esporta come documento** o **Su un altro dispositivo**.

- Dopo aver toccato **Esporta come documento**, puoi scegliere di esportare la nota in un file TXT o HTML che verrà salvato in **Gestione file** > **Sfoglia** > **Telefono** > **Documents** > **NotePad** per impostazione predefinita.
- Per condividere più note, sulla schermata **Tutte lebnote** tocca e tieni premuta una nota,

quindi seleziona quelle da condividere. Quindi tocca e condividile seguendo le indicazioni.

#### **Stampa degli elementi del Blocco note**

- **1** Nella schermata **Tutte lebnote** apri l'elemento che desideri stampare.
- **2** Vai in > **Stampa**, quindi seleziona una stampante e configura le impostazioni di stampa come richiesto.

## **Eliminare elementi del Blocco note**

Puoi eliminare gli elementi del Blocco note utilizzando uno dei seguenti metodi:

• Nella schermata **Tutte lebnote** o **Tutte lecose da fare**, scorri verso sinistra su un

elemento e tocca per eliminarlo.

• Tocca e tieni premuto su una nota o una cosa da fare che desideri eliminare, seleziona o trascina il dito sulle caselle di controllo delle note o delle cose da fare che desideri

eliminare, quindi tocca $\left(\begin{matrix} \text{m} \ \end{matrix}\right)$ .

Per ripristinare un elemento del Blocco note, tocca **Tutte lebnote** o **Tutte lecose da fare**,

seleziona l'elemento che desideri ripristinare in **Eliminate di recente**, quindi tocca .

# **Registratore**

# **Registratore**

Il registratore ti aiuta a salvare l'audio per poterlo riascoltare in qualsiasi momento.

## **Registrazione audio**

- **1** Apri **Registratore** nella cartella **Strumenti**. Tocca **per avviare la registrazione.**
- **2** Puoi toccare  $\Box$  per contrassegnare i punti chiave durante la registrazione.
- **3** Tocca per terminare la registrazione.

**4** Puoi premere a lungo il file della registrazione per condividerlo, rinominarlo o eliminarlo.

Vai in **Gestione file** > **Sfoglia** > **Telefono** > **Sounds** per visualizzare il file.

## **Riproduzione della registrazione audio**

I file di registrazione verranno visualizzati come elenco nella home page di **Registratore** e possono essere riprodotti toccandoli.

Nella schermata del lettore, puoi:

- Toccare  $\overrightarrow{\mathbb{Q}^{\times}}$  per saltare automaticamente le sezioni senza audio.
- Toccare  $\overleftarrow{1.0}$  per modificare la velocità di riproduzione.
- $\cdot$  Toccare  $\Box$  per contrassegnare i punti chiave.
- Toccare il nome di un contrassegno per rinominarlo.

## **Modifica dei file di registrazione audio**

- **1** Vai alla home page di **Registratore**. Tocca il file di registrazione.
	-
- **2** Tocca . Viene visualizzata la forma d'onda completa della registrazione.
- **3** Trascina i cursori dell'ora di inizio e di fine della registrazione per selezionare una sezione. Puoi anche ingrandire l'area della forma d'onda con due dita per regolare l'area e quindi selezionare la sezione.
	-
- **4** Tocca . Seleziona **Mantieni l\'area selezionata** o **Elimina l\'area selezionata**.

## **Condivisione di file di registrazione audio**

Vai alla home page di **Registratore**. Puoi condividere file di registrazione audio in uno dei modi seguenti.

- Premi a lungo il file di registrazione per accedere alla modalità di selezione multipla, seleziona i file di registrazione singoli o multipli che vuoi condividere, tocca **Condividi**, e quindi seleziona un metodo di condivisione.
- Tocca uno dei file di registrazione che desideri condividere per accedere all'interfaccia di

```
riproduzione, quindi tocca > Condividi e scegli un metodo di condivisione.
```
# **E-mail**

## **Aggiungere account e-mail**

Aggiungi il tuo account e-mail in **E-mail** per iniziare a usare il dispositivo come comodo accesso all'e-mail.

#### **Aggiungere un account e-mail personale**

- **1** Apri **E-mail** sul tuo telefono, quindi seleziona il tuo fornitore di servizi e-mail tra quelli disponibili.
- **2** Inserisci l'indirizzo e-mail e la password, tocca **Accedi** e segui le istruzioni sullo schermo per completare la configurazione. Il sistema si connetterà automaticamente al server e verificherà le impostazioni del server.

## **Aggiungere un account Exchange**

Microsoft Exchange attiva la messaggistica digitale all'interno di un'azienda. Se la casella di posta dell'azienda utilizza il server Exchange, puoi accedere all'account e-mail aziendale sul dispositivo.

- **1** Contatta l'amministratore del server e-mail dell'azienda per ottenere il nome di dominio, l'indirizzo del server, il numero di porta e il tipo di sicurezza.
- **2** Apri **E-mail** e seleziona **Exchange**.
- **3** Inserisci l'indirizzo e-mail, il nome utente e la password.
- **4** Tocca **Configurazione manuale**. Sulla schermata **Impostazione account**, inserisci il nome di dominio dell'e-mail, l'indirizzo del server, il numero di porta e il tipo di sicurezza.
- **5** Tocca  $\checkmark$ , quindi segui le istruzioni sullo schermo per completare la configurazione. Il sistema si connetterà quindi automaticamente al server e controllerà le impostazioni server.

## **Impostare le notifiche delle e-mail**

Imposta una modalità di notifica per le e-mail in base alle tue necessità.

- **1** Vai in **E-mail** > > **Impostazioni** > **Generali** > **Notifiche** e attiva **Consenti notifiche**.
- **2** Seleziona l'account e-mail per cui impostare le notifiche, attiva l'interruttore **Consenti notifiche**, quindi seleziona una modalità di modifica.

# **Calcolatrice**

# **Calcolatrice**

Usa la calcolatrice sul dispositivo per eseguire calcoli matematici di base e per il calcolo di funzioni esponenziali, logaritmiche e trigonometriche.

### **Usare la calcolatrice di base**

Puoi aprire la calcolatrice con uno dei metodi seguenti.

- Scorri verso il basso dal centro della schermata Home per visualizzare la casella di ricerca. Cerca **Calcolatrice** e il primo risultato sarà l'app **Calcolatrice** preinstallata.
- Trova **Calcolatrice** nella cartella **Strumenti**.
- Scorri verso l'alto dalla parte inferiore della schermata di blocco per visualizzare il

pannello delle scorciatoie e tocca  $\left(\frac{1}{2}a\right)$  per aprire la calcolatrice.

#### **Usare la calcolatrice scientifica**

Apri la calcolatrice e vai in  $\cdot$  > **Scientifica**.

#### **Copiare, eliminare o cancellare numeri**

- Copiare il risultato di un calcolo: tieni premuto il risultato del calcolo, tocca **Copia**, quindi incolla il risultato altrove, ad esempio in una nota o in un messaggio.
- Eliminare l'ultima cifra: tocca  $(8)$ .
- Cancellare il display: tocca  $\mathbb C$  . Puoi anche toccare  $\overline{\mathbb X}$  per cancellare il display dopo

aver toccato per completare il calcolo.

# **Torcia**

## **Torcia**

Puoi accendere la torcia con uno dei metodi seguenti.

- $\cdot$  Scorri verso il basso dalla barra di stato per aprire l'area notifiche e tocca  $\stackrel{\odot}{\parallel}$  per accendere o spegnere la torcia.
- Scorri in alto dal fondo della schermata di blocco per visualizzare il pannello delle scorciatoie e tocca  $\mathbb F$  per accendere o spegnere la torcia.

All'accensione, nella schermata di blocco verrà visualizzata una notifica che indica che la

torcia è stata accesa. Tocca **U** per spegnere la torcia.

# **Bussola**

## **bussola**

La bussola mostra l'orientamento del telefono, oltre a latitudine e longitudine della posizione corrente.

- **1** Puoi aprire la bussola come illustrato di seguito:
	- Scorri in basso dalla parte centrale della schermata Home per aprire la casella di ricerca, quindi entra in **Bussola**. Il principale risultato della ricerca rappresenta la **Bussola** propria del sistema.
	- Apri **Bussola** nella cartella **Strumenti**.
- **2** Visualizza l'orientamento e le coordinate.
	- Posiziona il telefono in orizzontale. Verranno visualizzati sullo schermo l'orientamento e la latitudine e longitudine correnti.
	- Posiziona il telefono in verticale. Verranno visualizzati in una scena in diretta l'orientamento e la latitudine e longitudine correnti.
- **3** Per bloccare l'orientamento corrente, tocca il disco graduato della bussola. Verrà visualizzata un'area graduata blu quando l'orientamento devia dall'originale.

Per ottenere informazioni di orientamento più accurate, prova a mantenere la bussola orizzontale o verticale sul terreno senza deviazione angolare.

# **Specchio**

# **Utilizzare il dispositivo come specchio**

Puoi usare il dispositivo come specchio per verificare il tuo aspetto.

Vai in **Strumenti** > **Specchio**. Quindi potrai:

- Eseguire lo zoom in avanti o indietro: trascina il cursore dello zoom verso il basso. Puoi anche toccare due volte lo schermo per eseguire lo zoom in avanti e toccare nuovamente due volte per ripristinare la vista originale.
- Salvare l'immagine: tocca lo schermo per mettere in pausa l'immagine corrente. Tocca lo

schermo di nuovo per riprendere. Quando l'immagine è in pausa, tocca  $\Box$  per salvarla. Puoi trovare le immagini salvate in **Galleria**.

- Regolare la luminosità dello specchio: tocca  $\Box$  o  $\Box$  nella parte superiore dello schermo.
- Appannare lo schermo: tocca  $\overline{C}$  e attiva **Soffia**. Quindi, soffia nel microfono per appannare lo schermo. Scorri la mano sullo schermo per rimuovere questo effetto.
- Modificare la cornice dello specchio: tocca  $\Box$  per passare a una cornice diversa.

• Creare un effetto specchio rotto: tocca e tieni premuto lo schermo per "rompere" lo specchio, con tanto di effetti sonori. Tocca di nuovo lo schermo per "aggiustare" lo specchio.

# **App gemella**

# **Attivare App gemella**

Con App gemella puoi accedere a due account WhatsApp o Facebook contemporaneamente, consentendoti di mantenere separati lavoro e vita privata.

**App gemella** è supportata solo da alcune app.

Vai in **Impostazioni** > **App** > **App gemella** e attiva **App gemella**. L'app gemella sarà quindi visualizzata sulla schermata Home.

# **Optimizer**

# **Cancellare la memoria dispositivo**

Puoi utilizzare **Pulizia** in **Gestionebsistema** per cercare file inutili o di grandi dimensioni, come residui di app, pacchetti di installazione indesiderati, dati di WeChat e altro. Una volta rilevati i file, puoi scegliere se eliminare i file come suggerito.

- **1** Apri **Gestionebsistema** , quindi tocca **Pulizia**.
- **2** Al termine della scansione, tocca **Rimuovi** dopo ciascun elemento ed elimina tutti i file non necessari.

## **Pulizia manuale dei file spazzatura**

Dopo che il telefono ha effettuato automaticamente la pulizia tra i file non utilizzati, potrebbero essere ancora presenti dei file spazzatura che richiedono la pulizia manuale. Vai in **Pulizia** e tocca **Rimuovi** dopo il file spazzatura.

## **Cancellare file duplicati**

**Gestionebsistema** può identificare file duplicati sul dispositivo.

Sulla schermata **Pulizia**, tocca **File duplicati**, quindi seleziona i file indesiderati per eliminarli.

## **Gestire l'utilizzo dei dati**

Apri **Gestionebsistema** , quindi tocca **Utilizzo dati** per visualizzare l'utilizzo dei dati e gestire l'accesso alla rete.

### **Visualizzare e gestire app ad alto consumo di dati**

- **1** Puoi scoprire quanti dati utilizzano le tue app l'una rispetto all'altra accedendo a **Utilizzo dati del mese** nella schermata di utilizzo dei dati.
- **2** Tocca un'app ad alto consumo di dati per impostare limiti di utilizzo dei dati mobili, dei dati in roaming o dei dati in background.

## **Visualizzazione e impostazione dell'autorizzazione di rete per le app**

Nella schermata Utilizzo dei dati, tocca **Accesso rete**, deseleziona Dati mobili,quindi imposta le app ad alto consumo di dati (come i lettori video) da usare solo con Wi-Fi.

• Sulla schermata Utilizzo dei dati, tocca **Impostazioni di rete avanzate** per gestire i dati in background e di roaming per le app.

#### **Attivare o disattivare Risparmio dati smart**

Attiva Risparmio dati smart per impedire alle app di utilizzare i dati mobili in background.

- **1** Nella schermata Utilizzo dei dati, tocca **Risparmio dati smart**, quindi attivalo. Verrà quindi visualizzata l'icona  $\overline{\mathbb{Q}}$  sulla barra di stato.
- **2** Se vuoi consentire l'accesso illimitato ai dati per alcune app anche quando sono in esecuzione in background, attiva gli interruttori per queste app.

#### **Aggiungere promemoria sull'utilizzo dei dati mobili**

Aggiungi piani dati per le tue schede SIM e aggiungi promemoria sull'utilizzo in **Gestionebsistema** per tenerti informato sul consumo di dati.

- **1** Nella schermata **Utilizzo dati**, vai in **Altre impostazioni dati** > **Limite dei dati mensili** e segui le istruzioni sullo schermo per aggiungere un piano dati.
- **2** Nella schermata **Altre impostazioni dati**, tocca **Promemoria utilizzo**. Da lì, puoi impostare se inviare una notifica oppure disattivare i dati mobili una volta superato il limite dei dati mensili o il limite di dati di roaming.
- **3** Nella schermata **Altre impostazioni dati**, puoi impostare se **Promemoria utilizzo dei dati nella schermata di blocco**.

## **Filtrare e bloccare le chiamate spam**

Imposta diverse regole di blocco per bloccare messaggi commerciali, frodi e altri tipi di chiamate spam.

## **Filtrare le chiamate spam**

- **1** Vai in **Telefono** > > **Filtro molestie**. In alternativa, vai in **Gestionebsistema** > **Filtro molestie**.
- **2** Tocca **Regole blocco chiamate** e attiva gli interruttori per le regole di blocco corrispondenti.

## **Bloccare le chiamate in arrivo da numeri specifici**

Puoi bloccare le chiamate in arrivo da numeri specifici con uno dei metodi seguenti.

- Vai in **Telefono** >  $\cdot$  > **Filtro molestie** >  $\bigotimes$  > **Lista bloccati**, tocca + , quindi aggiungi i numeri di telefono che desideri bloccare.
- Apri **Telefono**, tocca la scheda **Contatti**, tocca il contatto che desideri bloccare, quindi

scegli > **Aggiungi contatto alla lista nera**.

## **Impostare la ricezione delle notifiche per le chiamate bloccate**

Vai in **Telefono** > > **Filtro molestie** > > **Ricezione notifiche** e imposta se ricevere notifiche quando le chiamate vengono bloccate.

## **Gestire le chiamate bloccate**

Nella schermata Bloccati, puoi gestire le chiamate bloccate, ad esempio richiamando numeri, eliminando registri o presentando ricorsi se un numero è stato contrassegnato in modo errato.

Vai in **Telefono** > > **Filtro molestie**. Quindi potrai:

- Toccare un registro e selezionare **Chiama** per richiamare i numeri, selezionare **Aggiungi a lista consentiti** o **Aggiungi contatto** oppure toccare **Elimina** per eliminare i registri delle chiamate.
- Toccare **Elimina** per eliminare le chiamate bloccate in batch.
- Toccare **Regole di blocco** per modificare le regole di blocco.

# **Device Clone**

## **Uso di Device Clone per spostare i dati nel nuovo dispositivo**

**Device Clone** consente di spostare in modo rapido e semplice tutti i dati di base (inclusi i contatti, il calendario, le foto e i video) dal vecchio telefono al nuovo telefono.

#### **Migrazione dei dati da un dispositivo Android**

- **1** Nel nuovo telefono, apri l'app **Device Clone** . In alternativa, passa a **Impostazioni** > **Sistema e aggiornamenti** > **Device Clone**, tocca **Questo è il nuovo dispositivo**, quindi tocca **HONOR** o **Altri Android**.
- **2** Segui le istruzioni sullo schermo per scaricare e installare **Device Clone** sul tuo vecchio dispositivo.
- **3** Sul vecchio dispositivo, apri l'app **Device Clone** e tocca **Questo è il vecchio dispositivo**. Segui le istruzioni sullo schermo per connettere il vecchio dispositivo al nuovo telefono eseguendo la scansione di un codice o la connessione manualmente.

**4** Sul vecchio dispositivo, seleziona i dati che desideri clonare, quindi tocca **Trasferisci** per avviare la clonazione.

**Device Clone** è disponibile solo su telefoni con Android 7.0 o versioni successive.

#### **Migrazione di dati da un iPhone o un iPad**

- **1** Nel nuovo telefono, apri l'app **Device Clone**. In alternativa, passa a **Impostazioni** > **Sistema e aggiornamenti** > **Device Clone**, tocca **Questo è il nuovo dispositivo**, quindi tocca **iPhone/iPad**.
- **2** Segui le istruzioni sullo schermo per scaricare e installare **Device Clone** sul tuo vecchio dispositivo.
- **3** Sul vecchio dispositivo, apri l'app **Device Clone** e tocca **Questo è il vecchio dispositivo**. Segui le istruzioni sullo schermo per connettere il vecchio dispositivo al nuovo telefono eseguendo la scansione di un codice o la connessione manualmente.
- **4** Sul vecchio dispositivo, seleziona i dati che desideri clonare, quindi segui le istruzioni sullo schermo per completare la clonazione dei dati.
- **Device Clone** è disponibile solo su telefoni con iOS 8.0 o versioni successive.

# **Suggerimenti**

## **Suggerimenti**

**Suggerimenti** ha una selezione di suggerimenti e trucchi per aiutarti a imparare rapidamente a usare il telefono. Fornisce anche una versione completa del manuale utente per una facile consultazione in qualsiasi momento.

Introduzione della sezione **Suggerimenti**:

- Suggerimenti illustrati: un piccolo video o un'immagine con un testo chiaro e conciso per apprendere un'operazione. Le schede vengono categorizzate per scenario, affinché sia più semplice scegliere la sezione di interesse.
- Suggerimenti dettagliati: istruzioni facili da accedere e facili da comprendere sulle funzioni avanzate del telefono.

Funzioni principali di **Suggerimenti**:

- Cerca: inserisci una parola chiave per recuperare tutti i contenuti correlati in **Suggerimenti**, dandoti un accesso rapido alle informazioni necessarie. Offre anche informazioni importanti come riferimento.
- Mi piace e Commenta: puoi commentare le informazioni e lasciare dei commenti.
- Prova: fornisce il pulsante **Prova adesso** per funzioni chiave o complicate. Tocca per andare direttamente all'interfaccia della funzione.
- **1** La disponibilità della funzione varia a seconda del dispositivo.

# **Impostazioni**

# **Wi-Fi**

## **Introduzione al Wi-Fi**

La connessione a Internet tramite Wi-Fi è un modo efficace per risparmiare traffico di dati mobili. Inoltre, puoi attivare il monitoraggio della sicurezza Wi-Fi per evitare hotspot rischiosi e garantire un accesso sicuro a Internet.

## **Connettersi a una rete Wi-Fi**

Fai particolare attenzione quando ti connetti a un hotspot Wi-Fi pubblico gratuito per evitare rischi per la sicurezza e potenziali perdite economiche derivanti dalla diffusione delle informazioni personali.

**1** Accedi a **Impostazioni** > **Wi-Fi** e attiva **Wi-Fi**.

- **2** Connettiti a una rete Wi-Fi nella schermata **Wi-Fi** utilizzando uno dei seguenti metodi:
	- Seleziona una rete Wi-Fi a cui connetterti in **Reti disponibili**. È richiesta una password per le reti criptate.
	- Per aggiungere manualmente una rete Wi-Fi, scorri verso la parte inferiore della schermata, tocca **Aggiungi rete**, quindi immetti SSID e password come richiesto per completare la connessione.

L'icona  $\widehat{\widehat{\,\,\,}}$  visualizzata sulla barra di stato indica che il dispositivo è connesso al Wi-Fi.

## **Trasferire dati utilizzando Wi-Fi Direct**

Puoi usare Wi-Fi Direct per trasferire dati tra dispositivi HONOR. Wi-Fi Direct ti consente di trasferire file di dimensioni maggiori più rapidamente rispetto al Bluetooth, senza la necessità di associare i dispositivi.

- **1** Sul dispositivo ricevente, vai in **Impostazioni** > **Wi-Fi** e attiva **Wi-Fi**.
- **2** Vai in **Altre impostazioni** > **Wi-Fi Direct** per iniziare la ricerca di dispositivi nelle vicinanze con Wi-Fi Direct attivato.
- **3** Sul dispositivo di invio, tocca e tieni premuto per selezionare i file che desideri condividere, tocca e seleziona **Wi-Fi Direct**.

 $\hat{v}$  Questi passaggi possono essere diversi se condividi file direttamente da un'app.

- **4** Tocca l'icona del dispositivo ricevente per stabilire una connessione, quindi condividi i file.
- **5** Sul dispositivo di ricezione, accetta la richiesta di trasferimento di Wi-Fi Direct.

Quindi vai in **Gestione file** > **Sfoglia** > **Telefono** > **Download** > **Wi-Fi Direct** per visualizzare i file ricevuti.

# **Selezionare una rete tramite Wi-Fi+**

Una volta attivato Wi-Fi+, quando il dispositivo rileva una rete Wi-Fi a cui è stato connesso in precedenza oppure gratuita, attiverà automaticamente il Wi-Fi e si connetterà alla rete. Il dispositivo valuterà anche la qualità della rete Wi-Fi corrente e passerà ai dati mobili se il segnale Wi-Fi è scarso.

- **1** Vai in **Impostazioni** > **Wi-Fi**.
- **2** Tocca **Altre impostazioni** e attiva o disattiva **Wi-Fi+**.

# **Bluetooth**

## **Informazioni di base sul Bluetooth per telefono**

Puoi connettere il telefono ad auricolari, altoparlanti, sistemi di intrattenimento per auto Bluetooth, o condividere dati provenienti dal telefono con altri dispositivi via Bluetooth.

Ti presentiamo le seguenti funzioni Bluetooth del telefono: ① attiva o disattiva il Bluetooth; ② modifica il nome del dispositivo Bluetooth; ③ associa i dispositivi Bluetooth; ④ trasferisci file via Bluetooth; ⑤ dissocia i dispositivi.

La distanza effettiva del Bluetooth è di 10 metri. Utilizza le funzioni Bluetooth entro il raggio d'azione effettivo.

#### **Attivare o disattivare il Bluetooth**

- Scorri verso il basso dalla barra di stato per aprire l'area notifiche (che puoi scorrere ancora più in basso) e attiva o disattiva **Bluetooth**. Premi **Bluetooth** a lungo per entrare nella schermata delle impostazioni.
- Vai in **Impostazioni** > **Bluetooth**, attiva o disattiva l'interruttore **Bluetooth**.

#### **Modificare il nome del dispositivo Bluetooth**

- **1** Vai alla schermata delle impostazioni di **Bluetooth** e attiva **Bluetooth**.
- **2** Tocca **Nome dispositivo**, digita il nuovo nome e tocca **OK**.

#### **Associare a un dispositivo Bluetooth**

- **1** Attiva Bluetooth sul dispositivo di destinazione e impostalo come rilevabile. Per istruzioni dettagliate, consulta la guida utente del dispositivo.
- **2** Dal tuo dispositivo, accedi alla schermata delle impostazioni **Bluetooth** e attiva **Bluetooth** perché il tuo dispositivo cerchi automaticamente i dispositivi Bluetooth nelle vicinanze.
- **3** Dall'elenco **Dispositivi disponibili**, scegli quello con cui desideri associare il tuo dispositivo e segui le istruzioni visualizzate per completare l'associazione.

Nella schermata delle impostazioni **Bluetooth**, tocca  $\bigodot$  per visualizzare i suggerimenti per la connessione di vari dispositivi Bluetooth.

## **Trasferire file tramite Bluetooth**

Puoi usare Bluetooth per trasferire video, immagini, contatti e altro su altri dispositivi, purché i due dispositivi si trovino entro la portata efficace di Bluetooth.

- **1** Associa i dispositivi di invio e ricezione tramite Bluetooth.
- **2** Sul dispositivo di invio, tocca e tieni premuto un file, seleziona i file che desideri condividere, tocca co e seleziona **Bluetooth**.

Le operazioni possono variare se condividi file direttamente dalle app.

- **3** Tocca il nome Bluetooth del dispositivo di ricezione per iniziare la condivisione.
- **4** Sul dispositivo di ricezione, accetta la richiesta di trasferimento Bluetooth.

#### **Dissociare un dispositivo Bluetooth**

- **1** Nella schermata delle impostazioni **Bluetooth**, attiva l'interruttore **Bluetooth**.
- **2** Nell'elenco **Dispositivi associati**, tocca  $\{0\}$  accanto al nome del dispositivo che desideri dissociare, quindi tocca **Dissocia**.

# **Dati mobili**

## **Connettersi ai dati mobili**

- **1** Assicurati che i dati mobili siano disponibili sulla tua scheda SIM.
- **2** Per connetterti ai dati mobili, usa uno dei seguenti metodi.
	- Scorri verso il basso dalla barra di stato per aprire l'area notifiche, quindi scorri di nuovo verso il basso per visualizzare tutte le scorciatoie. Attiva **Dati mobili**.
	- Vai in **Impostazioni** > **Rete mobile** > **Dati mobili** e attiva **Dati mobili**.

Per risparmiare batteria e dati mobili, disattiva il servizio dati mobili quando non ti serve.

## **Attivare il 5G**

- **1** I servizi 5G sono disponibili solamente in alcuni paesi e aree geografiche.
	- Non tutti i dispositivi supportano il 5G.

Reti mobili di quinta generazione, sistemi wireless di quinta generazione o quinta generazione (5G) è la tecnologia di comunicazione mobile di quinta generazione. Rispetto al 4G, il 5G offre una maggiore velocità di trasferimento dati e una minore latenza.

Quando sono inserite due schede SIM, se solo una scheda supporta il 5G ed è selezionata come scheda predefinita per i dati mobili, solo la scheda predefinita per i dati supporta il 5G e l'altra scheda supporta il 4G/3G/2G.

- **1** Verifica se la scheda supporta il 5G in base alla rete dell'operatore e alla distribuzione del servizio correlata e contatta l'operatore di rete per attivare il 5G.
- **2** Se due schede SIM sono inserite nel telefono, vai in **Impostazioni** > **Rete mobile** > **Gestione SIM** e imposta SIM 1 o SIM 2 quale scheda predefinita per i dati.
- **3** Vai in **Impostazioni** > **Rete mobile** > **Dati mobili** e attiva **5G** nelle impostazioni di rete della scheda predefinita per i dati.

Le funzioni 5G potrebbero non essere disponibili in alcuni ambienti di rete e aree geografiche a causa di interferenze nella banda della rete dell'operatore.

## **Gestire schede SIM**

Puoi attivare o disattivare schede SIM e assegnare loro un nome per identificarle più facilmente.

## **Attivare o disattivare una scheda SIM**

Vai in **Impostazioni** > **Rete mobile** > **Gestione SIM** e attiva o disattiva una SIM in base alle tue esigenze.

Una volta disattivata, una scheda SIM non può essere utilizzata per le chiamate, i messaggi o l'accesso a Internet.

#### **Assegnare un nome alla scheda SIM**

Puoi assegnare un nome alla scheda SIM per facilitarne l'identificazione e la gestione. Ad esempio, potresti denominare una scheda SIM "Lavoro" e l'altra "Personale".

Vai in *Impostazioni* > Rete mobile > Gestione SIM e tocca > per modificare il nome della scheda SIM.

## **Configurare Gestione doppia scheda**

Se nel dispositivo sono inserite due schede SIM, puoi impostare la SIM predefinita per i dati mobili e la SIM predefinita per le chiamate e attivare l'inoltro della chiamata tra le due schede SIM.

Questa funzione si applica solo ai dispositivi a doppia SIM.

#### **Impostare una SIM predefinita per i dati mobili e una SIM predefinita per le chiamate**

Vai in **Impostazioni** > **Rete mobile** > **Gestione SIM** e imposta SIM 1 o SIM 2 come scheda SIM predefinita per i dati mobili oppure come scheda SIM predefinita per le chiamate.

### **Attivare l'inoltro chiamata tra schede SIM**

Dopo aver attivato l'inoltro chiamata tra le due schede SIM, se le chiamate in arrivo non riescono a raggiungere una scheda SIM verranno inoltrate all'altra.

- Questa funzione richiede il supporto da parte dell'operatore telefonico. Per maggiori dettagli, contatta l'operatore telefonico.
- **1** Vai in **Impostazioni** > **Rete mobile** > **Gestione SIM** > **Inoltro chiamata tra schede SIM**.
- **2** Seleziona una modalità di inoltro chiamata e attiva l'interruttore corrispondente. L'inoltro chiamata tra due schede SIM verrà attivato quando è configurato per entrambe le schede SIM.

#### **Cambiare rapidamente la scheda SIM dati mobili predefinita**

Se sul dispositivo sono installate due schede SIM, puoi usare una scorciatoia per cambiare rapidamente la scheda SIM dati mobili predefinita.

- **1** Scorri verso il basso dalla barra di stato per aprire l'area notifiche, quindi scorri di nuovo verso il basso per visualizzare tutte le scorciatoie. Attiva **Dati mobili**.
- **2** Tocca il testo sotto a **11** fino a quando non visualizzi un messaggio, quindi seleziona una scheda SIM e tocca **OK**.

Quando il messaggio viene visualizzato, tocca **Impostazioni** per accedere alla schermata **Gestione SIM**.

#### **Attivare la doppia SIM 5G**

Se entrambe le schede SIM nel tuo dispositivo supportano il 5G, puoi attivare il 5G su entrambe simultaneamente.

- **1** Vai in **Impostazioni** > **Rete mobile** > **Dati mobili** > **Altro**.
- **2** Attiva **Doppia SIM 5G**, saranno attivati gli interruttori **5G** per entrambe le schede.
- **3** Se disattivi **Doppia SIM 5G**, il **5G** della scheda SIM principale verrà attivato, il 5G sulla scheda SIM secondaria verrà disattivato e l'interruttore **5G** per la scheda secondaria sarà nascosto.
- **U** L'interruttore del 5G della doppia SIM sarà disattivato per impostazione predefinita. Quando **Doppia SIM 5G** è disattivato, l'interruttore **5G** per la scheda SIM secondaria non sarà visualizzato.
	- Una volta attivato **Doppia SIM 5G**, la disattivazione dell'interruttore **5G** di una o dell'altra scheda SIM non disattiverà l'interruttore **Doppia SIM 5G**.

## **Condividere la connessione di rete con altri dispositivi**

Una volta attivato **Hotspot personale**, puoi condividere con altri dispositivi i dati mobili o la rete Wi-Fi a cui è connesso attualmente il tuo dispositivo.

#### **Condividere la rete tramite hotspot personale**

- $\bullet\bullet\bullet\bullet\bullet\bullet$  Gli elementi delle impostazioni variano a seconda del dispositivo. Se il dispositivo non offre un elemento specifico, significa che la funzione corrispondente non è supportata.
	- Alcune reti Wi-Fi che richiedono l'autenticazione non possono essere condivise.

Vai in **Impostazioni** > **Rete mobile** > **Hotspot personale** e attiva **Hotspot personale**. I dati mobili o la connessione di rete Wi-Fi del dispositivo verrà quindi condivisa con altri dispositivi.

Puoi anche procedere come segue per l'hotspot personale.

- Imposta **Nome dispositivo**.
- Imposta **Password**.
- Tocca **Dispositivi connessi** per visualizzare l'elenco dei dispositivi connessi e la lista bloccati. Tocca un dispositivo nell'elenco **Dispositivi connessi** per spostarlo nell'elenco **Lista bloccati**, come da indicazione. Puoi anche rimuovere un dispositivo dall'elenco.
- Se condividi una rete dati mobili, puoi anche toccare **Altro** per impostare **Limite dati** e **Banda AP**.

#### **Condividere la rete tramite Bluetooth**

- **1** Vai in **Impostazioni** > **Bluetooth** e attiva **Bluetooth**. Seleziona un dispositivo, quindi segui le istruzioni sullo schermo per completare l'associazione.
- **2** Vai in **Impostazioni** > **Rete mobile** > **Hotspot personale** > **Altro** e attiva **Tethering Bluetooth**.
- **3** Nella schermata delle impostazioni **Bluetooth** del dispositivo associato, tocca accanto al dispositivo associato, quindi attiva **Accesso Internet** per condividere la rete.

#### **Condividere la rete tramite USB**

- **1** Utilizza un cavo USB per collegare il dispositivo al computer.
- **2** Sul dispositivo, vai in **Impostazioni** > **Rete mobile** > **Hotspot personale** > **Altro** e attiva **Tethering USB** per condividere i tuoi dati mobili o la rete Wi-Fi attualmente connessa.

## **Usare VoLTE per effettuare videochiamate HD**

VoLTE (Voice over LTE) è una tecnologia di trasmissione dati basata su IP. Una volta attivata, la tecnologia VoLTE offre tempi di connessione delle chiamate rapidi e chiamate vocali e videochiamate di alta qualità.

## **Attivare VoLTE**

- **1** Contatta il tuo operatore per attivare il servizio VoLTE per la tua scheda SIM. Se entrambi i vassoi delle schede SIM principale e secondaria di un telefono a doppia SIM supportano VoLTE, il servizio potrà essere attivato per entrambe le schede SIM.
- Questa funzione può variare a seconda dell'operatore.

#### **Effettuare una videochiamata**

Le videochiamate sono possibili solo quando entrambe le parti utilizzano dispositivi compatibili VoLTE.

- **1** Apri **Telefono**, tocca la scheda **Contatti** nella parte inferiore della schermata, quindi seleziona il contatto che vuoi chiamare.
- **2** Tocca <sup>pu</sup> per effettuare una videochiamata.

Durante una chiamata vocale, puoi toccare  $\Box$  per passare a una videochiamata.

## **Gestire l'utilizzo dei dati**

Apri **Gestionebsistema** , quindi tocca **Utilizzo dati** per visualizzare l'utilizzo dei dati e gestire l'accesso alla rete.

#### **Visualizzare e gestire app ad alto consumo di dati**

- **1** Puoi scoprire quanti dati utilizzano le tue app l'una rispetto all'altra accedendo a **Utilizzo dati del mese** nella schermata di utilizzo dei dati.
- **2** Tocca un'app ad alto consumo di dati per impostare limiti di utilizzo dei dati mobili, dei dati in roaming o dei dati in background.

#### **Visualizzazione e impostazione dell'autorizzazione di rete per le app**

Nella schermata Utilizzo dei dati, tocca **Accesso rete**, deseleziona Dati mobili,quindi imposta le app ad alto consumo di dati (come i lettori video) da usare solo con Wi-Fi.

• Sulla schermata Utilizzo dei dati, tocca **Impostazioni di rete avanzate** per gestire i dati in background e di roaming per le app.

#### **Attivare o disattivare Risparmio dati smart**

Attiva Risparmio dati smart per impedire alle app di utilizzare i dati mobili in background.

- **1** Nella schermata Utilizzo dei dati, tocca **Risparmio dati smart**, quindi attivalo. Verrà quindi visualizzata l'icona (1) sulla barra di stato.
- **2** Se vuoi consentire l'accesso illimitato ai dati per alcune app anche quando sono in esecuzione in background, attiva gli interruttori per queste app.

## **Aggiungere promemoria sull'utilizzo dei dati mobili**

Aggiungi piani dati per le tue schede SIM e aggiungi promemoria sull'utilizzo in **Gestionebsistema** per tenerti informato sul consumo di dati.

- **1** Nella schermata **Utilizzo dati**, vai in **Altre impostazioni dati** > **Limite dei dati mensili** e segui le istruzioni sullo schermo per aggiungere un piano dati.
- **2** Nella schermata **Altre impostazioni dati**, tocca **Promemoria utilizzo**. Da lì, puoi impostare se inviare una notifica oppure disattivare i dati mobili una volta superato il limite dei dati mensili o il limite di dati di roaming.

**3** Nella schermata **Altre impostazioni dati**, puoi impostare se **Promemoria utilizzo dei dati nella schermata di blocco**.

# **Altre connessioni**

## **Attivare o disattivare la Modalità aereo**

Quando viaggi in aereo, puoi attivare la Modalità aereo se richiesto dalla compagnia aerea. In Modalità aereo, il dispositivo non sarà in grado di effettuare chiamate, inviare o ricevere messaggi SMS o utilizzare dati mobili, ma saranno disponibili tutte le altre funzioni. Puoi attivare o disattivare la Modalità aereo utilizzando uno dei metodi seguenti.

• Scorri verso il basso dalla barra di stato per aprire l'area notifiche, quindi scorri di nuovo

verso il basso per mostrare tutte le scorciatoie. Tocca per attivare o disattivare **Modalità aereo**.

• Vai in **Impostazioni** > **Rete mobile** e attiva o disattiva **Modalità aereo**.

Quando la Modalità aereo è attivata, Wi-Fi e Bluetooth verranno automaticamente disattivati. Puoi riattivarli se autorizzato dalla compagnia aerea.

**1** Assicurati che il dispositivo sia stato aggiornato alla versione di sistema più recente.

## **Introduzione a NFC**

Lo standard NFC (Near Field Communication) è una tecnologia di comunicazione wireless a corto raggio che consente ai dispositivi mobili e ad altri dispositivi elettronici di connettersi tra loro in moltissimi modi e che ti permette di trasferire dati ed effettuare pagamenti mobili il tutta semplicità.

- **1** Non tutti i dispositivi supportano la tecnologia NFC.
	- Attiva **Lettura e scrittura/P2P** nella schermata delle impostazioni NFC, se disponibile. Questa funzione può variare a seconda dell'operatore.

## **Attivare o disattivare NFC**

Puoi attivare o disattivare NFC come segue:

- Scorri verso il basso dalla barra di stato per aprire l'area notifiche, scorri di nuovo verso il basso per mostrare tutti gli interruttori delle scorciatoie, quindi attiva o disattiva **NFC**. Puoi toccare e tenere premuto **NFC** per accedere alla schermata delle impostazioni.
- Vai in **Impostazioni** > **Altre connessioni** > **NFC**, quindi attiva o disattiva **NFC**.

#### **Effettuare pagamenti con NFC**

Se hai installato un'app di pagamento sul telefono e hai attivato il servizio di pagamento, puoi effettuare pagamenti con NFC.

**1** Attiva **NFC** e vai in **NFC**, quindi seleziona un'**App predefinita**.

- **2** Attiva i pagamenti NFC nell'app di pagamento.
- **3** Appoggia il sensore NFC (vicino alla fotocamera posteriore) del telefono su un terminale POS. La pagina di pagamento verrà visualizzata automaticamente. Completa il pagamento con password o impronta digitale.
	- $(i)$  Questa funzione può variare a seconda del prodotto. Può capitare che il pagamento venga completato direttamente dopo essersi avvicinati a un terminale POS.

## **Proiettare lo schermo del telefono in modalità wireless**

Per ragioni di sicurezza, dopo aver proiettato lo schermo del telefono in modalità wireless su un display di grandi dimensioni (come un televisore) per lavoro o intrattenimento, le notifiche come quelle delle chiamate in arrivo, dei messaggi SMS e delle sveglie verranno visualizzate solo sul telefono.

- **1** Esegui le seguenti operazioni secondo il modello e le funzioni dello schermo di grandi dimensioni:
	- **Se lo schermo di grandi dimensioni supporta Miracast**, attiva il suo interruttore di proiezione wireless.
	- **Se lo schermo di grandi dimensioni non supporta Miracast**, connetti un adattatore HDMI wireless allo schermo. Assicurati che l'adattatore HDMI wireless sia connesso a un alimentatore.

Per verificare se lo schermo di grandi dimensioni supporta Miracast e come attivare la proiezione wireless su di esso, consulta la guida utente o il servizio clienti del produttore.

- **2** Sul telefono, scorri verso il basso dalla barra di stato per aprire l'area notifiche e attiva  $\widehat{\gamma}$ .
- **3** Scorri di nuovo verso il basso per mostrare tutte le scorciatoie e attivare **Proiezione wireless**. Il telefono inizierà la ricerca di dispositivi di visualizzazione disponibili.
- **4** Nell'elenco dei dispositivi, tocca il nome corrispondente allo schermo di grandi dimensioni o all'adattatore HDMI wireless per completare la connessione della proiezione.

Una volta impostata la connessione, puoi impostare il telefono in modalità orizzontale per una visualizzazione migliore.

Altrimenti, scorri verso il basso dalla barra di stato e tocca **Disconnetti**.

## **HONOR Share**

HONOR Share è una tecnologia di condivisione wireless che consente di trasferire rapidamente immagini, video, documenti e altri tipi di file tra dispositivi. Questa tecnologia usa Bluetooth per rilevare i dispositivi vicini che supportano HONOR Share e utilizza Wi-Fi Direct per trasferire file senza utilizzare i dati mobili.

#### **Attivare o disattivare HONOR Share**

Puoi attivare o disattivare HONOR Share in uno dei seguenti modi:

- Scorri verso il basso dalla barra di stato per aprire l'area notifiche, scorri di nuovo verso il basso per visualizzare tutte le scorciatoie, quindi attiva o disattiva **HONOR Share**. Puoi anche toccare e tenere premuto **HONOR Share** per accedere alla sua schermata delle impostazioni.
- Vai in **Impostazioni** > **Altre connessioni** > **HONOR Share** per attivare o disattivare **HONOR Share**.

#### **Condividere rapidamente file tra dispositivi utilizzando HONOR Share**

Puoi usare HONOR Share per condividere rapidamente file tra dispositivi HONOR. Il destinatario può visualizzare i file in anteprima prima che vengano inviati, quindi visualizzare l'intero contenuto dei file una volta ricevuti. Ad esempio, il destinatario può visualizzare le foto o i video ricevuti nella Galleria.

- **1** Sul dispositivo di ricezione, attiva **HONOR Share**.
- **2** Sul dispositivo di invio, tocca e tieni premuto per selezionare un file o un album che desideri condividere, quindi tocca . Tocca **HONOR Share**, quindi tocca l'icona del dispositivo di destinazione per inviare i file.

 $\ddot{i}$  Questi passaggi possono essere diversi se condividi file direttamente da un'app.

**3** Sul dispositivo di ricezione, tocca **Accetta** per accettare il trasferimento.

Per visualizzare i file ricevuti, apri **Gestione file**, tocca la scheda **Sfoglia**, quindi vai in

#### **Telefono** > **HONOR Share**.

Puoi anche visualizzare le immagini o i video ricevuti andando in **Galleria** > **Album** > **HONOR Share**.

#### **Condividere file tra il telefono e il computer con HONOR Share**

Puoi utilizzare HONOR Share per condividere facilmente file in modalità wireless tra il telefono e un computer (Windows o macOS).

Visualizza e modifica i file di telefono nel PC senza la necessità di un cavo dati, oppure invia file dal PC al telefono.

#### **Dal telefono al PC:**

- **1** Attiva Bluetooth e Wi-Fi sul PC.
- **2** Scorri verso il basso dalla barra di stato nel telefono per accedere all'area notifiche (continua a scorrere per ulteriori contenuti). Tieni premuto **HONOR Share** per passare alla schermata Impostazioni e attivare **HONOR Share**.
- **3** Attiva **PC Manager** > **HONOR Share** sul PC e verifica che l'opzione **Consenti l'individuazione da parte di altri dispositivi** sia attivata.
- **4** Tieni premuto il file da condividere sul telefono, tocca  $\leq 0$  e seleziona **HONOR Share.** Una volta rilevato il dispositivo ricevente, tocca il relativo nome per condividere il file.

#### **Dal PC al telefono:**

- **1** Attiva Bluetooth e Wi-Fi sul PC.
- **2** Attiva **HONOR Share** sul telefono.
- **3** Seleziona il file da condividere nel PC e fai clic con il pulsante destro del mouse su **Visualizza altre opzioni** > **HONOR Share**. Sul PC viene avviata la ricerca dei telefoni con la funzione **HONOR Share** attivata. Seleziona il telefono per la ricezione del file.
- **4** Segui le istruzioni visualizzate sullo schermo per ricevere il file su telefoni.
- La funzione è supportata solo su notebook HONOR con PC Manager versione 15.0 e successive. La funzione può variare a seconda del prodotto, verifica la situazione effettiva.

## **Trasferire dati tra il dispositivo e il computer tramite un cavo USB**

- **1** Collega il dispositivo a un computer con un cavo USB. Dopo l'installazione automatica del driver sul computer, verrà visualizzato il nome dell'unità corrispondente al dispositivo.
- **2** Sul dispositivo, scorri verso il basso dalla barra di stato per aprire l'area notifiche, scorri nuovamente verso il basso per visualizzare tutti gli interruttori scorciatoia, vai in **Tocca per altre opzioni** e seleziona una modalità di connessione USB per trasferire i dati.
	- **Trasferisci foto**: utilizza il protocollo PTP (Picture Transfer Protocol) per trasferire foto tra il dispositivo e il computer. Nella nuova unità visualizzata sul computer, puoi visualizzare le foto archiviate sul dispositivo o copiare e incollare le foto tra il dispositivo e il computer.
	- **Trasferisci file**: utilizza il protocollo MTP (Media Transfer Protocol) per trasferire file multimediali tra il dispositivo e il computer. Nella nuova unità visualizzata sul computer, puoi visualizzare le foto archiviate sul dispositivo o copiare e incollare le foto tra il dispositivo e il computer.
		- **D** Installa Windows Media Player 11 o versione successiva sul computer per visualizzare i file multimediali sul dispositivo.
	- **Inserisci MIDI**: utilizza il dispositivo come dispositivo di ingresso dell'audio di Musical Instrument Digital Interface (MIDI) e riproduce la musica sul computer.

## **Stampare immagini e documenti**

Connetti il dispositivo a una stampante certificata Mopria tramite Wi-Fi e sarai in grado di stampare immagini e documenti dal dispositivo.

#### **Connettere il dispositivo a una stampante**

- **1** Consulta il manuale della stampante o rivolgiti al produttore per verificare che sia certificata Mopria. In caso contrario, consulta il produttore per installare l'app o il plug-in corrispondente sul dispositivo.
- **2** Connetti il dispositivo e la stampante alla stessa rete Wi-Fi utilizzando uno dei seguenti metodi:
- Connessione a un router Wi-Fi: attiva il Wi-Fi sulla stampante e connettila al router Wi-Fi. Sul dispositivo, accedi a **Impostazioni** > **Wi-Fi**, attiva **Wi-Fi**, tocca lo stesso router Wi-Fi e segui le istruzioni sullo schermo per completare le impostazioni.
- Connessione con Wi-Fi Direct: se la stampante supporta Wi-Fi Direct, segui le istruzioni nel manuale della stampante per attivare questa funzione. Sul dispositivo, accedi a **Impostazioni** > **Wi-Fi**, attiva **Wi-Fi**, accedi a **Altre impostazioni** > **Wi-Fi Direct**, quindi tocca la stampante per stabilire la connessione.
- Connessione all'hotspot della stampante: se la stampante può fungere anche da hotspot wireless, segui le istruzioni nel manuale della stampante per attivare l'hotspot e impostare una password. Sul dispositivo, accedi a **Impostazioni** > **Wi-Fi**, attiva **Wi-Fi**, tocca l'hotspot della stampante, quindi segui le istruzioni sullo schermo per completare le impostazioni.
- **3** Accedi a **Impostazioni** > **Altre connessioni** > **Stampa** > **Servizio predefinito di stampa** e attiva **Servizio predefinito di stampa**.
- **4** Seleziona la stampante dai risultati della ricerca e segui le istruzioni sullo schermo per aggiungere la stampante.

#### **Stampa di file**

Per stampare file in **Galleria** e **Blocco note**, procedi come segue.

- Stampa di immagini: se sotto **Galleria**, apri l'immagine, tocca > Stampa o esporta in **PDF**, seleziona la stampante e segui le istruzioni sullo schermo.
- Stampa di note: se sotto **Blocco note**, apri la nota, tocca > Stampa, seleziona la stampante e segui le istruzioni sullo schermo.

# **Schermata Home e sfondo**

## **Gestire il layout della schermata Home**

Puoi personalizzare il layout della schermata Home in base alle tue abitudini di utilizzo del dispositivo.

#### **Organizzare le icone sulla schermata Home**

Tocca e tieni premuta un'icona fino a quando non si ingrandisce, quindi trascinala nella posizione desiderata sulla schermata Home.

#### **Mantenere allineate le icone della schermata Home**

Avvicina due dita nella schermata Home per accedere alla modalità **Impostazioni schermata Home**, quindi attiva **Allineamento automatico**. Con questa funzione attivata, gli spazi vuoti vengono riempiti automaticamente quando le app vengono rimosse.

#### **Bloccare le posizioni delle icone della schermata Home**

Avvicina due dita nella schermata Home per accedere alla modalità **Impostazioni schermata Home**, quindi attiva **Blocca layout**.

#### **Selezionare il modello di layout della schermata Home**

Avvicina due dita nella schermata Home per accedere a **Impostazioni schermata Home** > **Layout**, quindi scegli il modello di layout che preferisci.

#### **Impostare la schermata Home in Impostazioni**

Puoi anche accedere a **Impostazioni** > **Schermata Home e sfondi** > **Impostazioni schermata Home** e attivare **Allineamento automatico** e molto altro.

## **Usare il drawer delle app per archiviare le app**

Puoi mettere le tue app in un drawer e visualizzare solo le app utilizzate di frequente nella schermata Home per semplificare la schermata Home.

La presente funzione può variare a seconda del dispositivo.

#### **Attivare il drawer delle app**

## Accedi a **Impostazioni** > **Schermata Home e sfondi** > **Stile schermata Home** e seleziona **Drawer**.

Una volta attivato, puoi scorrere verso l'alto nella schermata Home per accedere a tutte le tue app nel drawer.

#### **Creare scorciatoie sulla schermata Home**

Nella modalità Drawer, scorri verso l'alto sulla schermata Home per visualizzare il drawer, tocca e tieni premuta un'app fino a quando non si ingrandisce, quindi trascinala nella posizione desiderata sulla schermata Home.

#### **Spostare le app nel drawer**

Tieni premuta l'icona di un'app finché il dispositivo non vibra, quindi tocca **Rimuovi**. Questa operazione consente di rimuovere solo l'icona dell'app dalla schermata Home, ma l'app non viene disinstallata.

Potrai ancora trovarla nel drawer delle app.

#### **Disattivare la modalità Drawer**

Per tornare alla schermata Home standard, vai in **Impostazioni** > **Schermata Home e sfondi** > **Stile schermata Home** e seleziona **Standard**.

# **Display e luminosità**

# **Regolare la luminosità dello schermo, la modalità colore e la temperatura colore**

È possibile impostare la luminosità dello schermo, la modalità colore e la temperatura colore in base alle proprie preferenze.

## **Regolare automaticamente la luminosità dello schermo**

## Accedi a **Impostazioni** > **Display e luminosità** e attiva **Automatica**.

Il dispositivo regola automaticamente la luminosità dello schermo in base alle condizioni di luce ambientale.

## **Regolare manualmente la luminosità dello schermo**

Puoi regolare manualmente la luminosità dello schermo utilizzando uno dei seguenti metodi:

- Scorri verso il basso dalla barra di stato per aprire l'area notifiche. Nella sezione  $\widetilde{\phi}$  , trascina il cursore per regolare la luminosità dello schermo.
- Vai in **Impostazioni** > **Display e luminosità**. Nella sezione , trascina il cursore per regolare la luminosità dello schermo.

## **Regolazione della modalità di colore**

Vai in **Impostazioni** > **Display e luminosità** > **Modalità colore e temperatura** e seleziona la modalità di colore che preferisci. La modalità **Normale** è più riposante per gli occhi ed è quindi consigliata.

- **Normale**: tonalità di colore naturali
- **Intensa**: tonalità di colore vivaci

## **Regolazione della temperatura colore**

Vai in **Impostazioni** > **Display e luminosità** > **Modalità colore e temperatura** e seleziona la temperatura colore che preferisci. **Predefinita** e **Calda** sono più riposanti per gli occhi e sono quindi consigliate.

- **Predefinita**: colori naturali
- **Calda**: colori giallastri
- **Fredda**: colori biancastri
- Puoi toccare un punto qualsiasi del cerchio dei colori o trascinare il punto per regolare la temperatura colore.

## **Usare la modalità Protezione occhi**

La modalità Protezione occhi può ridurre in modo efficace la luce blu dannosa e regolare lo schermo su colori più caldi, riducendo l'affaticamento degli occhi e proteggendoti la vista.

- **1** Riposa gli occhi per almeno 10 minuti ogni mezz'ora.
	- Stacca gli occhi dallo schermo e osserva a una lunga distanza per ridurre l'affaticamento degli occhi.
	- Praticare buone abitudini per la cura dei propri occhi proteggerà la tua vista e preverrà la miopia.

#### **Attivare o disattivare la modalità Protezione occhi**

- Scorri verso il basso dalla barra di stato per aprire l'area notifiche, scorri di nuovo verso il basso per visualizzare tutte le scorciatoie, quindi attiva o disattiva **Protezione occhi**. Puoi toccare e tenere premuto **Protezione occhi** per accedere alla schermata delle impostazioni.
- Vai in **Impostazioni** > **Display e luminosità** > **Protezione occhi** e attiva o disattiva **Attiva tutto il giorno**.

Una volta che la modalità Protezione occhi è attivata, nella barra di stato verrà visualizzato

 $\odot$  e lo schermo assumerà una tonalità gialla a causa della riduzione dell'emissione di luce blu.

#### **Impostare una pianificazione per la modalità Protezione occhi**

Accedi a **Impostazioni** > **Display e luminosità** > **Protezione occhi**, attiva **Programmato**, quindi imposta **Ora di inizio** e **Ora di fine** secondo le tue preferenze.

#### **Personalizzare la modalità Protezione occhi**

Passa a **Impostazioni** > **Display e luminosità** > **Protezione occhi**, attiva **Attiva tutto il giorno** o configura **Programmato** e regola il cursore sotto **Livello filtro** per personalizzare la quantità di luce blu da filtrare.

## **Modalità scura**

Sfuma la luminosità dello schermo per offrirti un'esperienza visiva coinvolgente e può attivarsi e disattivarsi automaticamente al tramonto e all'alba, risparmiando energia e problemi.

#### **Attivazione della Modalità scura**

Puoi attivare o disattivare la Modalità scura in uno dei seguenti modi.

- Scorri verso il basso dalla barra di stato per mostrare l'area notifiche (continua a scorrere per altri contenuti) e attiva/disattiva **Modalità scura**. Premi a lungo **Modalità scura** per accedere alla schermata delle impostazioni.
- Vai in **Impostazioni** > **Display e luminosità** e tocca **Scuro**.

## **Attivazione e disattivazione automatica della Modalità scura**

Vai in **Impostazioni** > **Display e luminosità**, attiva l'interruttore per **Cambio automatico**, tocca **Programma**. Se **Dal tramonto all\'alba** è selezionato, il sistema determinerà l'ora della notte in base alla posizione geografica e all'orologio.

#### **Altre impostazioni per la Modalità scura**

Vai in **Impostazioni** > **Display e luminosità**, assicurati che **Scuro** sia attivato, tocca **Impostazioni Modalità scura**, scegli se attivare funzionalità come l'oscuramento dello sfondo.

## **Regolazione della risoluzione dello schermo**

#### **Regolazione intelligente della risoluzione dello schermo**

Vai in **Impostazioni** > **Display e luminosità** e attiva **Risoluzione intelligente**. Il sistema regolerà la risoluzione dello schermo verso l'alto o verso il basso in base alle app in esecuzione.

## **Regolare la frequenza di aggiornamento dello schermo**

Vai in **Impostazioni** > **Display e luminosità** > **Frequenza di aggiornamento dello schermo** e seleziona una frequenza di aggiornamento dello schermo che desideri usare. Una frequenza di aggiornamento dello schermo aiuta a offrire un'esperienza di visualizzazione migliore.

## **Visualizzazione a schermo intero**

#### **Applicare la visualizzazione a schermo intero**

- La maggior parte delle app installate sul dispositivo si adatterà automaticamente alla visualizzazione corretta a schermo intero.
- Per le app per cui questo non accade, accedi a **Impostazioni** > **Display e luminosità** > **Altre impostazioni display** > **A schermo intero** e attiva i relativi interruttori. L'attivazione di **A schermo intero** può causare una visualizzazione errata di alcune app, ad esempio potranno essere allungate in modo errato.

#### **Impostazione dell'area di visualizzazione nella parte superiore dello schermo**

- **1** Vai in **Impostazioni** > **Display e luminosità** > **Altre impostazioni display** > **Contorno**.
- **2** Per impostare l'area superiore per un'app specifica, seleziona l'app e imposta la modalità di visualizzazione dell'area superiore.
	- **Automatico**
	- **Mostra contorno**
	- **Nascondi contorno**

# **Suoni e vibrazioni**

## **Impostare la modalità Non disturbare**

**Modalità non disturbare** ti aiuta a evitare le interruzioni quando devi concentrarti. Quando questa modalità è attiva, le chiamate e i messaggi verranno disattivati e le notifiche banner non verranno visualizzate.

#### **Attivazione o disattivazione della Modalità non disturbare**

Puoi attivare o disattivare la Modalità non disturbare utilizzando uno dei seguenti metodi.

- Scorri verso il basso dalla barra di stato per accedere all'area notifiche (puoi scorrere ulteriormente verso il basso). Attiva o disattiva **Modalità non disturbare**. Premi a lungo **Modalità non disturbare** per accedere alla schermata delle impostazioni.
- Vai in **Impostazioni** > **Suoni e vibrazione** > **Modalità non disturbare** e attiva o disattiva **Modalità non disturbare**.

Quando la Modalità non disturbare è attivata, viene visualizzata un'icona a forma di luna

sulla barra di stato. Puoi vedere le notifiche nell'area notifiche a discesa nella Modalità

non disturbare. Fai scorrere la notifica verso sinistra e tocca  $\{o\}$  per impostare un promemoria con ritardo.

Quando ci sono chiamate, notifiche e messaggi in arrivo, il telefono non si accende, non visualizza le notifiche banner e l'audio è disattivato.

#### **Impostare una pianificazione per Non disturbare**

- **1** Vai in **Impostazioni** > **Suoni e vibrazione** > **Modalità non disturbare** e disattiva **Modalità non disturbare**.
- **2** Attiva **Programmato**. Per impostazione predefinita, il dispositivo attiverà la modalità Non disturbare all'ora specificata il sabato e la domenica.
- **3** Tocca **Programmato** per impostare l'intervallo di tempo e il ciclo di ripetizione.
- **4** Puoi anche toccare **Aggiungi** per impostare più orari di inizio.

#### **Risposta a chiamate o messaggi in Modalità non disturbare**

Puoi consentire chiamate o messaggi da determinate persone in Modalità non disturbare. Vai in **Impostazioni** > **Suoni e vibrazione** > **Modalità non disturbare** e attiva o disattiva **Modalità non disturbare** o **Programmato**. Quindi potrai eseguire una di queste funzioni.

- Tocca **Chiamate** o **Messaggi** e seleziona una determinata categoria di contatti. Nella **Modalità non disturbare**, viene riprodotta la suoneria quando ricevi una chiamata o un messaggio da persone nella categoria.
- Attiva **Chiamate ripetute**. Viene riprodotta la suoneria per chiamate ripetute dallo stesso numero entro 15 minuti.

# **Notifiche**

# **Disattivare il badge delle app**

- **1** Accedi a **Impostazioni** > **Notifiche** e tocca **Badge icona app**.
- **2** Disattiva l'interruttore per alcune o tutte le app.

## **Disattivare le notifiche delle app**

## **Disattivare le notifiche da un'app specifica**

Se non vuoi essere disturbato dalle notifiche di un'app, esegui una delle seguenti operazioni.

- Dopo aver ricevuto una notifica dall'app, scorri verso sinistra su di essa nell'area notifiche e vai in  $\{ \circlearrowright\}$  > **Disattiva le notifiche**.
- Vai in **Impostazioni** > **Notifiche**, individua e tocca l'app per cui desideri disabilitare le notifiche, quindi disattiva **Consenti notifiche**.

In alcune app questa funzione non è disponibile.

#### **Disattivare le notifiche dalle app in gruppi**

Per disattivare le notifiche da più app contemporaneamente, vai in **Impostazioni** > **Notifiche** > **Gestisci tutto** e disattiva l'interruttore accanto a ciascuna app.

## **Nascondere il contenuto delle notifiche nella schermata di blocco**

Impedisci che il contenuto delle notifiche venga visto dagli altri nascondendolo dalla schermata di blocco.

vai in **Impostazioni** > **Notifiche** e attiva **Nascondi il contenuto della notifica**.

## **Altre impostazioni delle notifiche**

## **Notifiche attiva schermo**

Vai in **Impostazioni** > **Notifiche** > **Altre impostazioni di notifica** e attiva **Notifiche attiva schermo**. Il dispositivo attiverà quindi automaticamente la schermata di blocco quando riceve una notifica.

#### **Mostrare le icone di notifica nella barra di stato**

Vai in **Impostazioni** > **Notifiche** > **Altre impostazioni di notifica** e attiva **Mostra le icone di notifica nella barra di stato**.

# **Biometria e password**

# **ID impronta dell'utente**

Puoi utilizzare l'ID dell'impronta digitale per sbloccare lo schermo, inserire automaticamente codici account e password o accedere a informazioni private come Blocco app.

## **Aggiunta dell'ID dell'impronta digitale sullo schermo**

- **1** Vai in **Impostazioni** > **Dati biometrici e password** > **ID impronta**. Segui le istruzioni sullo schermo per impostare o inserire la password di blocco.
- **2** Tocca **Nuova impronta** > **REGISTRA L\'IMPRONTA**. Registra l'impronta digitale.
- **3** Posiziona il dito sull'area di rilevamento dell'impronta digitale sullo schermo. Premi sull'area finché il telefono non vibra e rilascia il dito. Ripeti questa operazione con diverse sezioni dello stesso dito fino al completamento della registrazione.
- **4** Quindi tocca **OK**.

Una volta che lo schermo è bloccato, solleva il telefono. Sullo schermo apparirà un'area di rilevamento delle impronte digitali sullo schermo. Tocca l'area con il dito utilizzato per la registrazione per sbloccare lo schermo.

## **Rinominare o eliminare un'impronta digitale**

- **1** Accedi a **Impostazioni** > **Dati biometrici e password** > **ID impronta** e inserisci la password di blocco.
- **2** Nella sezione **Elenco impronte**, tocca un'impronta digitale registrata per rinominarla o eliminarla.

## **Identificare un'impronta digitale**

L'identificazione delle impronte digitali consente di abbinare le dita alle impronte digitali registrate.

- **1** Accedi a **Impostazioni** > **Dati biometrici e password** > **ID impronta** e inserisci la password di blocco.
- **2** Nella sezione **Elenco impronte**, tocca **Identifica impronta**.
- **3** Tocca il sensore impronta con il dito. L'impronta digitale riconosciuta verrà evidenziata.

#### **Usa l'impronta digitale per accedere alla Cassaforte**

- **1** Vai in **Impostazioni** > **Dati biometrici e password** > **ID impronta** e inserisci la password di blocco.
- **2** Attiva l'interruttore per **Accesso Cassaforte** e segui le istruzioni sullo schermo per collegare l'impronta digitale con la Cassaforte.

Ora puoi andare in **Gestione file** > **Sfoglia**, toccare **Cassaforte**, quindi usare l'impronta digitale per accedervi.

#### **Usare l'impronta digitale per accedere a un'app bloccata**

- **1** Accedi a **Impostazioni** > **Dati biometrici e password** > **ID impronta** e inserisci la password di blocco.
- **2** Attiva l'interruttore per **Accesso Blocco app** e segui le istruzioni sullo schermo per collegare l'impronta digitale a Blocco app.

Ora puoi toccare un'app bloccata nella schermata Home e utilizzare l'impronta digitale per accedervi.

#### **Attivare e usare il pagamento con le impronte digitali**

Puoi utilizzare l'impronta digitale per verificare i pagamenti in un'app di pagamento.

Accedi all'app di pagamento e segui le istruzioni sullo schermo per attivare questa funzione.

## **Riconoscimento del viso**

Il Riconoscimento del viso consente di sbloccare il dispositivo o di accedere ad app bloccate con le informazioni del proprio viso.

#### **Registrare dati facciali**

- **1** Accedi a **Impostazioni** > **Dati biometrici e password** > **Riconoscimento del viso** e inserisci la password di blocco.
- **2** Seleziona **Attiva la funzione "Solleva per attivare"**.

**C** Gli elementi delle impostazioni variano a seconda del dispositivo. Se il dispositivo non offre un elemento specifico, significa che la funzione corrispondente non è supportata.

**3** Tocca **Registra il volto** e segui le istruzioni sullo schermo per registrare le informazioni facciali.

#### **Impostare un cambio di aspetto**

Puoi aggiungere un cambio di aspetto per un riconoscimento del viso più accurato e comodo.

Sulla schermata **Riconoscimento del viso**, tocca **Imposta un aspetto alternativo** e segui le istruzioni sullo schermo per registrare i dati del viso alternativi.

#### **Attivare Sblocco con il viso**

Nella schermata **Riconoscimento del viso**, tocca **Sblocca il dispositivo** e seleziona un metodo di sblocco.

Se hai attivato Spazio privato sul telefono o hai aggiunto più utenti al telefono, puoi utilizzare Sblocco con il viso solo in Spazio principale o con l'account Proprietario.

#### **Accedere a Blocco app con il riconoscimento del viso**

Nella schermata **Riconoscimento del viso**, attiva **Accesso Blocco app** e segui le istruzioni sullo schermo per aggiungere le tue informazioni facciali a Blocco app.

Ora puoi toccare un'app bloccata sulla schermata Home e usare il riconoscimento del viso per accedere all'app.

#### **Disattivare o eliminare i dati del viso**

Nella schermata **Riconoscimento del viso**, puoi eseguire le seguenti operazioni:

- Disattivare i dati del viso per alcune funzioni: Disattiva **Sblocca il dispositivo** o **Accesso Blocco app** in base alle esigenze. Questo non eliminerà i dati del viso.
- Eliminare i dati del viso: Tocca **Elimina i dati relativi al volto** e segui le istruzioni sullo schermo per eliminare i dati del viso.

## **Password di blocco**

Puoi impostare una password numerica, a modello o ibrida come password di blocco.

#### **Eliminare la password di blocco**

- **1** Accedi a **Impostazioni** > **Dati biometrici e password** e tocca **Password schermata di blocco**.
- **2** Inserisci una password contenente 6 cifre.
- **3** In alternativa, tocca **Modifica il metodo di sblocco** e seleziona un tipo di password, quindi segui le istruzioni sullo schermo per inserire una nuova password.

#### **Modifica della password di blocco**

- **1** Vai in **Impostazioni** > **Dati biometrici e password** e tocca **Modifica la password di blocco schermo**.
- **2** Immetti la password di blocco corrente.
- **3** Immetti una nuova password o tocca **Modifica il metodo di sblocco** per selezionare e immettere una nuova password.

#### **Disattivazione della password di blocco**

Vai in **Impostazioni** > **Dati biometrici e password** e tocca **Disattiva la password di blocco schermo**.

## **Attivare il blocco**

Il telefono può essere sbloccato in molti modi. In alcuni casi (come quando ti addormenti sui mezzi pubblici), lo sblocco della password è più sicuro di altri metodi di sblocco. Quando la modalità blocco è attivata, dovrai solamente sbloccare il telefono usando la password di blocco. Gli altri metodi di sblocco verranno temporaneamente disattivati.

Per usare questa funzione devi impostare una password di blocco.

- **1** Vai in **Impostazioni** > **Dati biometrici e password** > **Impostazioni blocco di sicurezza** e attiva **Mostra opzione di blocco**.
- **2** Tieni premuto il tasto di accensione fino a quando l'opzione **Blocca** non viene visualizzata sullo schermo.
- **3** Tocca **Blocca** e segui le istruzioni sullo schermo per attivare la modalità di blocco. Quando la modalità di blocco è attiva, potrai effettuare lo sblocco solamente usando la password di blocco.
- **4** La modalità di blocco è automaticamente disattivata quando sblocchi il dispositivo, puoi usare altri metodi di sblocco come sempre la volta successiva in cui sbloccherai il dispositivo.

Se hai bisogno di riattivare la modalità di blocco, tieni premuto il tasto di accensione e tocca di nuovo l'opzione **Blocca**.

# **App**

# **Attivare App gemella**

Con App gemella puoi accedere a due account WhatsApp o Facebook

contemporaneamente, consentendoti di mantenere separati lavoro e vita privata.

**App gemella** è supportata solo da alcune app.

Vai in **Impostazioni** > **App** > **App gemella** e attiva **App gemella**. L'app gemella sarà quindi visualizzata sulla schermata Home.

## **Visualizzare o modificare le impostazioni delle app**

Vai in **Impostazioni** > **App** > **App** e tocca un'app. Puoi forzarne l'arresto, disinstallarla, visualizzare e modificare le autorizzazioni dell'app, impostare le modalità di notifica e altro ancora.

Alcune app non possono essere disinstallate.

# **Batteria**

## **Gestione energia**

Sulla schermata **Batteria** puoi controllare il tempo rimanente stimato della batteria e attivare una modalità di risparmio energetico per prolungare la durata della batteria del dispositivo.

## **Attivare la modalità di risparmio energetico**

Se **Modalità di risparmio energetico** è attivata sul dispositivo e il livello della batteria è superiore al 10%, alcune funzioni verranno disattivate, alle app in background verranno apportate delle restrizioni e gli effetti visivi verranno ridotti per diminuire il consumo di energia. Quando il livello della batteria è inferiore o uguale al 10%, vengono attivate delle misure di risparmio energetico più severe per garantire la maggior durata possibile in standby. Quando il livello della batteria è inferiore o uguale al 20%, ti consigliamo di attivare **Modalità di risparmio energetico** .

Per farlo, vai in **Impostazioni** > **Batteria** (o **Gestionebsistema** > ) e attiva **Modalità di**

**risparmio energetico** . L'icona verrà quindi visualizzata sulla barra di stato.

Per visualizzare i dettagli sulle misure di risparmio energetico, puoi toccare **Maggiori dettagli**.

## **Attiva Modalità prestazione**

**Modalità prestazioni** regola le impostazioni di alimentazione del telefono per garantire le massime prestazioni. Ciò comporterà un consumo più rapido della batteria, specialmente quando vengono utilizzate app con un uso intensivo di grafica.

Quando la batteria ha un'alimentazione sufficiente, vai in **Impostazioni** > **Batteria** (o

**Gestionebsistema** > ) e attiva **Modalità prestazioni**.

Sulla barra di stato verrà visualizzata un'icona  $\mathcal{C}$  .

**Modalità prestazioni** è disponibile solo su dispositivi selezionati. Se l'opzione **Modalità prestazioni** non viene visualizzata in **Batteria** , significa che il dispositivo non supporta la funzione.

# **Attivare Smart Charge**

Smart Charge impara dalle tue abitudini di carica e gestisce il processo di carica in maniera intelligente. Questa funzione riduce il livello di usura della batteria e ne prolunga la durata riducendo il tempo in cui il dispositivo rimane in carica già completamente carico. Ti consigliamo di mantenere questa funzione attivata.

Per esempio, se sei abituato a caricare i dispositivi di notte o a lungo, Smart Charge sospenderà la carica quando la capacità della batteria raggiunge un determinato livello. Prima del tuo risveglio al mattino, Smart Charge riprenderà la carica fino a raggiungere una carica completa della batteria del dispositivo. Questo processo riduce il tempo in cui il dispositivo rimane collegato all'alimentazione già completamente carico, per rallentare l'invecchiamento della batteria e prolungarne la durata.

**1** I dati relativi alle tue abitudini di carica verranno usati solamente sul dispositivo e non verranno eseguiti backup degli stessi, né verranno caricati su cloud.

Per attivare questa funzione, vai in **Impostazioni** > **Batteria** > **Altre impostazioni batteria** e attiva **Smart Charge**.

## **Attivare la capacità della batteria smart**

La capacità della batteria smart regola la massima capacità disponibile della batteria in base allo stato corrente della batteria, per rallentarne l'invecchiamento e prolungarne la durata. Ti consigliamo di mantenere questa funzione attivata.

Per attivare questa funzione, vai in **Impostazioni** > **Batteria** > **Altre impostazioni batteria** e attiva **Capacità batteria Smart**.

## **Personalizzare le impostazioni della batteria**

Puoi anche impostare se visualizzare la percentuale della batteria nella barra di stato e se mantenere una connessione di rete quando lo schermo del dispositivo è spento.

### **Visualizzare la percentuale della batteria sulla barra di stato**

Accedi a **Impostazioni** > **Batteria** (o **Gestionebsistema** > ), tocca **Percentuale batteria** e scegli di visualizzare la percentuale della batteria, all'interno o all'esterno dell'icona della batteria sulla barra di stato.

#### **Restare connessi mentre il dispositivo è in sospensione**

Se desideri che il dispositivo continui a ricevere messaggi o a scaricare dati mentre è in modalità di sospensione, impostalo per mantenere la connessione durante la sospensione. Questo può aumentare il consumo di energia.

Sulla schermata **Batteria**, tocca **Altre impostazioni batteria**, quindi attiva o disattiva **Resta connesso quando il dispositivo è in sospensione** come richiesto.

# **Archiviazione**

## **Controllare l'utilizzo della memoria**

Accedi a **Impostazioni** > **Memoria** per controllare l'utilizzo dello spazio di archiviazione e ottimizzarlo quando lo ritieni necessario.

## **Cancellare la memoria dispositivo**

Puoi utilizzare **Pulizia** in **Gestionebsistema** per cercare file inutili o di grandi dimensioni, come residui di app, pacchetti di installazione indesiderati, dati di WeChat e altro. Una volta rilevati i file, puoi scegliere se eliminare i file come suggerito.

- **1** Apri **Gestionebsistema** , quindi tocca **Pulizia**.
- **2** Al termine della scansione, tocca **Rimuovi** dopo ciascun elemento ed elimina tutti i file non necessari.

## **Pulizia manuale dei file spazzatura**

Dopo che il telefono ha effettuato automaticamente la pulizia tra i file non utilizzati, potrebbero essere ancora presenti dei file spazzatura che richiedono la pulizia manuale.

Vai in **Pulizia** e tocca **Rimuovi** dopo il file spazzatura.

## **Cancellare file duplicati**

**Gestionebsistema** può identificare file duplicati sul dispositivo.

Sulla schermata **Pulizia**, tocca **File duplicati**, quindi seleziona i file indesiderati per eliminarli.

# **Sicurezza**

## **Utilizzare Sicurezza password per compilare automaticamente la password**

Sicurezza password salva i tuoi nomi utente e le tue password e li usa per completare automaticamente i campi necessari ogni volta che accedi a un'app. Questi dati dispongono di crittografia hardware e sono memorizzati solo sul tuo dispositivo. HONOR non può accedere a tali dati e non li caricherà in rete o sul server.

- Prima di utilizzare Sicurezza password, imposta una password di blocco per il dispositivo.
	- Sicurezza password è compatibile solo con alcune app.

#### **Visualizzare o eliminare i nomi utente e le password memorizzati**

Puoi visualizzare o eliminare i nomi utente e le password memorizzati in Sicurezza password in qualsiasi momento.

Accedi a **Impostazioni** > **Sicurezza** > **Sicurezza password** > **ACCOUNT** per visualizzare o eliminare i nomi utente e le password memorizzati.

## **Disattivare Sicurezza password**

Sicurezza password è attivata per impostazione predefinita, ma se necessario può essere disattivata.

Accedi a **Impostazioni** > **Sicurezza** > **Sicurezza password** e disattiva **Salva e inserisci automaticamente nomi utente e password**.

## **Usare Blocco app per proteggere la privacy**

Puoi bloccare le app che contengono dati privati, come le app di chat e di pagamento, per impedire l'accesso non autorizzato.

## **Attivare Blocco app**

Vai in **Impostazioni** > **Sicurezza** > **Blocco app** > **Attiva**, quindi segui le istruzioni sullo schermo per impostare la password di Blocco app e seleziona le app da bloccare. Se hai attivato lo sblocco con il viso o a impronta digitale, puoi collegare Blocco app con un ID viso o un ID impronta.

La presente funzione può variare a seconda del dispositivo.

## **Modificare la password di Blocco app o le domande di sicurezza**

Accedi alla schermata delle impostazioni di **Blocco app**, accedi a > **Tipo di password** e seleziona **Password blocco schermo** o **Personalizza il PIN** come password di Blocco app. Se selezioni **Personalizza il PIN**, puoi impostare una nuova password e le domande di sicurezza.

### **Eliminare o disattivare Blocco app**

Nella schermata **Blocco app**, esegui la procedura seguente:

- Elimina Blocco app: nell'elenco delle app bloccate, deseleziona gli interruttori delle app per le quali desideri eliminare il blocco.
- Reimposta Blocco app: accedi a > **Disattiva blocco app** > **DISATTIVA**. Questa procedura eliminerà tutti i blocchi e le impostazioni del blocco delle app.

## **Impostare il blocco del PIN della SIM**

Un PIN è il codice identificativo di una scheda SIM e può essere impostato come blocco della scheda SIM. Dopo averlo impostato, ti sarà richiesto di inserire il PIN corretto per sbloccare la scheda SIM ogni volta che accendi il dispositivo o passi a un nuovo dispositivo per prevenire accessi non autorizzati.

Se hai inserito un PIN errato e hai superato il numero massimo di tentativi consentiti per sbloccare il PIN, dovrai inserire il PUK (PIN Unlocking Key) e poi reimpostare il PIN. Se superi il numero massimo di tentativi consentiti per sbloccare il PUK, la tua scheda SIM verrà bloccata in modo permanente.

Il PIN e il PUK della tua scheda SIM sono forniti dal tuo operatore. Il numero di cifre e il numero massimo di tentativi consentiti per sbloccare il PIN e il PUK sono stabiliti dal tuo operatore.

- **1** Vai in **Impostazioni** > **Sicurezza** > **Altre impostazioni** > **Imposta il Blocco SIM** per entrare nella schermata delle impostazioni di blocco SIM.
- **2** Attiva **Blocca SIM**, digita il PIN e quindi tocca **OK**. Per cambiare il PIN, tocca **Modifica PIN della SIM** e segui le istruzioni sullo schermo.

# **Privacy**

## **Gestione delle autorizzazioni**

Le app possono richiedere determinate autorizzazioni, come quella di Posizione, per fornirti i servizi corrispondenti.

Tuttavia, alcune app possono ottenere autorizzazioni eccessive, ponendo potenziali rischi per la privacy e la sicurezza delle tue informazioni. Puoi verificare le autorizzazioni concesse a ogni app e negare quelle che non ritieni necessarie.

#### **Gestione dell'autorizzazione Posizione**

Dopo aver concesso l'autorizzazione Posizione a un'app, questa può ottenere le informazioni sulla tua posizione in qualsiasi momento. Per esempio, se a un'app di mappe è stata concessa l'autorizzazione Posizione, può fornirti i servizi di localizzazione e navigazione. Puoi revocare l'autorizzazione se non usi questi servizi.
- **1** Vai in **Impostazioni** > **App** > **Gestione autorizzazioni**.
- **2** Nella schermata **Gestione autorizzazioni**, tocca **Posizione**, tocca l'icona dell'app corrispondente, quindi seleziona una delle opzioni di autorizzazione all'accesso.

#### **Revisionare i registri di accesso alla privacy**

Puoi verificare e gestire i registri di accesso alla privacy in base alle tue necessità, per rimuovere autorizzazioni non giustificate per servizi migliori.

Nella schermata **Gestione autorizzazioni**, seleziona un'autorizzazione per attivarla o disattivarla.

## **Usare i servizi di localizzazione**

Alcune app devono ottenere informazioni sulla tua posizione per fornirti dei servizi più accurati. Puoi attivare o disattivare i servizi di localizzazione e concedere o negare l'autorizzazione ad accedere alle informazioni sulla tua posizione per particolari app, in base alle tue necessità.

#### **Attivare o disattivare i servizi di localizzazione**

Puoi attivare o disattivare i servizi di localizzazione utilizzando uno dei metodi seguenti:

• Scorri verso il basso dalla barra di stato per aprire l'area notifiche, poi scorri di nuovo

verso il basso per mostrare tutti gli interruttori delle scorciatoie. Tocca  $\circledcirc$  per attivare o disattivare questa funzione.

• In alternativa, accedi a **Impostazioni** > **Servizi di localizzazione** e attiva o disattiva **Accedi alla mia posizione**.

Una volta disattivati i servizi di localizzazione, il dispositivo impedirà a tutte le app e a tutti i servizi di rilevare e utilizzare le informazioni sulla posizione, eccetto per alcune app integrate. Quando queste app o servizi devono utilizzare le informazioni sulla posizione, il dispositivo ti ricorderà di riattivare i servizi di localizzazione.

#### **Aumentare la precisione dei Servizi di posizione**

Puoi migliorare la precisione della posizione del telefono consentendo alle app e ai servizi di cercare le reti Wi-Fi e i dispositivi Bluetooth oppure di accedere a dati supplementari dai sistemi globali di navigazione via satellite (GNSS).

La disponibilità della funzione varia a seconda del dispositivo.

Vai a **Impostazioni** > **Servizi di localizzazione** > **Impostazioni avanzate**, quindi imposta le opzioni come richiesto.

#### **Consentire o impedire alle app di ottenere informazioni sulla posizione**

Puoi consentire o negare a un'app l'accesso alle informazioni sulla posizione e puoi anche consentire l'accesso occasionale o permanente, oppure negare l'accesso alle informazioni sulla posizione durante l'uso dell'app.

- **1** Vai in **Impostazioni** > **Privacy** > **Gestione autorizzazioni**, tocca **Posizione** e controlla a quali app hai concesso l'accesso alle informazioni sulla posizione.
- **2** Tocca l'app per cui desideri modificare le impostazioni e segui le istruzioni sullo schermo per concedere o negare le autorizzazioni.

# **Creare un PrivateSpace per i dati privati**

Crea il tuo PrivateSpace completamente separato da MainSpace (lo spazio originale) sul telefono e rendilo accessibile solo tramite la tua impronta digitale o password.

Non tutti i dispositivi supportano le funzioni a impronta digitale.

Puoi spostare foto, video e altri file privati in PrivateSpace al fine di impedire accessi non autorizzati. Puoi anche spostare le app per i pagamenti e di giochi in PrivateSpace affinché non siano alla portata dei bambini.

### **Attivare e accedere a PrivateSpace**

- **1** Vai in **Impostazioni** > **Privacy** > **PrivateSpace** > **Attiva** e segui le istruzioni sullo schermo per creare PrivateSpace.
- **2** Puoi accedere a PrivateSpace utilizzando uno dei metodi seguenti:
	- Dalla schermata di blocco, accedi a PrivateSpace usando l'impronta digitale o la password corrispondente.
	- In MainSpace vai in **Impostazioni** > **Privacy** > **PrivateSpace** e tocca **Accedi**.

Se riavvii il telefono, devi inserire la password per accedere prima a MainSpace, poi puoi passare a PrivateSpace.

## **Nascondere o mostrare l'accesso allo Spazio privato**

Puoi nascondere l'accesso allo Spazio privato dalle impostazioni dello Spazio principale, affinché tu solo possa accedere allo Spazio privato usando l'impronta digitale o la password impostata.

- Nascondere l'ingresso allo Spazio privato: Nello Spazio privato, accedi a **Impostazioni** > **Privacy** > **Spazio privato** e attiva **Nascondi Spazio privato**.
- Mostrare l'ingresso allo Spazio privato: Nello Spazio principale, accedi a **Impostazioni** > **Sicurezza** > **Altre impostazioni**, quindi accedi a **Mostra tutte le impostazioni** > **OK**.

## **Trasferire i file tra Spazio principale e Spazio privato**

- **1** In Spazio privato vai in **Impostazioni** > **Privacy** > **PrivateSpace** e tocca **Da Spazio principale a Spazio privato** o **Da Spazio privato a Spazio principale**.
- **2** Seleziona i file (come foto, video e file audio) che desideri trasferire, tocca **Sposta** e segui le istruzioni sullo schermo per trasferire i file.

Nello spazio di arrivo, vai in **Galleria** > **Album** > **Altri** > **SharedImages** o **Galleria** > **Album** > **Altri** > **SharedVideos** per visualizzare le foto e i video.

### **Reimpostazione della password per PrivateSpace**

Durante la creazione della password per PrivateSpace, puoi impostare una domanda di sicurezza che ti aiuterà a reimpostare la password nel caso in cui dovessi dimenticarla.

- **1** In PrivateSpace, vai in **Impostazioni** > **Privacy** > **PrivateSpace** e tocca **Protezione con password**.
- **2** Segui le istruzioni sullo schermo per completare la verifica, seleziona e rispondi alla domanda di sicurezza, quindi tocca **Fine**.
- **3** In MainSpace, vai in **Impostazioni** > **Privacy** > **PrivateSpace** e tocca > **Reimposta password**. Segui le istruzioni sullo schermo per completare la verifica, quindi reimposta la password per PrivateSpace.

### **Trasferire i dati dello Spazio privato sul nuovo dispositivo**

Puoi trasferire velocemente i dati dello Spazio privato come contatti, foto e file dal vecchio al nuovo dispositivo.

- **1** Dal nuovo dispositivo, crea e accedi allo Spazio privato, accedi a **Impostazioni** > **Privacy** > **Spazio privato** > **Clona spazio**, e seleziona **Questo è il nuovo dispositivo**.
- **2** Dal vecchio dispositivo, accedi allo Spazio privato, accedi a **Impostazioni** > **Privacy** > **Spazio privato** > **Clona spazio** e seleziona **Questo è il vecchio dispositivo**.
- **3** Segui le istruzioni sullo schermo per scansionare il codice QR o per connettere manualmente il vecchio dispositivo a quello nuovo.
- **4** Dal vecchio dispositivo, seleziona i dati da trasferire. Puoi annullare il trasferimento dei dati durante la procedura e continuare quando il vecchio dispositivo sarà nuovamente connesso con quello nuovo.

### **Eliminazione di PrivateSpace**

Se elimini PrivateSpace, tutte le app e i dati archiviati nello spazio verranno eliminati e non potranno essere ripristinati. Procedi con cautela.

Puoi eliminare PrivateSpace in uno dei seguenti modi:

- In MainSpace, vai in **Impostazioni** > **Privacy** > **PrivateSpace** e tocca > **Elimina Spazio privato**.
- In PrivateSpace, vai in **Impostazioni** > **Privacy** > **PrivateSpace** e tocca **Elimina**.

# **Funzioni di accessibilità**

## **Utilizzare un'app per la lettura dello schermo**

Le app per la lettura dello schermo sono progettate per aiutare gli utenti ipovedenti a utilizzare un dispositivo.

### **Attivare la correzione colore per personalizzare il colore dello schermo**

La correzione del colore aiuta le persone ipovedenti a vedere più facilmente il contenuto dello schermo.

- **1** Accedi a **Impostazioni** > **Funzioni accessibilità** > **Accessibilità** > **Correzione del colore** e attiva **Correzione del colore**.
- **2** Tocca **Modalità di correzione** per selezionare una modalità di correzione del colore.

### **Gesture di ingrandimento**

Puoi usare lo zoom in avanti sullo schermo usando delle gesture di ingrandimento.

Vai in **Impostazioni** > **Funzioni accessibilità** > **Accessibilità** > **Ingrandimento** e attiva l'interruttore per **Ingrandimento**.

Tocca rapidamente lo schermo con 1 dito per 2 volte e poi:

- Avvicina o allontana 2 o più dita per ingrandire o rimpicciolire lo schermo.
- Trascina 2 o più dita per fare scorrere lo schermo.

## **Attivare l'inversione dei colori**

L'inversione dei colori viene usata per cambiare i colori del testo e dello sfondo sullo schermo. Quando questa funzione è attivata, il telefono mostrerà il testo bianco su sfondo nero.

## Vai in **Impostazioni** > **Funzioni accessibilità** > **Accessibilità**, attiva l'interruttore per **Inversione colori**.

## **Attivare le funzioni di accessibilità mediante la scorciatoia**

Puoi attivare una funzione di accessibilità a tua scelta mediante la scorciatoia del tasto del volume.

- **1** Vai in **Impostazioni** > **Funzioni accessibilità** > **Accessibilità** > **Collegamento Accessibilità**.
- **2** Tocca **Seleziona funzioni**, scegli la funzione da attivare mediante la scorciatoia.
- **3** Attiva **Collegamento Accessibilità**. Per attivare la funzione di accessibilità, tocca e tieni premuti contemporaneamente i tasti di aumento e riduzione del volume per 3 secondi.

## **Regolare il ritardo al tocco e pressione**

Questa funzione consente di regolare le tempistiche di risposta dello schermo quando tocchi e tieni premuto su qualcosa sullo schermo.

Vai in **Impostazioni** > **Funzioni accessibilità** > **Accessibilità**, tocca **Lunga durata del tocco**, imposta il tempo di ritardo in base alle tue preferenze.

# **Azionare il dispositivo con una sola mano**

Puoi passare a una visualizzazione mini-schermo in modo da utilizzare il dispositivo con una sola mano.

- **1** Vai in **Impostazioni** > **Funzioni accessibilità** > **Modalità con una mano** e attiva **Modalità con una mano**.
- **2** Puoi accedere a **Modalità con una mano** utilizzando uno dei metodi seguenti.
	- Se stai usando **Gesture** e **Scorri in basso per cambiare app** è attivato, scorri verso l'alto dalla parte inferiore dello schermo e tieni premuto.
	- Se stai usando **Gesture** e **Scorri in basso per cambiare app** è disattivato, scorri verso l'alto dalla parte inferiore dello schermo lungo un arco e tieni premuto.
	- Se stai usando **Navigazione a Tre tasti**, scorri lungo la parte inferiore dello schermo.
	- Se stai usando **Gesture** e non c'è un interruttore **Scorri in basso per cambiare app**, scorri lungo la parte inferiore dello schermo.
- **3** Tocca un'area qualsiasi fuori dalla visualizzazione mini-schermo per uscire.

La Modalità con una mano non funzionerà se l'ingrandimento gesture è attivato sul dispositivo.

La disponibilità della funzione varia a seconda del dispositivo.

Assicurati che il dispositivo sia stato aggiornato alla versione di sistema più recente.

# **Accensione e spegnimento programmato**

Usa la funzione **Accensione e spegnimento programmati** per accendere e spegnere il dispositivo a orari prestabiliti, per risparmiare energia e non farti disturbare mentre riposi.

- **1** Accedi a **Impostazioni** > **Funzioni accessibilità** > **Accensione e spegnimento programmati** e attiva **Accensione e spegnimento programmati**.
- **2** Imposta gli orari di accensione e spegnimento e il ciclo di ripetizione. Il dispositivo si accenderà e spegnerà automaticamente agli orari specificati.

Per interrompere l'utilizzo di questa funzione, disattiva **Accensione e spegnimento programmati**.

# **Utenti e account**

# **Aggiungere un account utente o ospite**

- **1** Accedi a **Impostazioni** > **Utenti e account** > **Utenti**, tocca **Aggiungi utente** o **Aggiungi visitatore**, quindi segui le istruzioni sullo schermo per aggiungere un account.
- **2** Tocca **Passa** per passare a un account utente o ospite. Configura le impostazioni per il nuovo account come richiesto.
- **3** Installa le app necessarie. Se una nuova versione di un'app è stata installata da un altro utente, l'installazione dell'app non riuscirà.

Puoi aggiungere un massimo di tre account utente e un account ospite.

### **Autorizzare un account utente o ospite a effettuare chiamate e inviare messaggi**

Puoi impostare se consentire a un account utente o ospite di effettuare chiamate, inviare messaggi SMS e altro.

- **1** Dopo aver effettuato l'accesso al dispositivo come proprietario, vai in **Impostazioni** > **Utenti e account** > **Utenti**
- **2** Tocca l'account correlato e seleziona le autorizzazioni che desideri concedere.

### **Passare tra gli account proprietario, utente e ospite**

Puoi passare a un altro account utilizzando uno dei metodi seguenti:

- $\cdot$  Scorri verso il basso dalla barra di stato per aprire l'area notifiche, tocca  $\color{red}\blacktriangleright$  . quindi tocca la foto del profilo dell'account a cui desideri passare.
- Vai in **Impostazioni** > **Utenti e account** > **Utenti** e tocca il nome dell'account a cui desideri passare.

### **Eliminare un account utente o ospite**

L'eliminazione di un account utente o ospite eliminerà tutti i relativi dati. Procedi con cautela.

Dopo aver effettuato l'accesso al dispositivo come proprietario, usa uno dei metodi seguenti per eliminare un account utente o ospite:

- Vai in **Impostazioni** > **Utenti e account** > **Utenti**, tocca il nome dell'account che desideri eliminare, quindi segui le istruzioni sullo schermo per eliminarlo.
- Scorri verso il basso dalla barra di stato per aprire l'area notifiche, tocca > **Altre impostazioni**, tocca il nome dell'account che desideri eliminare, quindi segui le istruzioni sullo schermo per eliminarlo.

# **Aggiornamenti di sistema**

# **Cambiare lingua e area geografica del sistema**

- **1** Vai in **Impostazioni** > **Sistema e aggiornamenti** > **Lingua e inserimento** > **Lingua e area geografica** e seleziona una lingua.
- **2** Se la lingua che desideri impostare non è presente nell'elenco, tocca **Aggiungi una lingua**, cerca la lingua e aggiungila all'elenco, quindi selezionala.
	- $\bullet\hspace{0.1mm}$  Il sistema supporta molte lingue, ma non tutte. Potresti non trovare la lingua che ti interessa.
		- Puoi anche scorrere lo schermo verso l'alto fino alla parte inferiore dell'elenco delle lingue e toccare **Elenco aggiornamenti** per aggiornare le lingue supportate dal sistema.
- **3** Tocca **Area geografica** per selezionare il Paese/l'area geografica. L'interfaccia del sistema verrà adattata alle abitudini culturali del Paese o dell'area geografica scelti.

# **Usare un altro metodo di inserimento**

Puoi scaricare un metodo di inserimento di terze parti e impostarlo come metodo di inserimento predefinito.

- **1** Scarica il metodo di inserimento da un app store ufficiale.
- **2** Segui le istruzioni sullo schermo per impostarlo come metodo di inserimento predefinito oppure accedi a **Impostazioni** > **Sistema e aggiornamenti** > **Lingua e inserimento** > **Tastiera predefinita** e seleziona il metodo di inserimento.

# **Impostare data e ora di sistema**

Il dispositivo è in grado di sincronizzarsi con la data, l'ora e il fuso orario locali tramite rete mobile. Puoi anche impostare manualmente la data, l'ora e il fuso orario per il dispositivo.

Accedi a **Impostazioni** > **Sistema e aggiornamenti** > **Data e ora**, quindi imposta le opzioni in base alle tue esigenze.

### **Impostare la data e l'ora automaticamente o manualmente**

- Attiva **Imposta automaticamente** e il dispositivo si sincronizzerà con la data e l'ora locali tramite rete mobile.
- Per impostare manualmente la data e l'ora, disattiva **Imposta automaticamente**.

### **Cambiare fuso orario**

- Attiva **Imposta automaticamente** e il dispositivo si sincronizzerà con il fuso orario locale tramite rete mobile.
- Per impostare manualmente il fuso orario, disattiva **Imposta automaticamente**.

## **Cambiare il formato dell'ora**

- Attiva **Formato 24 ore** e il dispositivo visualizzerà l'ora nel formato 24 ore.
- Disattiva **Formato 24 ore** e il dispositivo visualizzerà l'ora nel formato 12 ore.

# **Uso di Device Clone per spostare i dati nel nuovo dispositivo**

**Device Clone** consente di spostare in modo rapido e semplice tutti i dati di base (inclusi i contatti, il calendario, le foto e i video) dal vecchio telefono al nuovo telefono.

### **Migrazione dei dati da un dispositivo Android**

- **1** Nel nuovo telefono, apri l'app **Device Clone** . In alternativa, passa a **Impostazioni** > **Sistema e aggiornamenti** > **Device Clone**, tocca **Questo è il nuovo dispositivo**, quindi tocca **HONOR** o **Altri Android**.
- **2** Segui le istruzioni sullo schermo per scaricare e installare **Device Clone** sul tuo vecchio dispositivo.
- **3** Sul vecchio dispositivo, apri l'app **Device Clone** e tocca **Questo è il vecchio dispositivo**. Segui le istruzioni sullo schermo per connettere il vecchio dispositivo al nuovo telefono eseguendo la scansione di un codice o la connessione manualmente.

**4** Sul vecchio dispositivo, seleziona i dati che desideri clonare, quindi tocca **Trasferisci** per avviare la clonazione.

**Device Clone** è disponibile solo su telefoni con Android 7.0 o versioni successive.

### **Migrazione di dati da un iPhone o un iPad**

- **1** Nel nuovo telefono, apri l'app **Device Clone**. In alternativa, passa a **Impostazioni** > **Sistema e aggiornamenti** > **Device Clone**, tocca **Questo è il nuovo dispositivo**, quindi tocca **iPhone/iPad**.
- **2** Segui le istruzioni sullo schermo per scaricare e installare **Device Clone** sul tuo vecchio dispositivo.
- **3** Sul vecchio dispositivo, apri l'app **Device Clone** e tocca **Questo è il vecchio dispositivo**. Segui le istruzioni sullo schermo per connettere il vecchio dispositivo al nuovo telefono eseguendo la scansione di un codice o la connessione manualmente.
- **4** Sul vecchio dispositivo, seleziona i dati che desideri clonare, quindi segui le istruzioni sullo schermo per completare la clonazione dei dati.
- **Device Clone** è disponibile solo su telefoni con iOS 8.0 o versioni successive.

# **Eseguire il backup con un dispositivo di archiviazione esterna**

### **Eseguire il backup dei dati su dispositivi di archiviazione USB**

Quando il telefono ha poco spazio di archiviazione, devi eseguire regolarmente il backup di file di grandi dimensioni o di dati importanti su un dispositivo di archiviazione USB (ad es. una memoria USB, un lettore di schede).

- **1** Collega il telefono al dispositivo di archiviazione USB con un cavo USB OTG.
- **2** Vai nel telefono **Impostazioni** > **Sistema e aggiornamenti** > **Backup e ripristino** > **Backup dati** > **Memoria esterna** e seleziona **Memoria USB** sulla schermata **Memoria esterna**.
- **3** Tocca **BACKUP**, verifica i dati di cui desideri eseguire il backup e tocca **Backup**.
- **4** Quando esegui il backup per la prima volta, segui le istruzioni sullo schermo per impostare la password e il suggerimento password. I dati saranno crittografati quando viene eseguito il backup. Memorizza la password di backup: Dopo aver impostato la password di backup, non dovrai inserire la password per i backup successivi, ma dovrai inserirla al fine di verifica per ripristinare i file

Per reimpostare la password, vai nella scheda di backup di Memoria USB, tocca  $\rightarrow$ **Reset della password** e segui le istruzioni sullo schermo per completare il ripristino.

La password reimpostata è valida solo per i backup successivi, non per quelli precedenti.

### **Ripristinare i dati di backup dai dispositivi di archiviazione USB**

**1** Collega il telefono al dispositivo di archiviazione USB con un cavo USB OTG.

- **2** Vai nel telefono **Impostazioni** > **Sistema e aggiornamenti** > **Backup e ripristino** > **Backup dati** > **Memoria esterna** e seleziona **Memoria USB** sulla schermata **Memoria esterna**.
- **3** Seleziona la voce di registro di backup appropriato nell'elenco **RIPRISTINA DA BACKUP** e aprila.
- **4** Seleziona i dati da ripristinare, tocca **Ripristino**, segui le istruzioni per inserire la password, quindi ripristina i dati.

# **Ripristinare il telefono alle impostazioni predefinite o alle impostazioni di fabbrica**

## **Reimpostare le impostazioni di rete**

Questa operazione consente di ripristinare le impostazioni di Wi-Fi, rete dati mobili e Bluetooth. Non comporta la modifica di altre impostazioni sul dispositivo, né elimina alcun dato.

Accedi a **Impostazioni** > **Sistema e aggiornamenti** > **Reset**, tocca **Esegui il reset delle impostazioni di rete**, quindi segui le istruzioni sullo schermo per ripristinare le impostazioni di rete.

## **Ripristino di tutte le impostazioni**

Questa operazione ripristinerà tutte le impostazioni di rete, la tua password di blocco e il layout della schermata Home. Se il tuo dispositivo supporta il riconoscimento dell'impronta digitale o del viso, anche i dati registrati relativi all'impronta digitale e al viso verranno eliminati. Dal dispositivo non verranno eliminati altri dati o file. Questa operazione non ripristina le impostazioni di Trova dispositivo, Utenti e account, Amministratori del dispositivo o le impostazioni delle app.

Vai in **Impostazioni** > **Sistema e aggiornamenti** > **Reset**, tocca **Esegui il reset di tutte le impostazioni** e segui le istruzioni sullo schermo per completare l'operazione.

# **Ripristinare le impostazioni di fabbrica**

Questa operazione consente di eliminare i dati sul dispositivo, inclusi account, dati delle app, impostazioni di sistema, app installate, musica, immagini, tutti i file nella memoria interna, i contenuti del chip di sicurezza, il sistema archiviato localmente, le app e le informazioni personali relative agli HONOR ID. Assicurati di eseguire il backup dei dati prima di ripristinare le impostazioni di fabbrica del dispositivo.

Vai in **Impostazioni** > **Sistema e aggiornamenti** > **Reset** > **Esegui il reset del telefono**, tocca **Ripristina telefono** e segui le istruzioni sullo schermo per ripristinare le impostazioni di fabbrica.

# **Attivare o uscire dalla Modalità semplice**

La Modalità semplice adotta un layout più conciso per una navigazione più semplice, ingrandisce le icone e i caratteri della schermata Home e alza al massimo il volume.

La presente funzione può variare a seconda del dispositivo.

### **Attivare la Modalità semplice**

## Accedi a **Impostazioni** > **Sistema e aggiornamenti** > **Modalità semplice** e tocca **Attiva**.

Tieni premuta un'icona qualsiasi per trascinarla nella posizione desiderata o disinstallarla se non è un'app fondamentale.

### **Uscire dalla Modalità semplice**

Apri **Impostazioni** e tocca **Chiudi la Modalità semplice**.

# **Informazioni sul telefono**

## **Nota legale**

**Copyright © Honor Device Co., Ltd. 2023. Tutti i diritti riservati.**

Questa guida è fornita come riferimento. Il prodotto e, senza limitazione, il colore, le dimensioni e il layout dello schermo potrebbero variare. Tutte le dichiarazioni, informazioni e suggerimenti presenti nella guida non costituiscono garanzia di alcun tipo, né esplicita né implicita.

Modello: FNE-NX9

Magic UI 6.1\_01